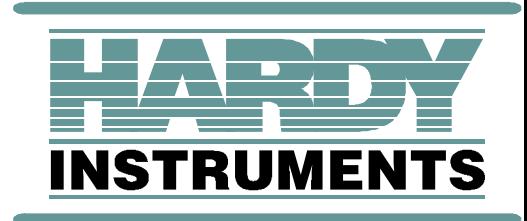

# <span id="page-0-0"></span>**Profibus Interface Option**

**HI 2160RCPLUS Rate Controller**

**Operation and Installation Manual**

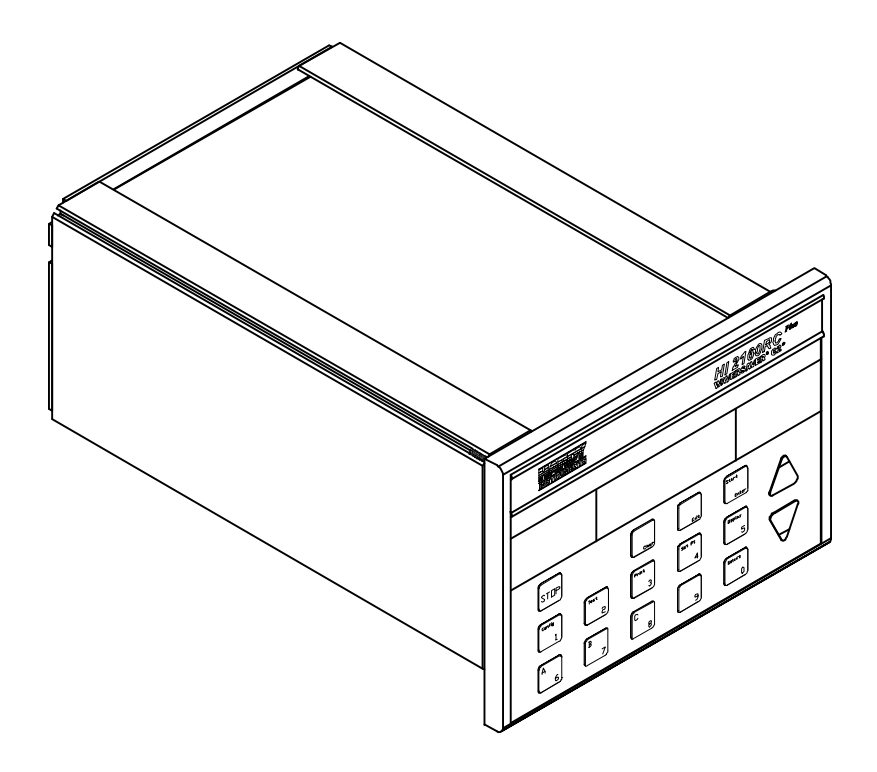

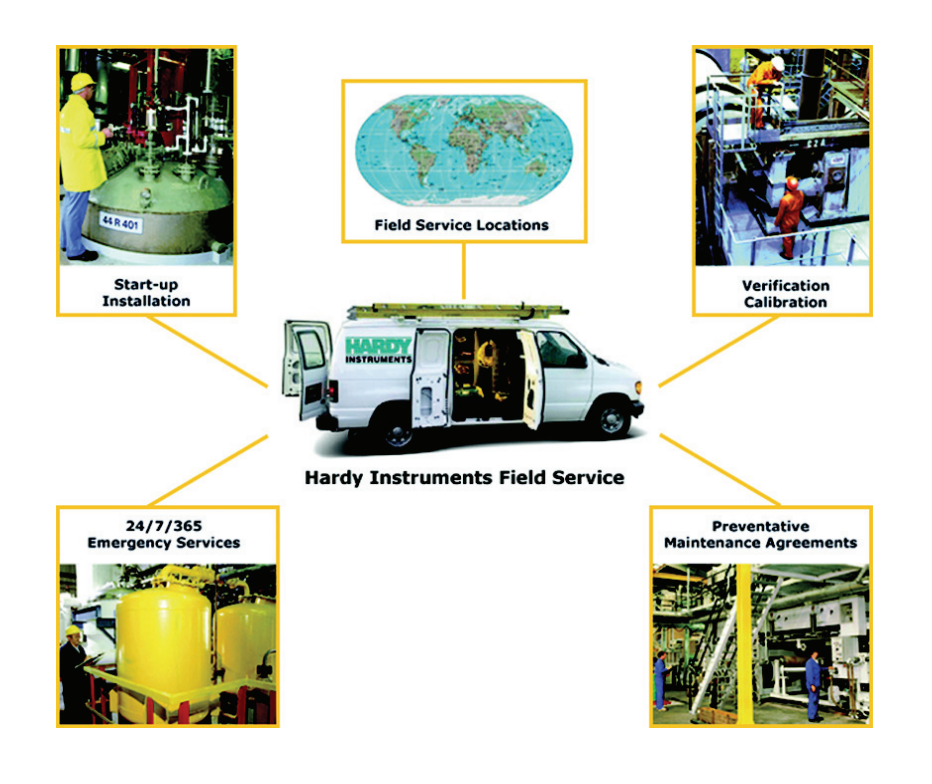

# **Local Field Service**

Hardy has over 200 field technicians in the U.S., and more positioned throughout the world to assist you in your support needs. We also have factory engineers who will travel to your facility anywhere in the world to help you solve challenging applications. We're ready to support you with:

- **Installation and start-up**
- **Routine maintenance and certification**
- **Plant audits and performance measurement**
- **Emergency troubleshooting and repair**

To request Emergency Service and Troubleshooting, Start-up, Installation, Calibration, Verification or to discuss a Maintenance Agreement please call **800-821-5831 Ext. 1757** or Emergency Service after hours (Standard Hours 6:00 AM to 6:00 PM Pacific Standard Time) and weekends Ext. 1111.

# **Outside the U.S**

Hardy Instruments has built a network of support throughout the globe. For specific field service options available in your area please contact your local sales agent or our U.S. factory at +**1 858-292-2710, Ext. 1757**.

# **Table of Contents**

<span id="page-2-0"></span>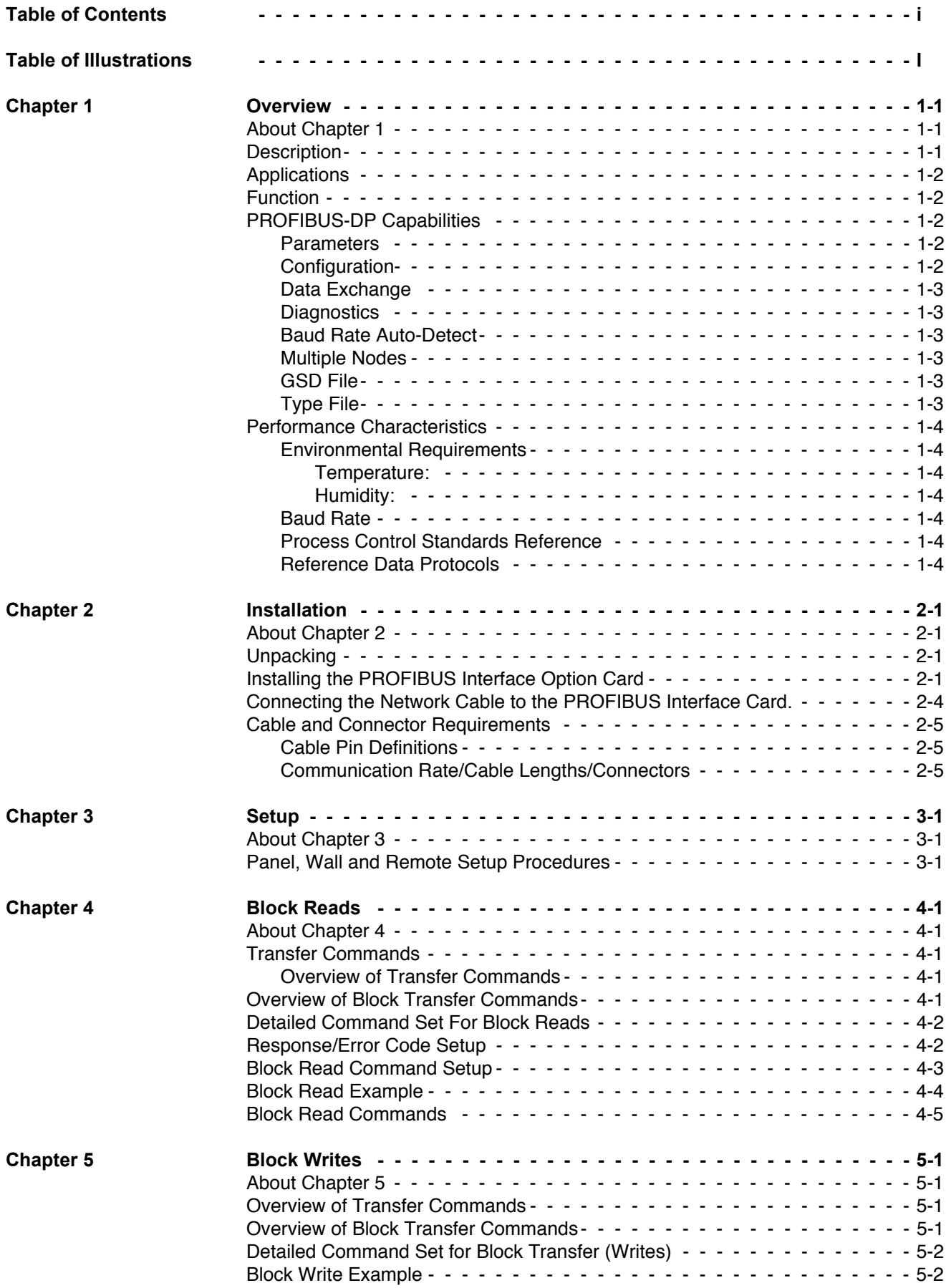

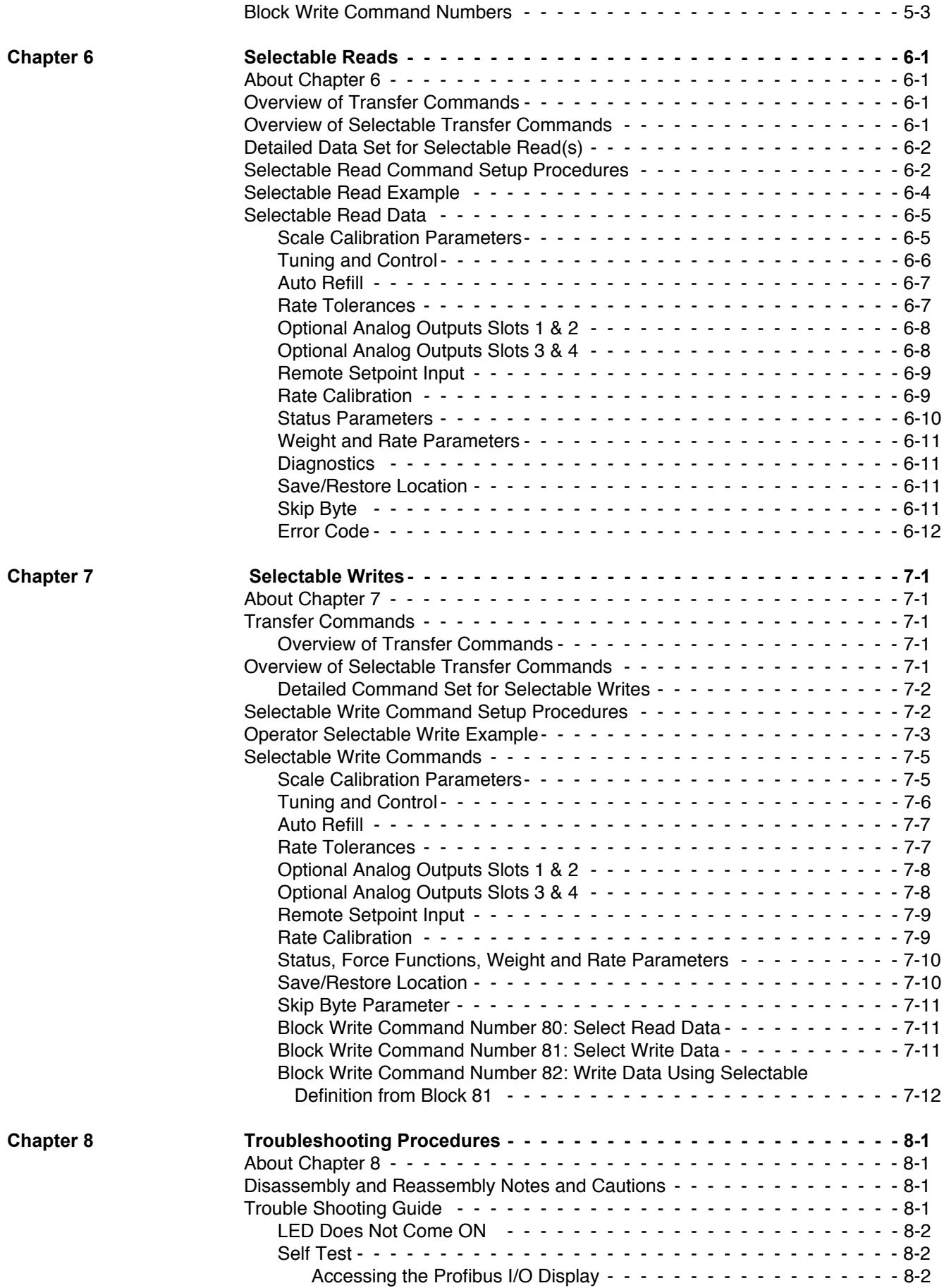

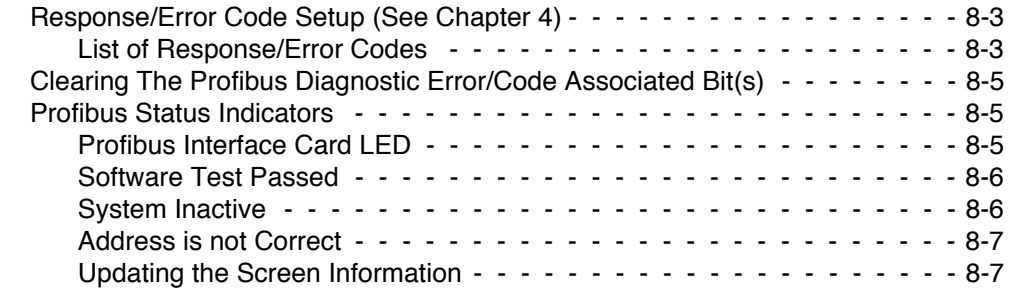

**[Appendix a - IEEE for](#page-78-0)  Normal Float Type**

**[Appendix B - Decimal,](#page-80-0)  Hex, Octal and Binary Conversion Chart**

**Index**

# **[Table of Illustrations](#page-0-0)**

<span id="page-6-0"></span>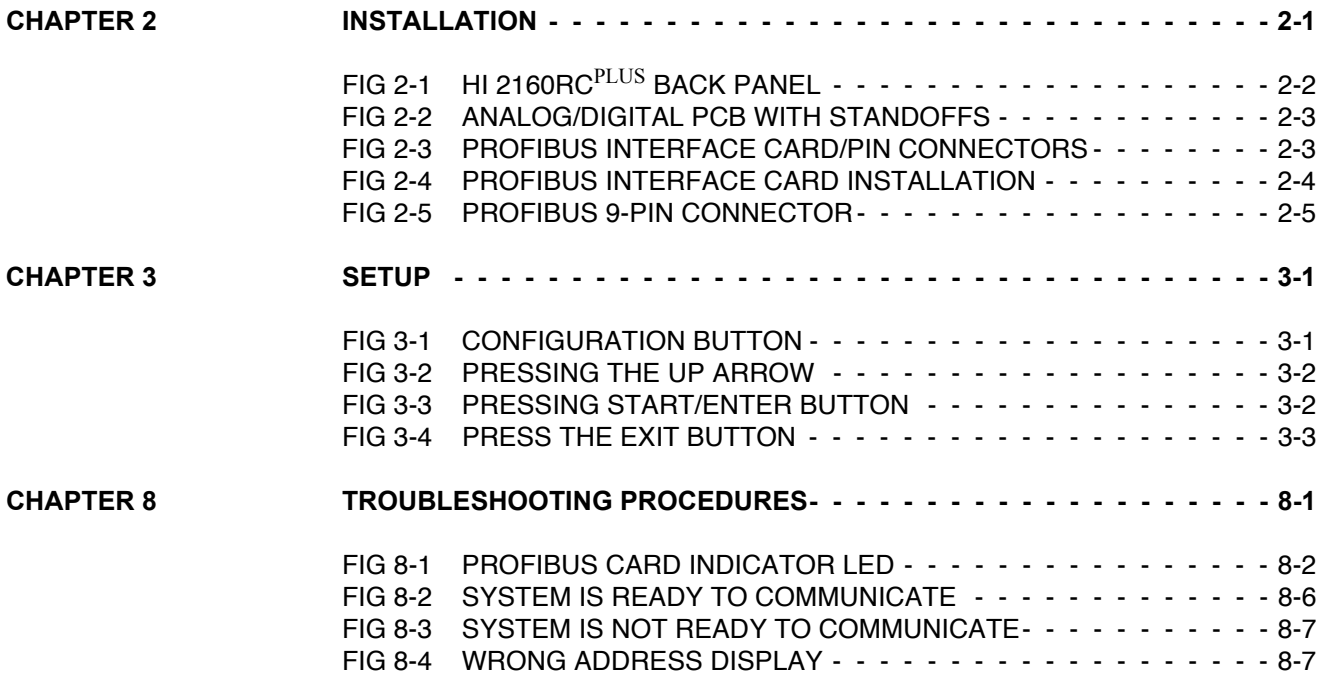

# <span id="page-8-0"></span>**CHAPTER 1 - OVERVIEW**

<span id="page-8-1"></span>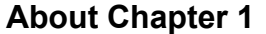

This manual provides the user with a description of the operating procedures, specifications, installation, and setup for the Hardy Instruments, PROFIBUS Interface Option. The Profibus Interface Option - B4 is designed to be used with the Hardy Instruments, HI 2160RC<sup>PLUS</sup> Rate Controller. To get the maximum service life from the PROFIBUS Interface Card users should use the instrument in accordance with the recommended practices implied or contained in this manual. The operator should read and understand all cautions, warnings, and safety procedures referenced or explicitly stated in the manual, to ensure the safe operation of this product. Hardy Instruments appreciates your business. Should you experience any problems, please contact our Customer Service Department at:

### **Phone: (858) 278-2900 FAX: (858) 278-6700**

<span id="page-8-2"></span>**Description** The PROFIBUS Interface Option B4 is a Profibus-DP high speed interface card using the Siemens SPC3 chip set. The PROFIBUS Interface Option is an intelligent slave (Passive Station) to a scanning PROFI-BUS compatible Master Device (Active Station) such as a Programmable Logic Controller (PLC) or Personal Computer (PC). The PROFIBUS Interface Option supports PROFIBUS-DP (Decentralized Periphery). The user can access data exchanged between the Master and the HI 2160RCPLUS, for use in PLC ladder logic, chart or other programs. The PROFIBUS Interface Option enables the PROFIBUS Master to use all configuration, rate weighing, scale calibration, and rate calibration functions contained in the Hardy HI 2160RC. The HI 2160RC allows the programmable logic controller to monitor weight, rate, relay and alarm status information for one or more rate controllers. In a fully automated process, the programmable logic controller can download all setup parameters, including tuning and control, auto refill, and rate tolerances, as well as control the operation and notify the operator of any out-of-tolerance conditions. The PROFIBUS Interface can also be used to provide operational control from a remote location. Using a touch screen or similar device, the operator can select desired feed rates, and start and stop the process. The system can be monitored for out-of-tolerance conditions and operation is resumed when these conditions are corrected. The PROFIBUS Interface Option is designed to allow the user to select commands and summaries via two data transfer options: (Selectable Transfers) or (Block Transfers) which are a set of pre-defined data blocks. The Write commands (outputs) are used to send commands from the Master to the Rate Controller.

> The Read, Data Summaries (inputs) are used to return Rate and scale status data to the Master. Because the PROFIBUS Interface Option data is already in integer values, time wasting conversion steps are eliminated. This reduces the time it takes to incorporate the PROFIBUS Interface Option into the Master's ladder logic or chart code. The

PROFIBUS Interface Option uses transmission medium (2 or 4 wire cable) characteristic of serial fieldbus applications.

<span id="page-9-4"></span><span id="page-9-3"></span><span id="page-9-2"></span><span id="page-9-1"></span><span id="page-9-0"></span>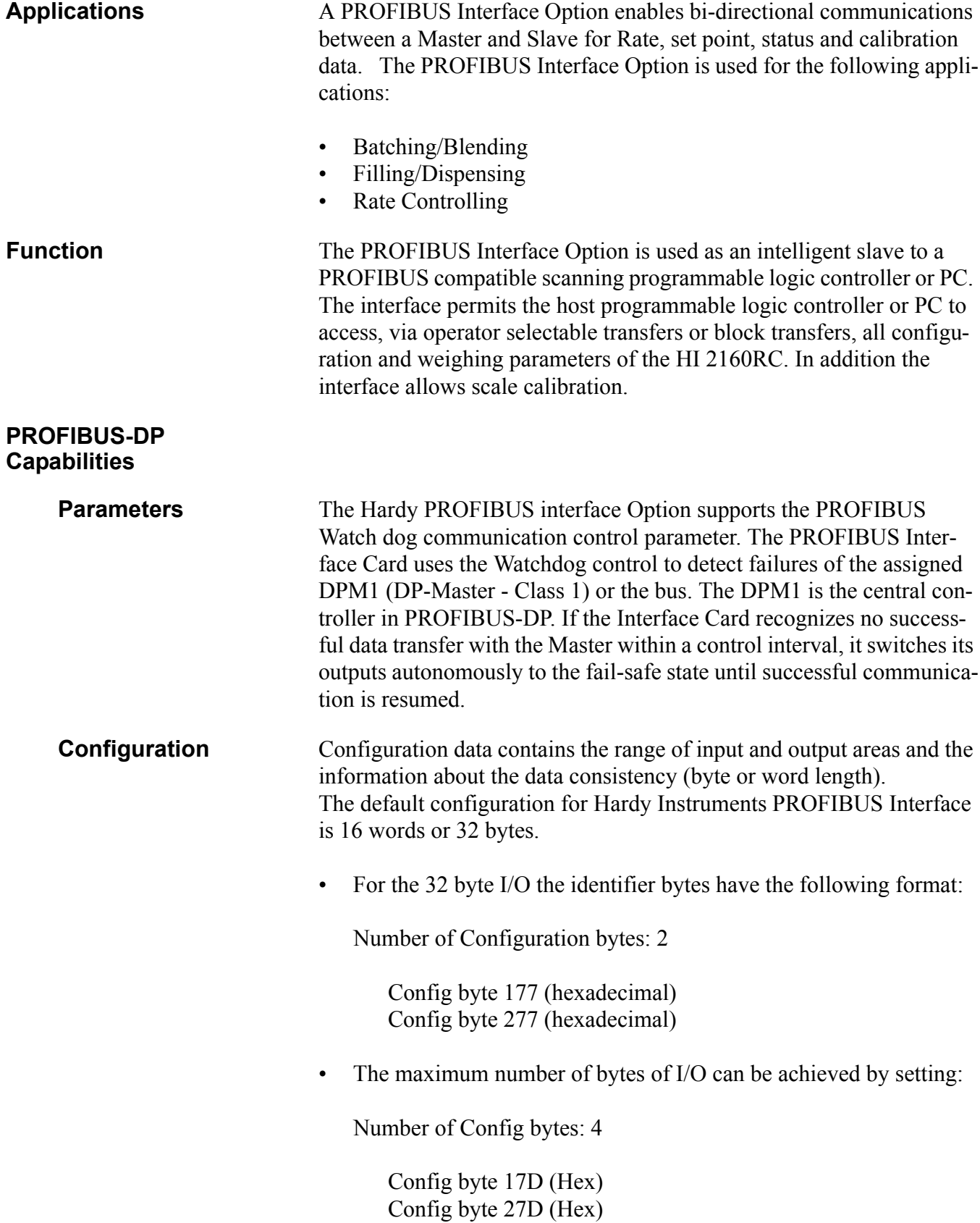

Config byte 37D (Hex) Config byte 47D (Hex)

<span id="page-10-2"></span><span id="page-10-1"></span><span id="page-10-0"></span>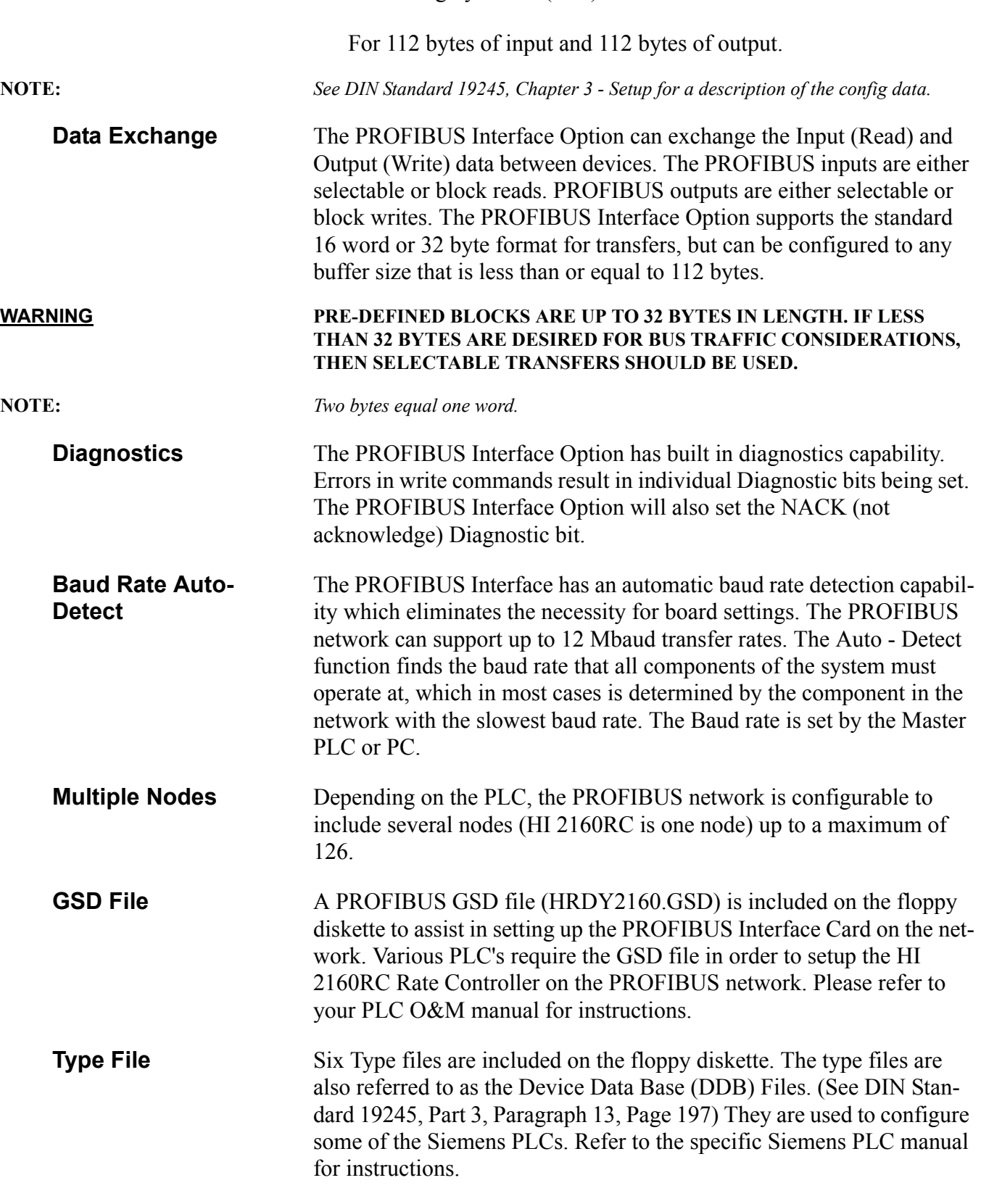

<span id="page-10-5"></span><span id="page-10-4"></span><span id="page-10-3"></span>• Description for the use of the type files:

<span id="page-11-6"></span><span id="page-11-5"></span><span id="page-11-4"></span><span id="page-11-3"></span><span id="page-11-2"></span><span id="page-11-1"></span><span id="page-11-0"></span>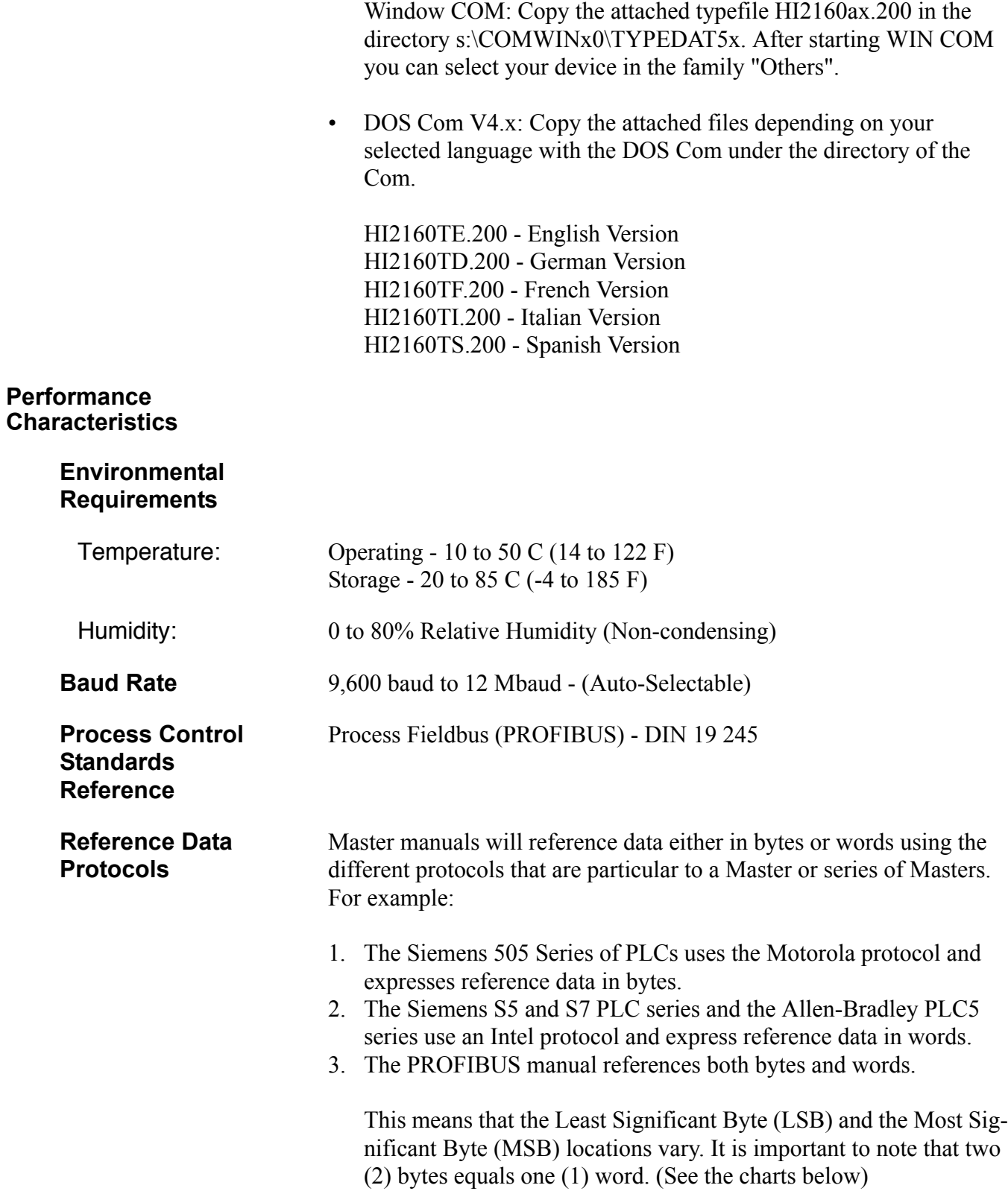

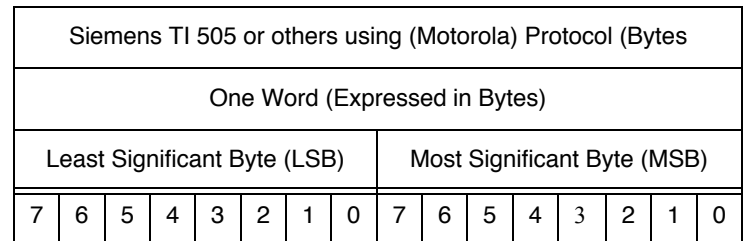

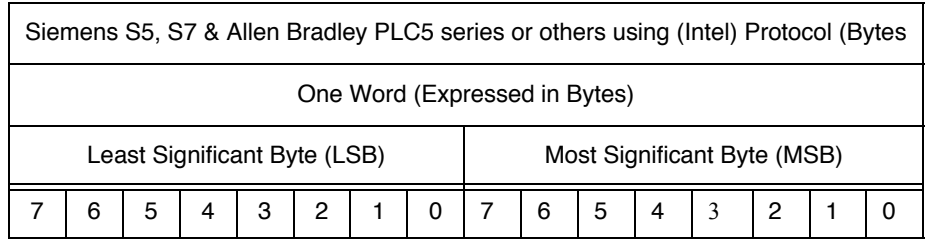

**TABLE 1-1: REFERENCE DATA PROTOCOLS**

# <span id="page-14-0"></span>**CHAPTER 2 - INSTALLATION**

<span id="page-14-1"></span>**About Chapter 2** All information contained in Chapter 2 pertains to unpacking, cabling, interconnecting and installing the -B4 PROFIBUS Interface Card. Alternatives to any specifications contained in this section are not recommended. It is very important that the operator and maintenance personnel be familiar with the procedures contained in this chapter, before installing or operating the PROFIBUS interface card.

- <span id="page-14-2"></span>**Unpacking** 1. Inspect the packing for damage of any kind, before signing for or opening the package.
	- 2. Report any damage to the carrier company immediately.
	- 3. Check to see that everything in the package matches the bill of lading. You should normally have:
		- a. Purchased with a new Rate Controller
			- 1 HI 2160RC-B4 Rate Controller + PROFIBUS Interface Option.
			- 1 HI 2160RC<sup>PLUS</sup> Operation &Installation Manual
			- 1 PROFIBUS Operation & Installation Manual
			- 1 3.5" Floppy diskette with the GSD File and Type Files.
		- b. Purchased separately to retrofit an HI 2160RC<sup>PLUS</sup>:
			- 1 HI-2160XX-B4 PROFIBUS Interface (PCB)
			- 1 EPROM firmware package if the existing Rate controller is not fitted with the current firmware.
			- 4 #4 Phillips pan head, SEM Machine Screws.
			- 1 PROFIBUS Operation & Installation Manual
			- 1 3.5" Floppy diskette with the GSD File and Type Files.
	- 4. Record the model number and serial number of the Rate controller or interface card and EPROM version. Store in a convenient, secure location for reference when buying parts or firmware upgrades.
	- Step 1. Disconnect all power cords from the HI 2160RC<sup>PLUS</sup> Rate **Controller**

#### **WARNING NEVER INSTALL OR REMOVE THE PROFIBUS INTERFACE CARD WITH THE POWER CORD CONNECTED.**

- Step 2. Accessing the printed circuit boards.
	- Wall Mount Installation (NEMA 4x Enclosure)

Open the front panel of the NEMA enclosure. A/D converter PCB and Power/Relay PCB are fastened to the rear panel.

### <span id="page-14-3"></span>**Installing the PROFIBUS Interface Option Card**

• Panel Mount and Remote Installations.

Remove the two (2) phillips head machine screws that fasten the chassis to the HI 2160RC<sup>PLUS</sup> cover. (See Fig. 2-1)

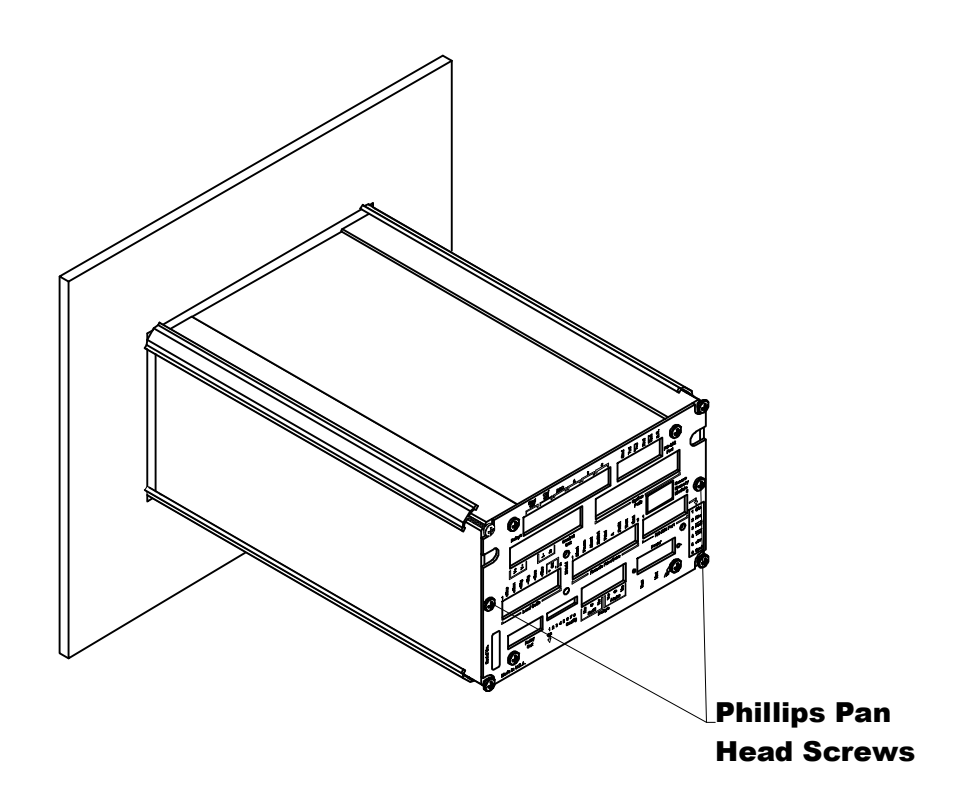

**FIG. 2-1 HI 2160RC**PLUS **BACK PANEL**

- <span id="page-15-0"></span>Step 3. Pull the chassis completely out of the cover.
- Step 4. Place the chassis on an anti-static pad.
- Step 5. Put on an anti-static wristlet and connect it to the anti-static pad.
- Step 6. Analog to Digital PCB is clearly visible and there are eight (8) standoffs mounted on the board. (See Fig. 2-2)
- Step 7. Remove the PROFIBUS Interface Card from the anti-static bag.

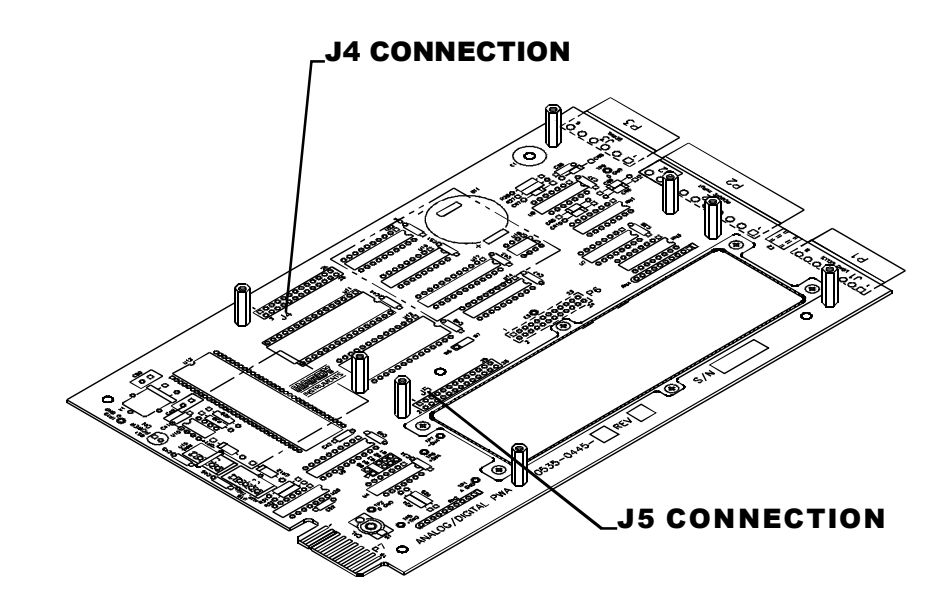

**FIG. 2-2 ANALOG/DIGITAL PCB WITH STANDOFFS**

<span id="page-16-0"></span>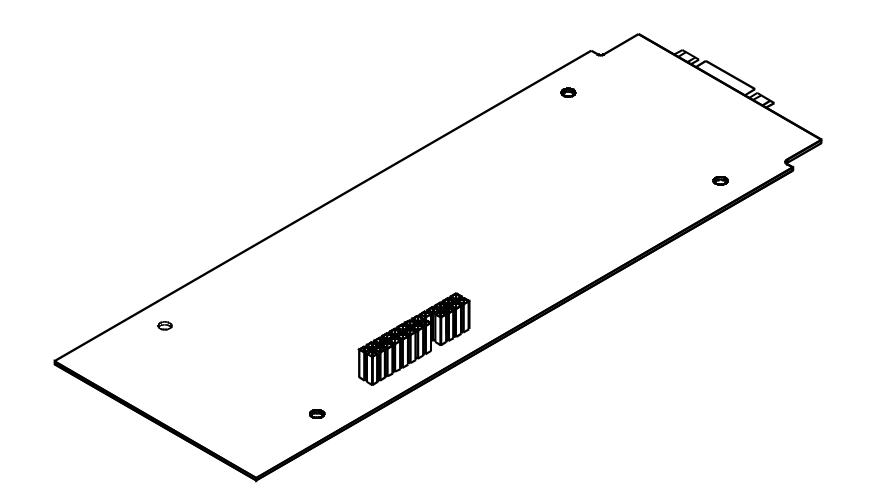

#### **FIG. 2-3 PROFIBUS INTERFACE CARD/PIN CONNECTORS**

- <span id="page-16-1"></span>Step 8. On the solder side of the PROFIBUS Interface Card, the side opposite the components, there is a pin connector. (See Fig. 2- 3)
- Step 9. With the pin connector side down, carefully plug the PROFI-BUS Interface Card into either connector J4 or J5 (See Fig. 2- 2) whichever is available. These connectors also refer to option 1 or option 2 on the rear panel. Option 1 uses connector J5. Option 2 uses connector J4. (See Fig. 2-4)

**WARNING MAKE SURE THAT ALL THE PINS ARE PLUGGED INTO THE J4 OR J5 CONNECTOR. FAILURE TO PROPERLY INSTALL THE PROFIBUS INTERFACE CARD CAN RESULT IN PERSONAL INJURY OR PROPERTY DAMAGE.**

Step 10. Though holes on the PROFIBUS Interface Card should line up with the threaded holes in the standoffs. A little adjustment is sometimes necessary to line them up. (See Fig. 2-4)

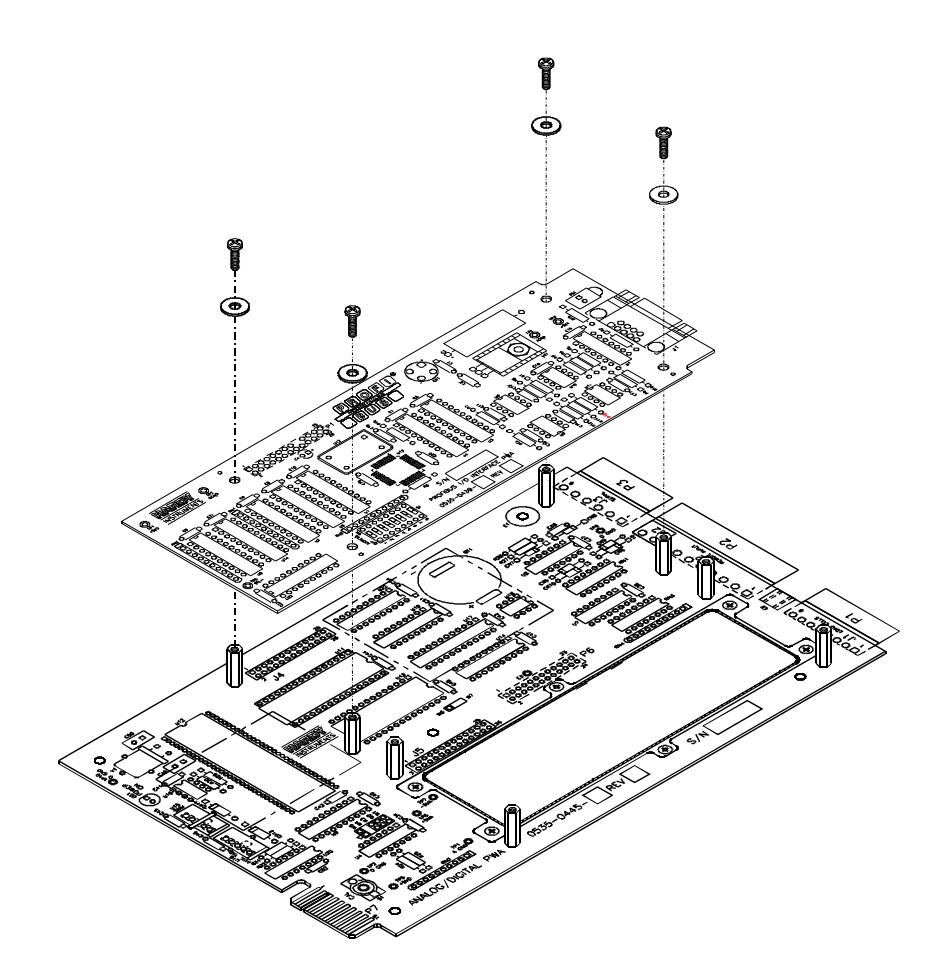

**FIG. 2-4 PROFIBUS INTERFACE CARD INSTALLATION**

- <span id="page-17-1"></span>Step 11. Place the washers over the holes on the component side of the PROFIBUS Interface Card and install the four (4) phillips pan head SEM screws. (See Fig. 2-4)
- Step 12. Slide the chassis back into the HI 2160RC<sup>PLUS</sup> cover.
- Step 13. Replace the two (2) phillips pan head SEM screws that fasten the chassis to the HI 2160RC<sup>PLUS</sup> cover.
- Step 1. The 9-pin female connector is located on the rear panel of the chassis. If the PROFIBUS Interface Card is used in position J4, it will be in the slot on the right marked "Option Slot".
- Step 2. If the PROFIBUS interface card is used with the Quad Option Expansion Box should be in the slot on the left of the rear plate of the rate controller marked "Control Out". (See Fig. 2- 5).
- Step 3. Plug the Siemens cable assembly and bus connector into the 9-pin female connector on the rear panel of the chassis. (See Fig. 2-5)

## <span id="page-17-0"></span>**Connecting the Network Cable to the PROFIBUS Interface Card.**

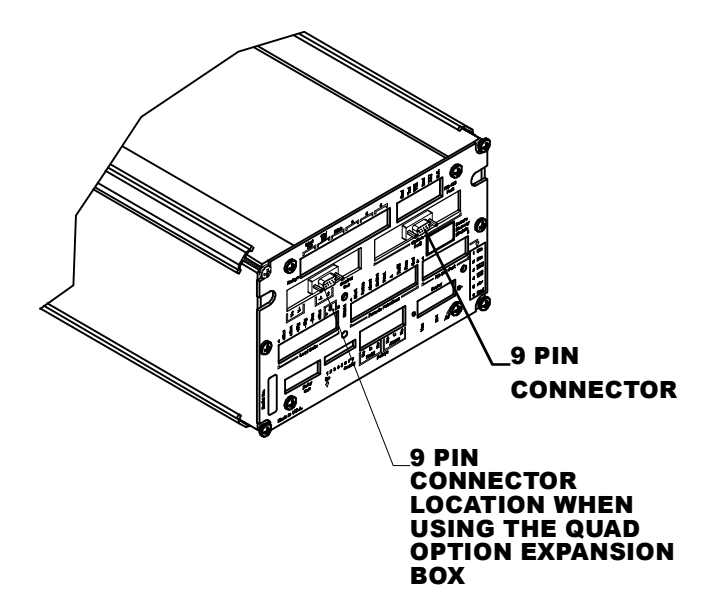

<span id="page-18-3"></span>**FIG. 2-5 PROFIBUS 9-PIN CONNECTOR**

<span id="page-18-1"></span><span id="page-18-0"></span>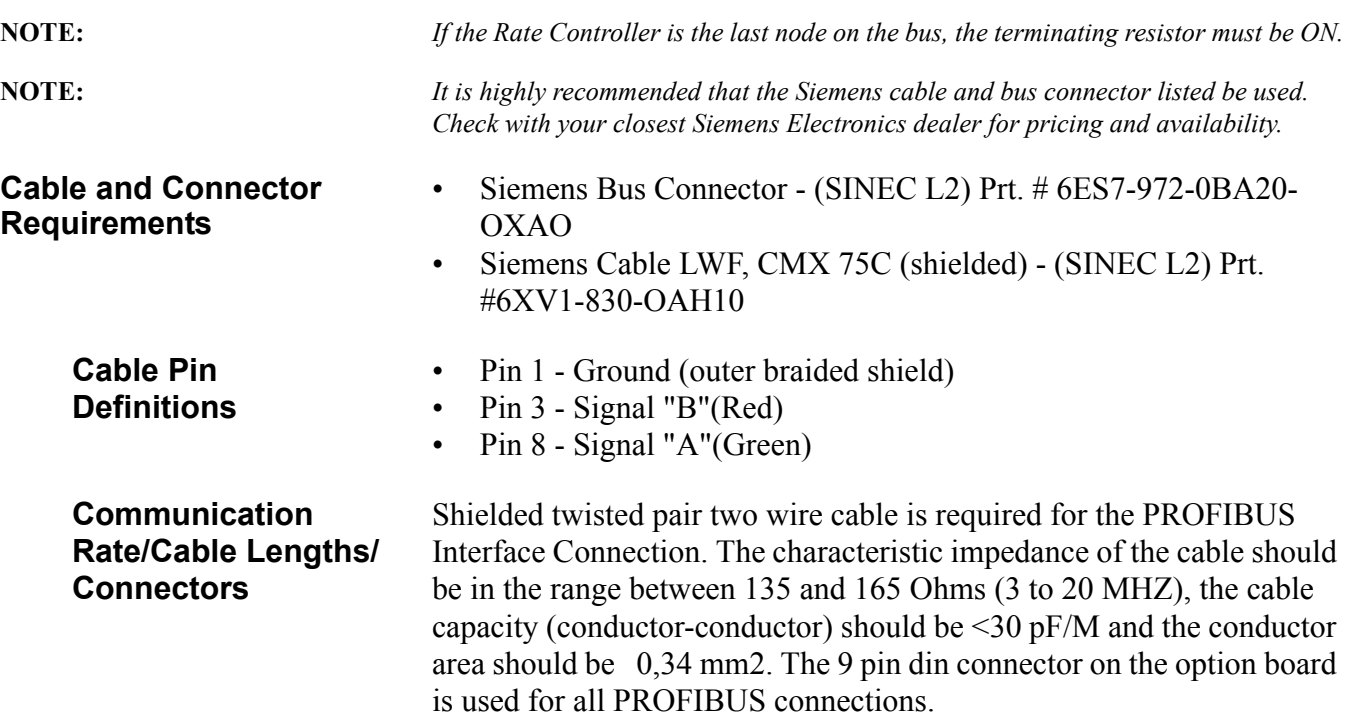

<span id="page-18-2"></span>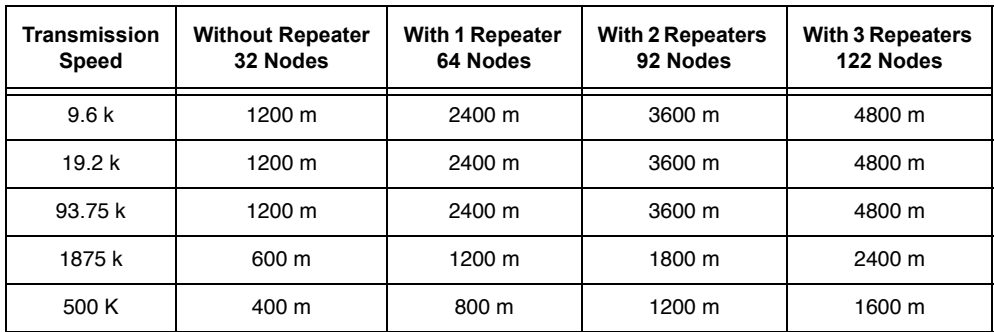

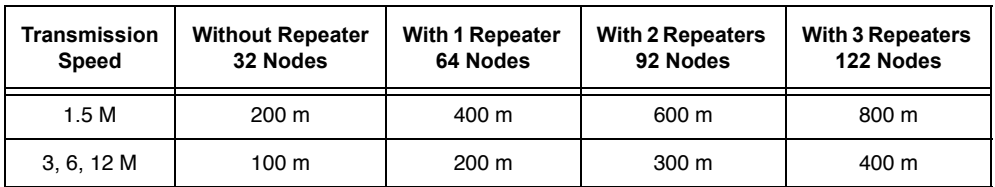

# <span id="page-20-0"></span>**CHAPTER 3 - SETUP**

<span id="page-20-1"></span>**About Chapter 3** Chapter 3 consists of all the procedures to setup the Profibus Interface Option. To make sure that the interface option works properly, programmers and maintenance personnel should be familiar with this chapter before setting up or operating the system.

### <span id="page-20-2"></span>**Panel, Wall and Remote Setup Procedures**

Step 1. Press the 1/Config button. (See Fig. 3-1) The first option appears.

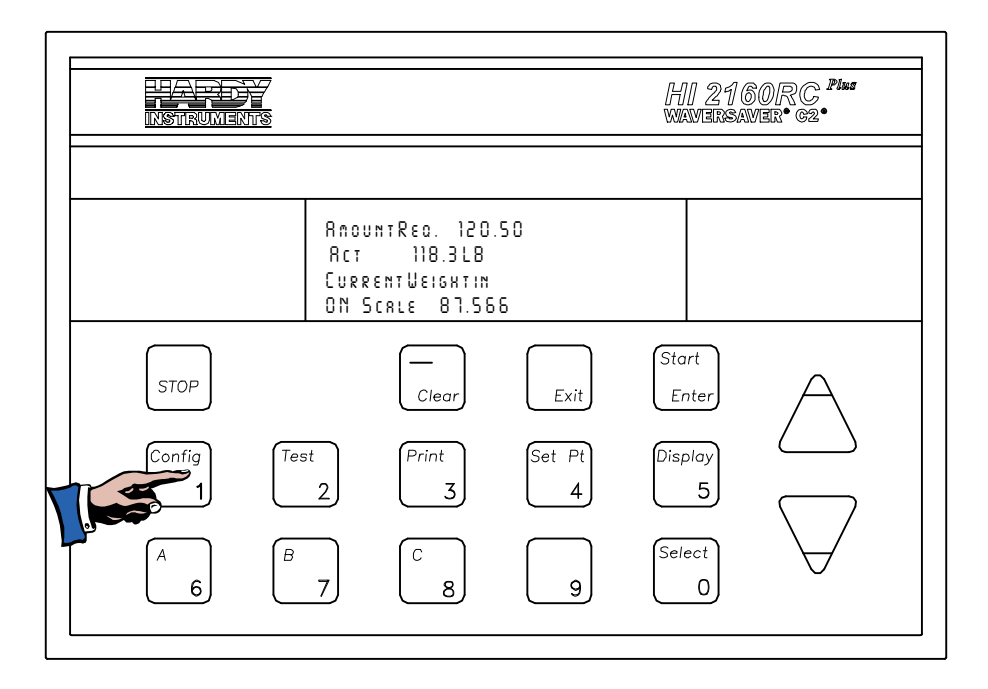

#### **FIG. 3-1 CONFIGURATION BUTTON**

- <span id="page-20-3"></span>Step 2. Press the up ( ) arrow button until Profibus I/O appears on the display. (See Fig. 3-2)
- Step 3. Press the "Start/Enter" button. The Profibus I/O menu appears displaying the current node station address. (See Fig. 3-3)
- Step 4. Press the Clear button. The display should now show three "0's". (See Fig. 3-4)
- Step 5. Use the keypad to enter a node station address (the valid address range is 1-125). The station address must be a unique number for each node on the bus.
- Step 6. Press the "Enter" button to set the node station address. (See Fig. 3-3)

**NOTE:** *The PROFIBUS node address number is displayed in decimal on the rate controller.*

**NOTE:** *The Test/Clr button must be used to clear the values on the display. If numbers are added without clearing the display, they are put to the right of the existing number. This means that the node address is entered incorrectly.*

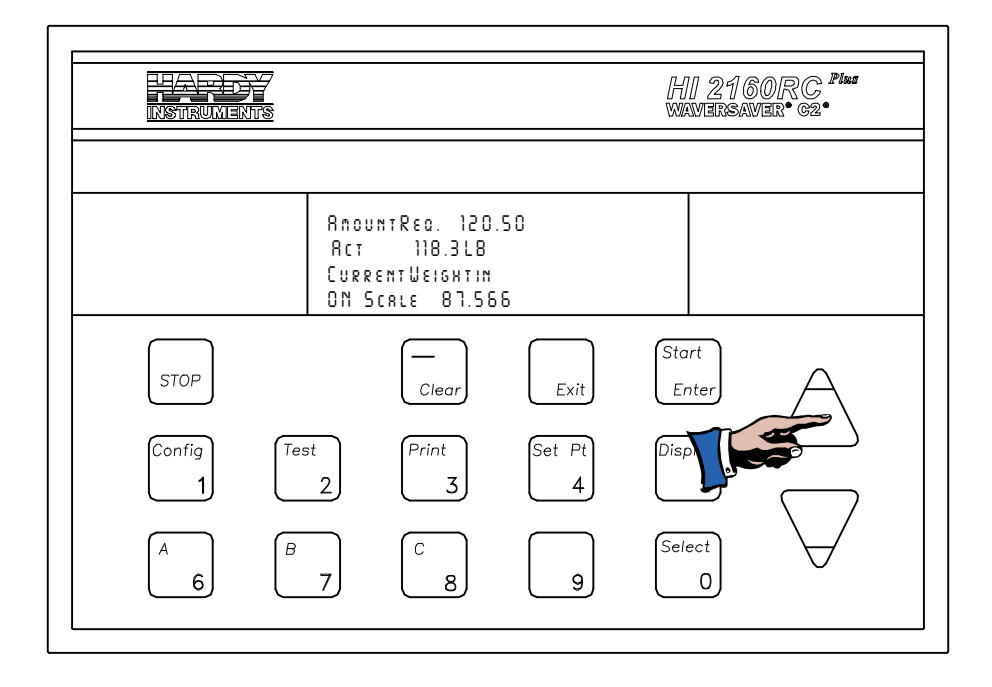

**FIG. 3-2 PRESSING THE UP ARROW**

<span id="page-21-0"></span>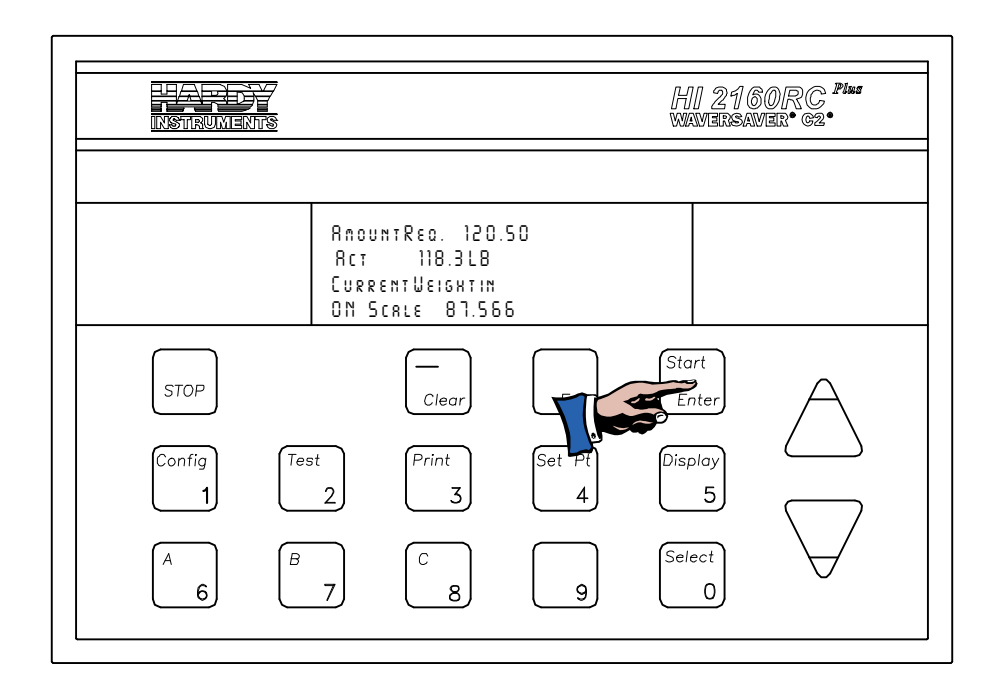

### **FIG. 3-3 PRESSING START/ENTER BUTTON**

- <span id="page-21-1"></span>Step 7. Use the keypad to enter the new number.
- Step 8. Press the "Enter" button to set the address.
- Step 9. Exit the Config Menu by pressing the "Exit" button. (See Fig. 3-4)

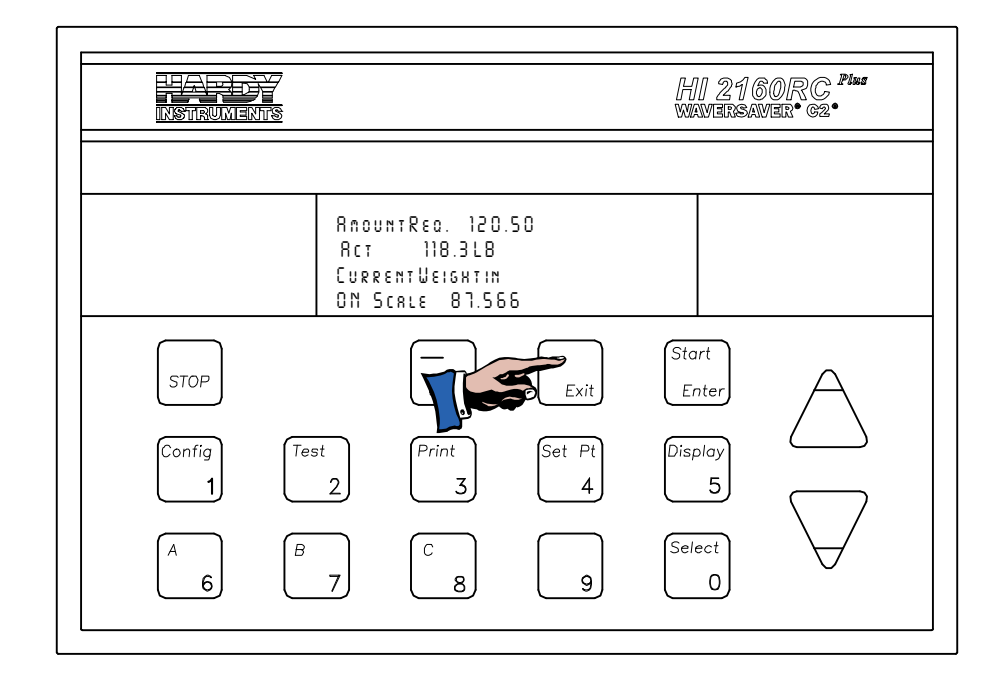

### <span id="page-22-0"></span>**FIG. 3-4 PRESS THE EXIT BUTTON**

**NOTE:** *It may be necessary to perform a manual or auto configuration of the Programmable Logic Controller (PLC) in addition to powering down and powering up the instrument to activate the new menu selections. Check in your PLC manual to determine if this is necessary.*

**NOTE:** *The PROFIBUS Station Address cannot be changed through the PROFIBUS Network.*

# <span id="page-24-0"></span>**CHAPTER 4 - BLOCK READS**

<span id="page-24-1"></span>**About Chapter 4** All information contained in Chapter 4 pertains to Block Read Commands for the PROFIBUS Interface Option. It is very important that programmers and users be familiar with this chapter before operating the PROFIBUS Interface Option.

# <span id="page-24-3"></span><span id="page-24-2"></span>**Transfer Commands**

# **Overview of**

- **Transfer Commands** 1. Profibus Interface Card maximum buffer size: 112 byte buffer
	- 2. Siemens PLC
		- a. TI 505 Series PLCs
			- Requires the Field Interface Module (FIM) to communicate over Profibus.
			- Can continually exchange up to 32 words or 64 bytes for both PLC input and output with each slave device.
		- b. S5 Series PLCs
			- Requires IM 308C Module to communicate over Profibus.
			- Can continually exchange up to 244 bytes for PLC input and output with each slave device.
		- c. S7 Series PLC
			- PROFIBUS ready, does not require additional modules.
			- Can Continually exchange up to 244 bytes for PLC input and output with each slave device.
	- 3. Allen-Bradley PLC5 Series
		- a. Requires Profibus DP module to communicate over Profibus.
		- b. Can continually exchange up to 244 bytes for both PLC Input and Output with each slave device.
	- It is important to keep in mind that the amount of bytes that can be transferred is determined by the Master PLC not the Profibus interface option.
	- When using the HI 2160RC<sup>PLUS</sup> PROFIBUS interface, the user can select the Block Read Data Summaries and Block Write Commands as required. However, the amount of bytes that can be transferred is dependent on the data transfer capability of the Master being used.
	- The ladder logic program provides the Master with the ability to read and write rate data by referencing the Profibus address, the byte numbers and number of bytes.

## <span id="page-24-4"></span>**Overview of Block Transfer Commands**

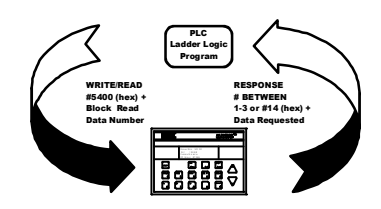

<span id="page-25-1"></span><span id="page-25-0"></span>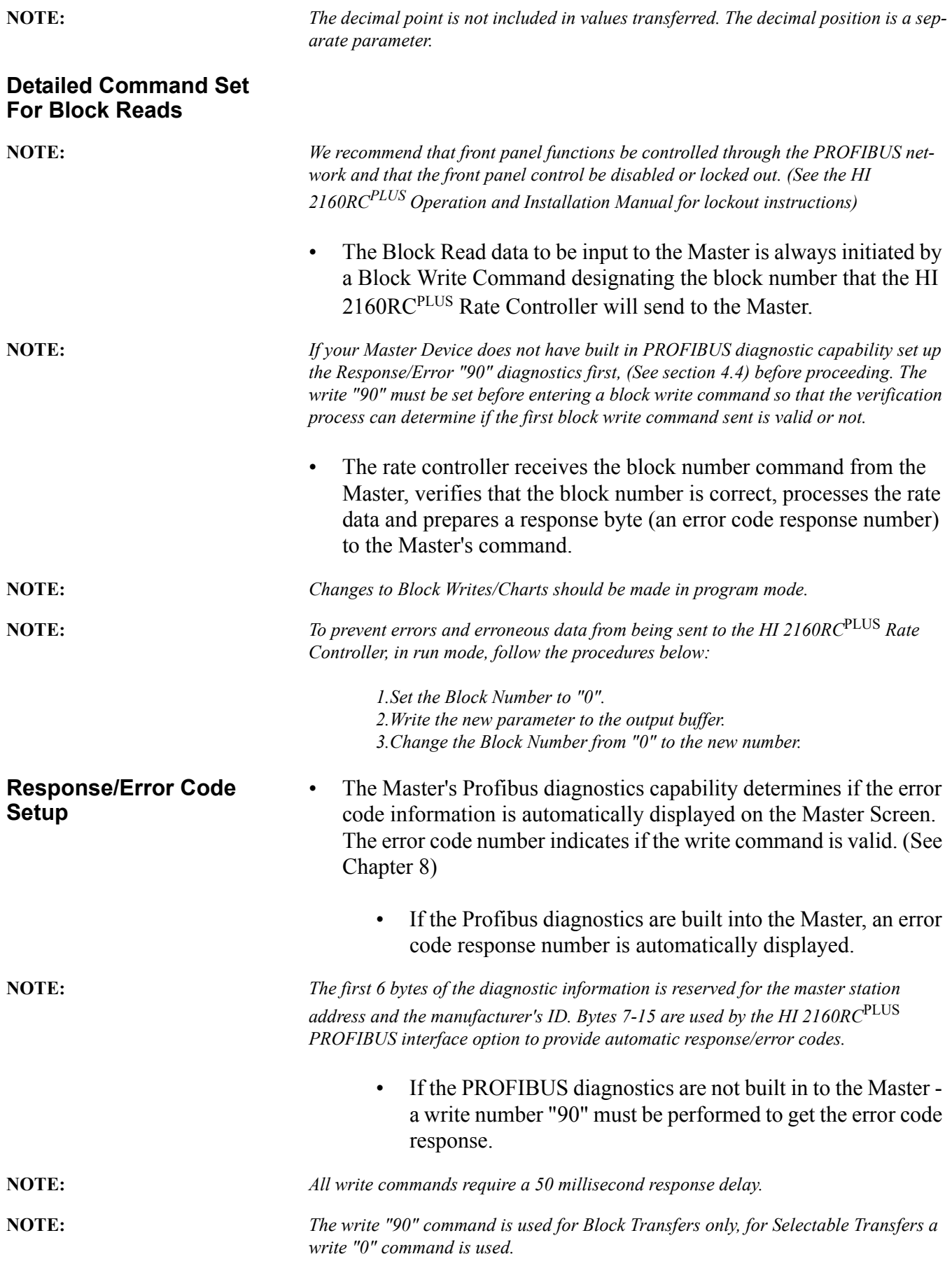

- Write "90" procedures to retrieve an error code response number. For the Error Code List, See Chapter 8.
	- Enter the following information to output to the rate controller:

K1: Contains Hex 5000 (Selects Block Write #50: Selects Read Summary Data) K2: Contains Hex 5A00 (Selects Block "90" error code:) C1: When C1 is turned on.

- MOVW1: Downloads the information in K1 & K2 into WY17-WY18 (Rate Controller)
- Data is read to: WX1-WX2:

WX1: Contains Hex 5A00 (Block Read Summary Data #90)

WX2: Contains Error Code (Error code number from the Error Code Table, See Chapter 8)

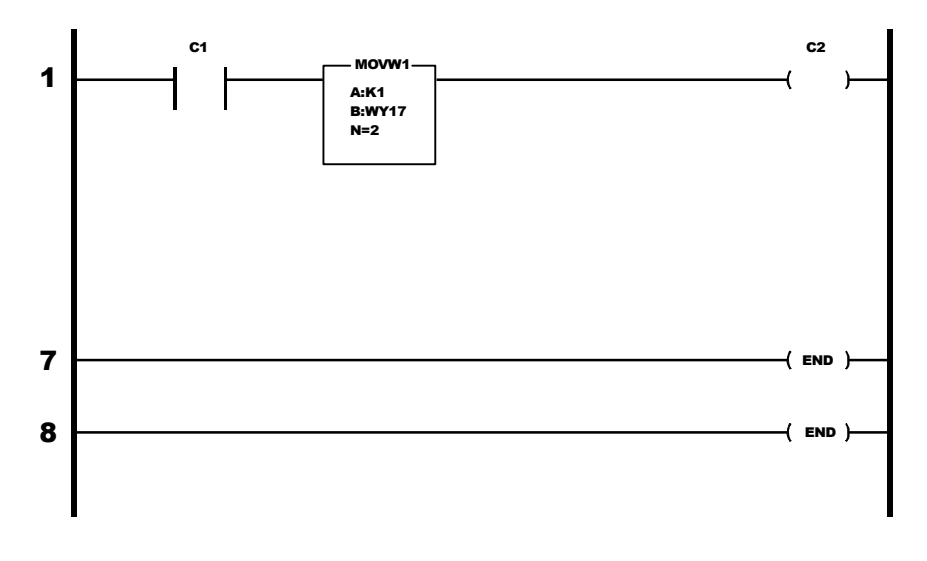

### <span id="page-26-0"></span>**Block Read Command Setup**

- Step 1. Use the Block Write Command 80 (50 hex) to select the Block Read Number(s).
- Step 2. If no Block number is selected, the Profibus Interface Option will return a Default Block Number, which is Block Read Data number 10 (A hex): Rate and Weight Parameters.

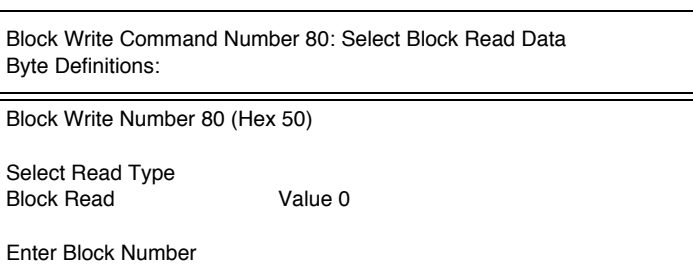

- <span id="page-27-0"></span>**Block Read Example** • The following example is a setup to read the Tuning and Control Data from the HI 2160RC<sup>PLUS</sup> Rate Controller.
	- Move Word 1 (MOVW1) selects the Block to Read, in this case 2-Tuning and Control Data. Block 2 has 10 words, therefore the data is transferred to WX1 through WX10.

K1: Contains hex 5000 (Block 80: Select Read Summary Data) K2: Contains hex 0200 (Block 2: Tuning and Control Data - The block number to read)

- C1:When C1 is turned on, Block Read 2 information is read to WX1-WX10.
- MOVW1: Downloads the information in K1 and K2 into WY17 and WY18 (rate controller)

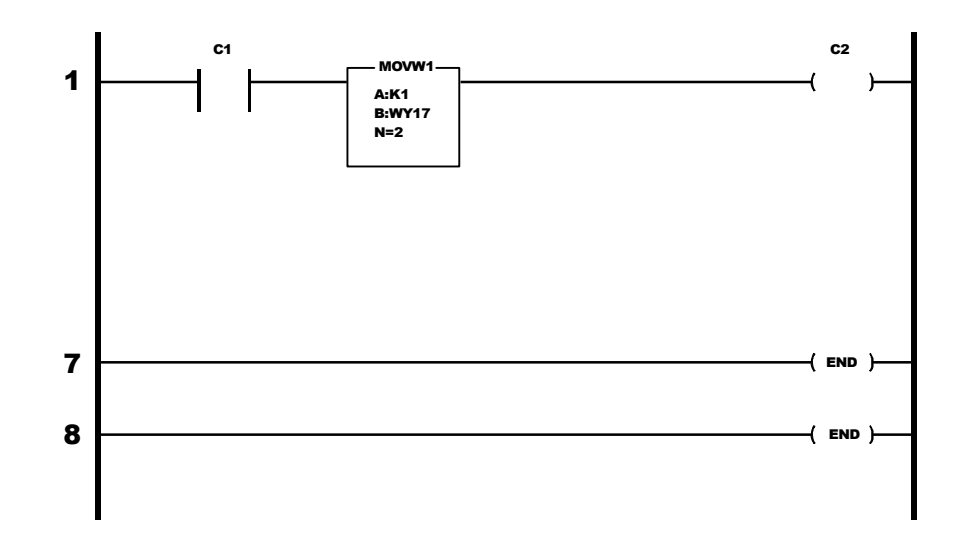

• Data is read to WX1 - WX10

# <span id="page-28-0"></span>**Block Read Commands**

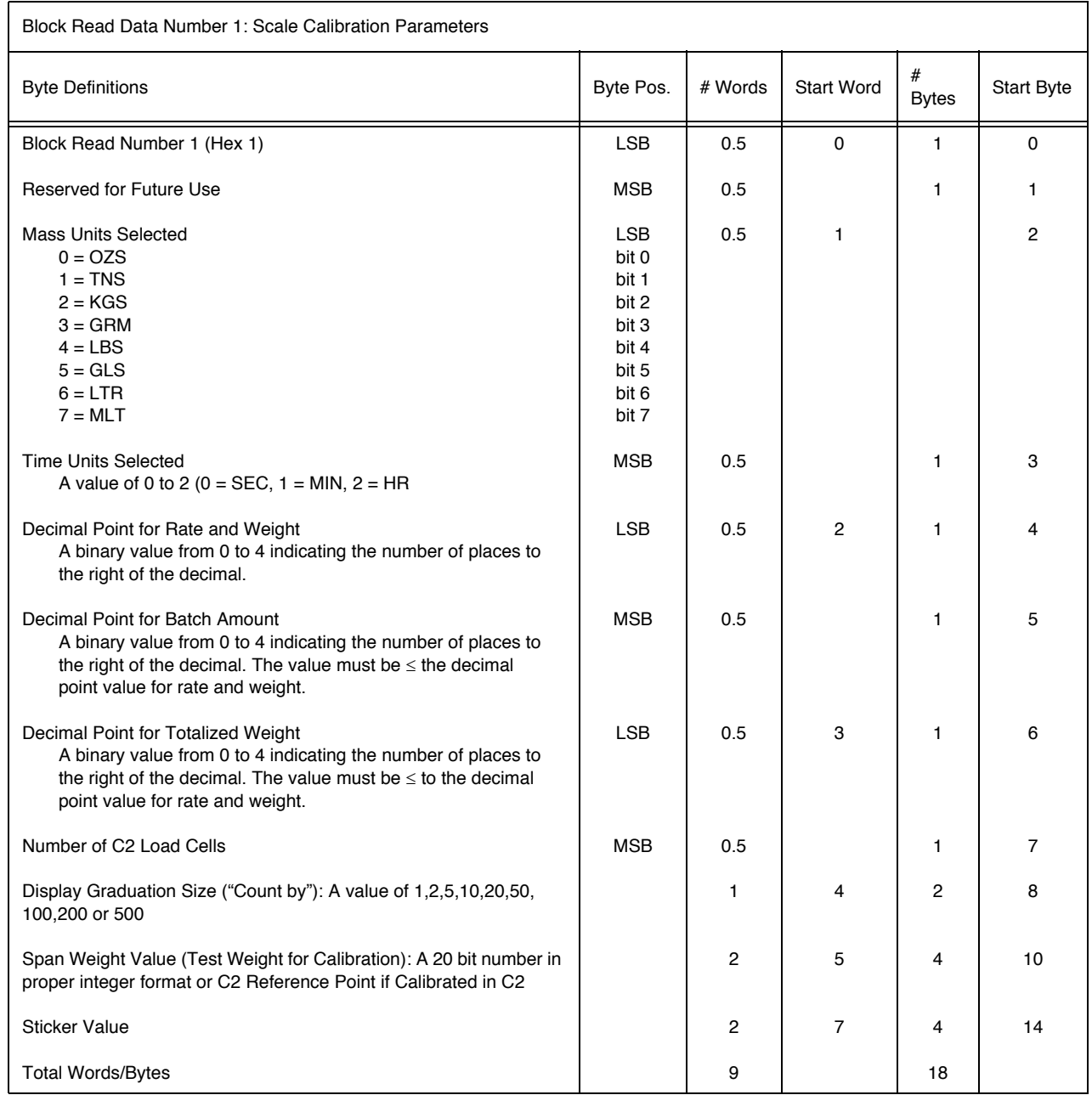

**NOTE:** *After changing any of these parameters, new calibration and rate calibration actions must be performed to implement changes.*

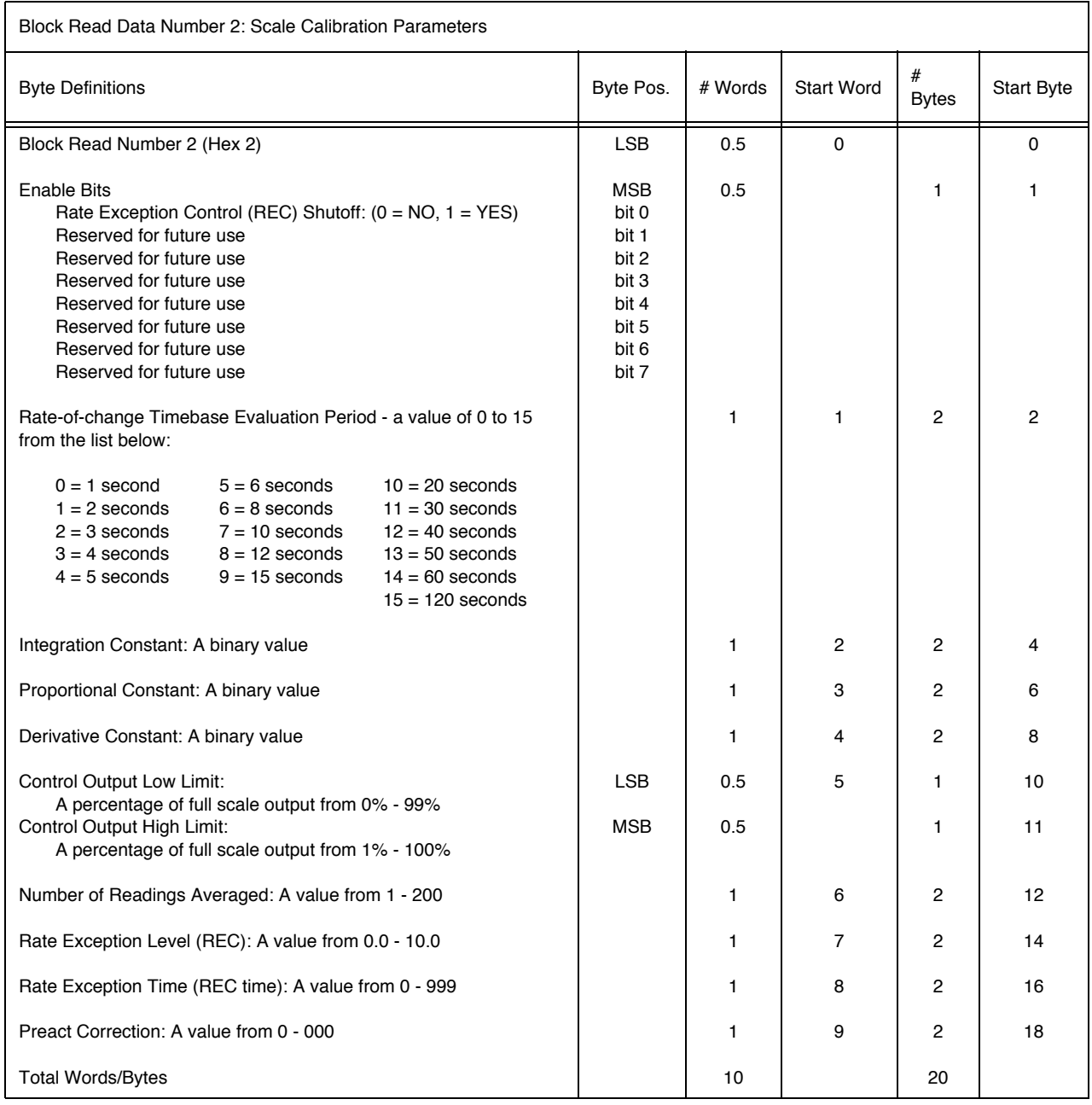

**NOTE:** *Preact does not function in Batch Mode.*

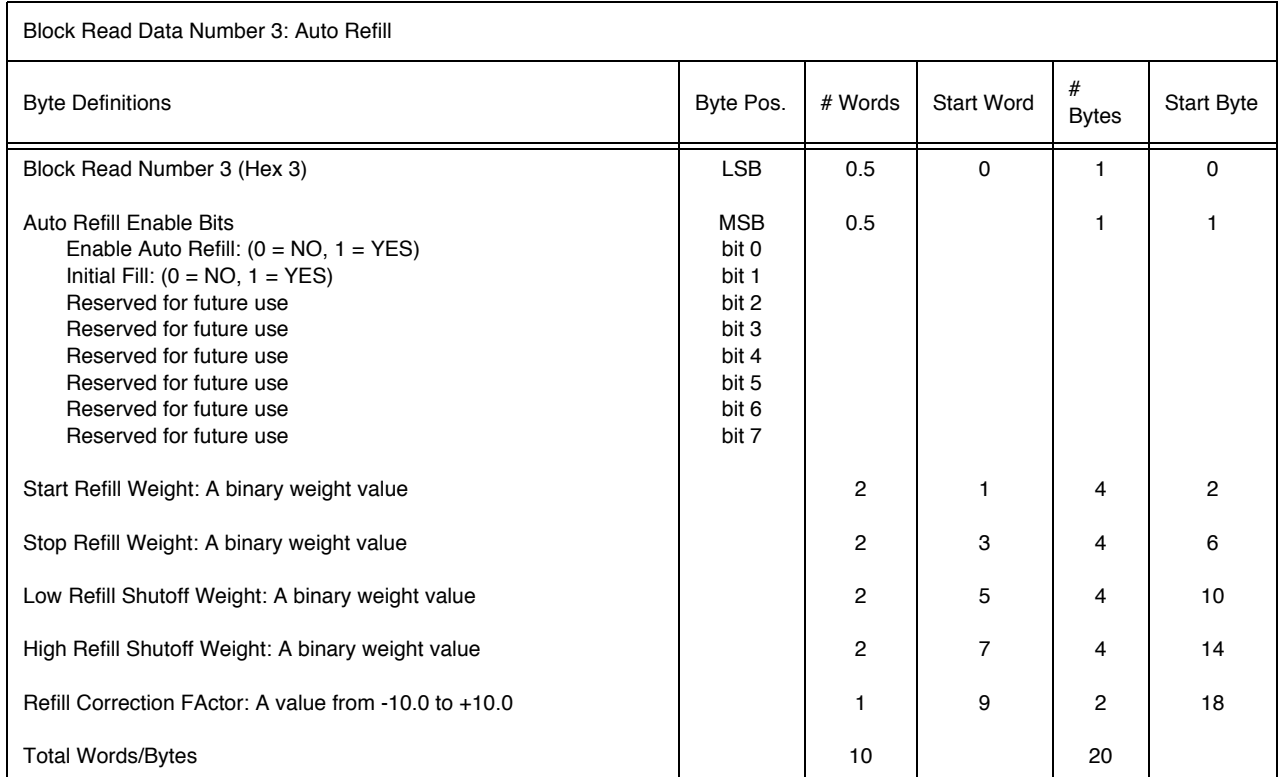

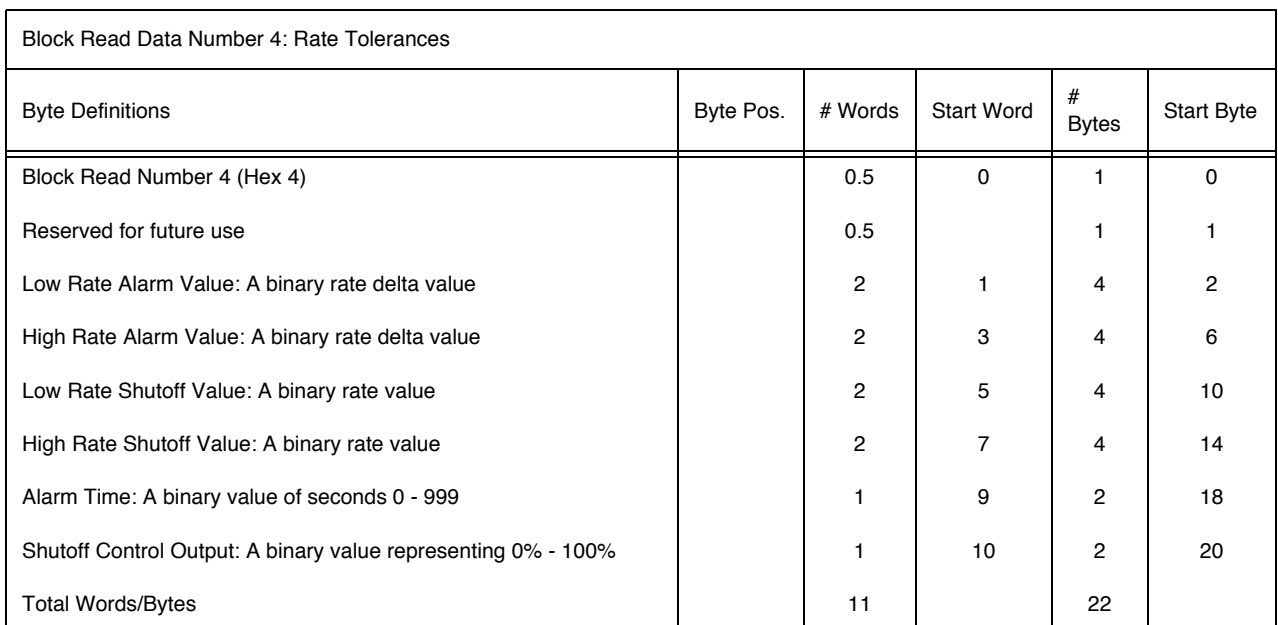

![](_page_31_Picture_337.jpeg)

![](_page_31_Picture_338.jpeg)

![](_page_32_Picture_319.jpeg)

![](_page_32_Picture_320.jpeg)

![](_page_33_Picture_433.jpeg)

![](_page_34_Picture_330.jpeg)

![](_page_34_Picture_331.jpeg)

![](_page_35_Picture_210.jpeg)

![](_page_35_Picture_211.jpeg)
# **CHAPTER 5 - BLOCK WRITES**

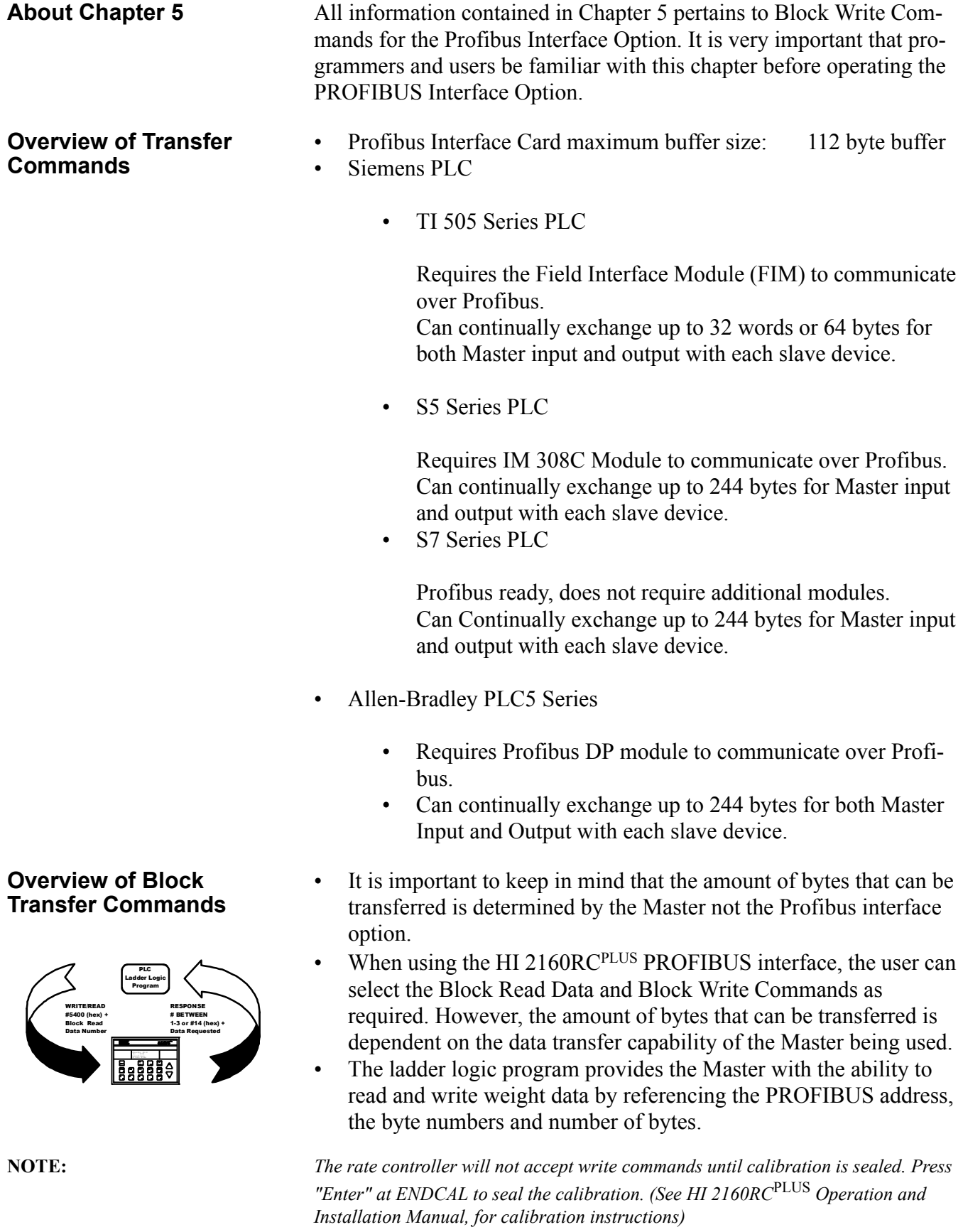

# **Detailed Command Set for Block Transfer (Writes) NOTE:** *We recommend that front panel functions be controlled through the PROFIBUS network and that the front panel control not be used during communications.* • All write commands are initiated by the Master using a ladder logic program to send a block number to the HI 2160RCPLUS Weight Controller. **NOTE:** *If your Master Device does not have built in PROFIBUS diagnostic capability set up the Response/Error "90" diagnostics first, (See section 4) before proceeding. The write "90" must be set before entering a block write command so that the verification process can determine if the first block write command sent is valid or not.* The weight controller receives a block number command, verifies that the block number is correct, processes the weight data and prepares a response byte (an error code response number) to the Masters command. **NOTE:** *Changes to Block Writes/Charts should be made in program mode.* **NOTE:** *When making changes to block writes in run mode, follow the procedures below: 1.Set the Block Number to "0". 2.Write the new parameter to the output buffer. 3.Change the Block Number from "0" to the new number.* **Block Write Example** • The following example is a setup to download Rate Tolerance Data using Block Write Command 54 (36 hex): Rate Tolerances • Here are the example values: When C1 is activated the Move Word 1 (MOVW1) downloads the information to the rate controller using WY17 through WY28. K1: Contains hex 3600 (Selects Block 54) K2: Contains Double 30, Low Rate Alarm K4: Contains Double 10, High Rate Alarm K6: Contains Double 500 Sets Low Rate Shutoff Value K8: Contains Double 25,000 Sets High Rate Shutoff Value K10: Contains Integer 60 Sets Alarm Time K11: Contains Integer 5 Sets Shutoff Control Output C1: Starts the program MOVW1: Downloads the information in K1-K11 into

WY17-WY27 (rate controller)

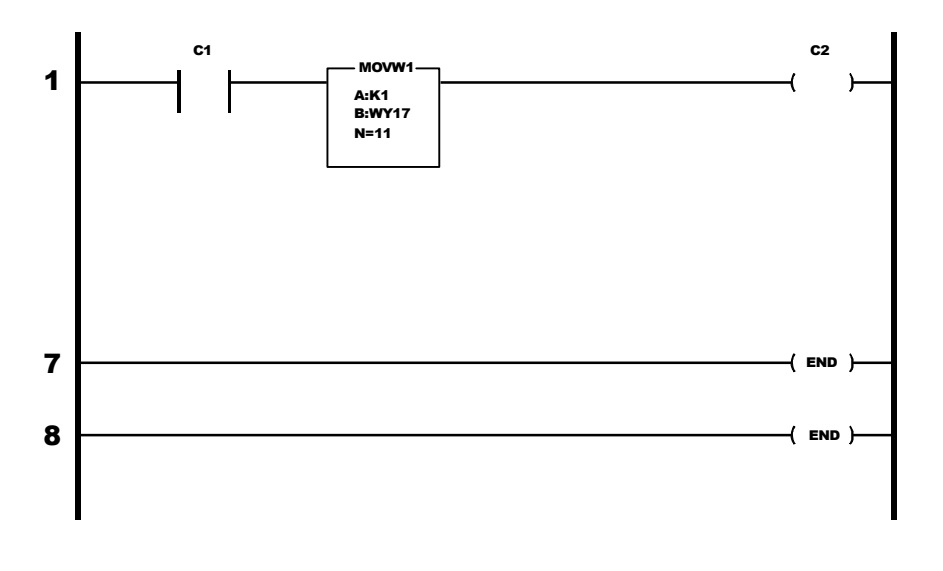

### **Block Write Command Numbers**

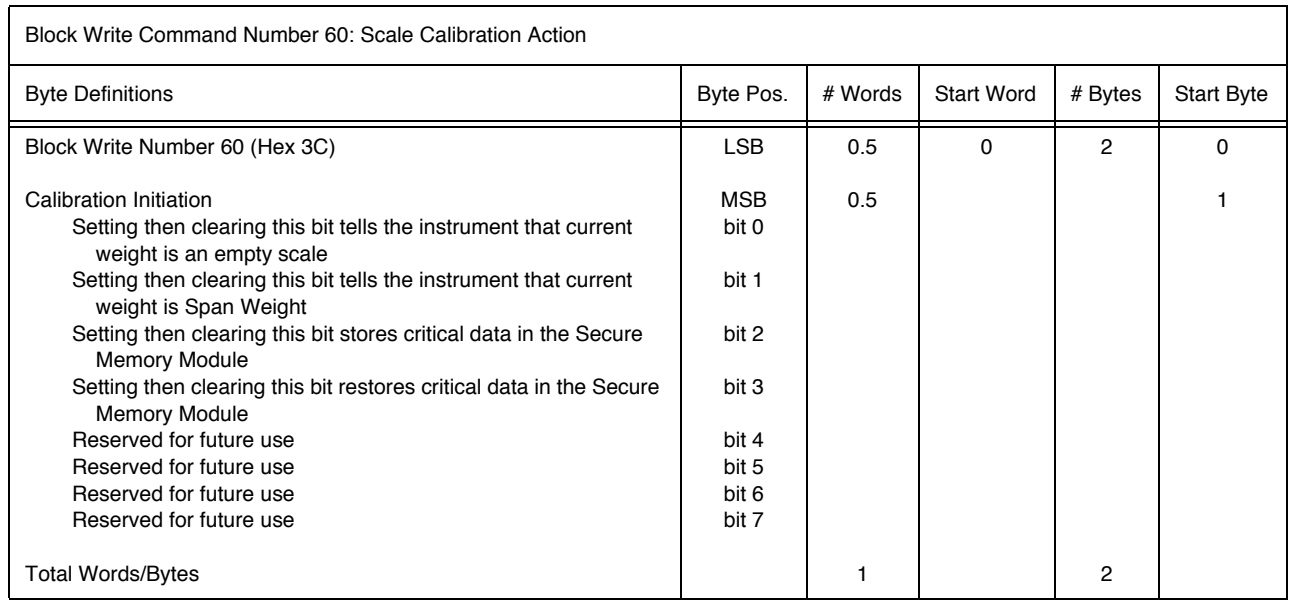

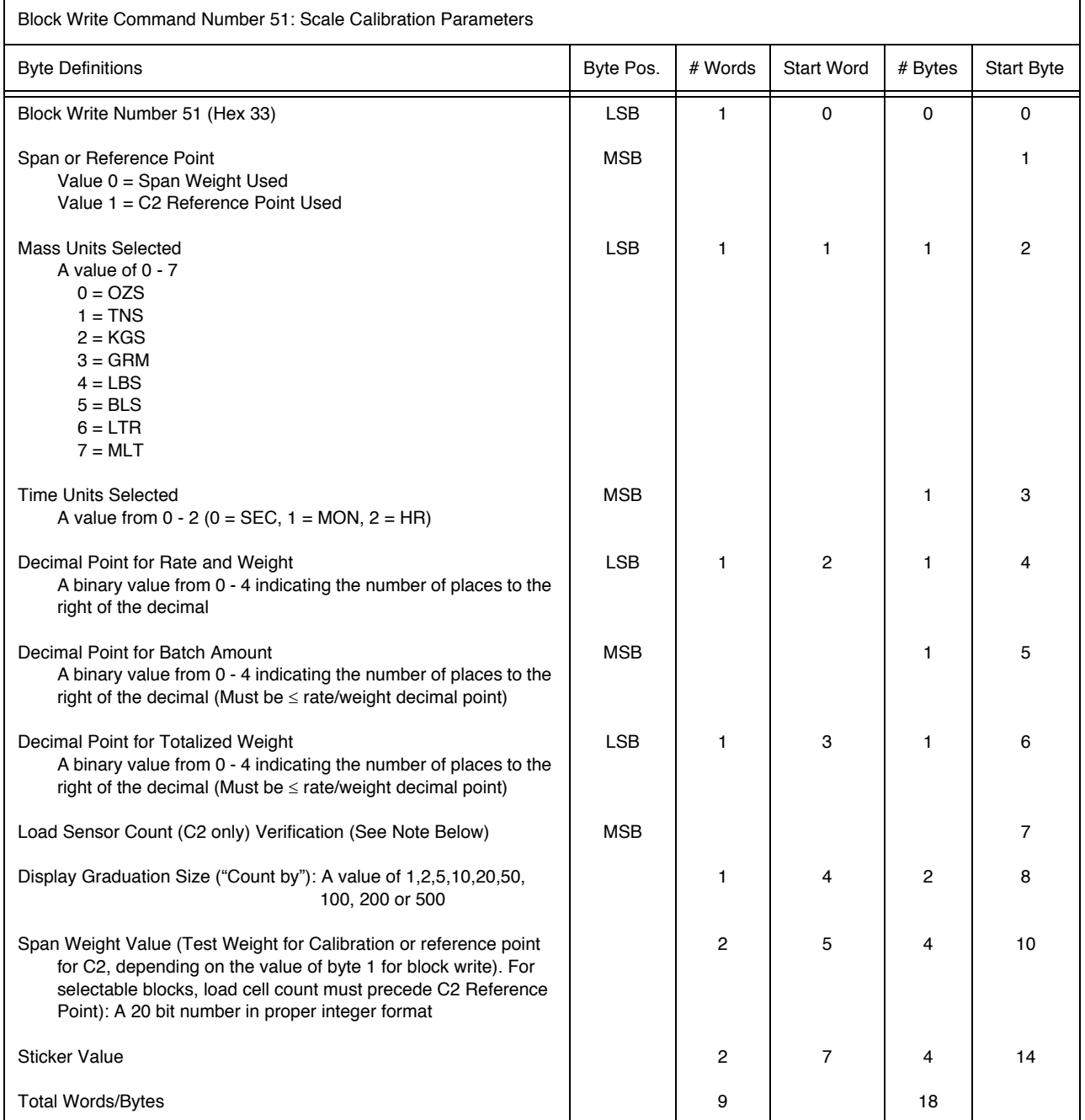

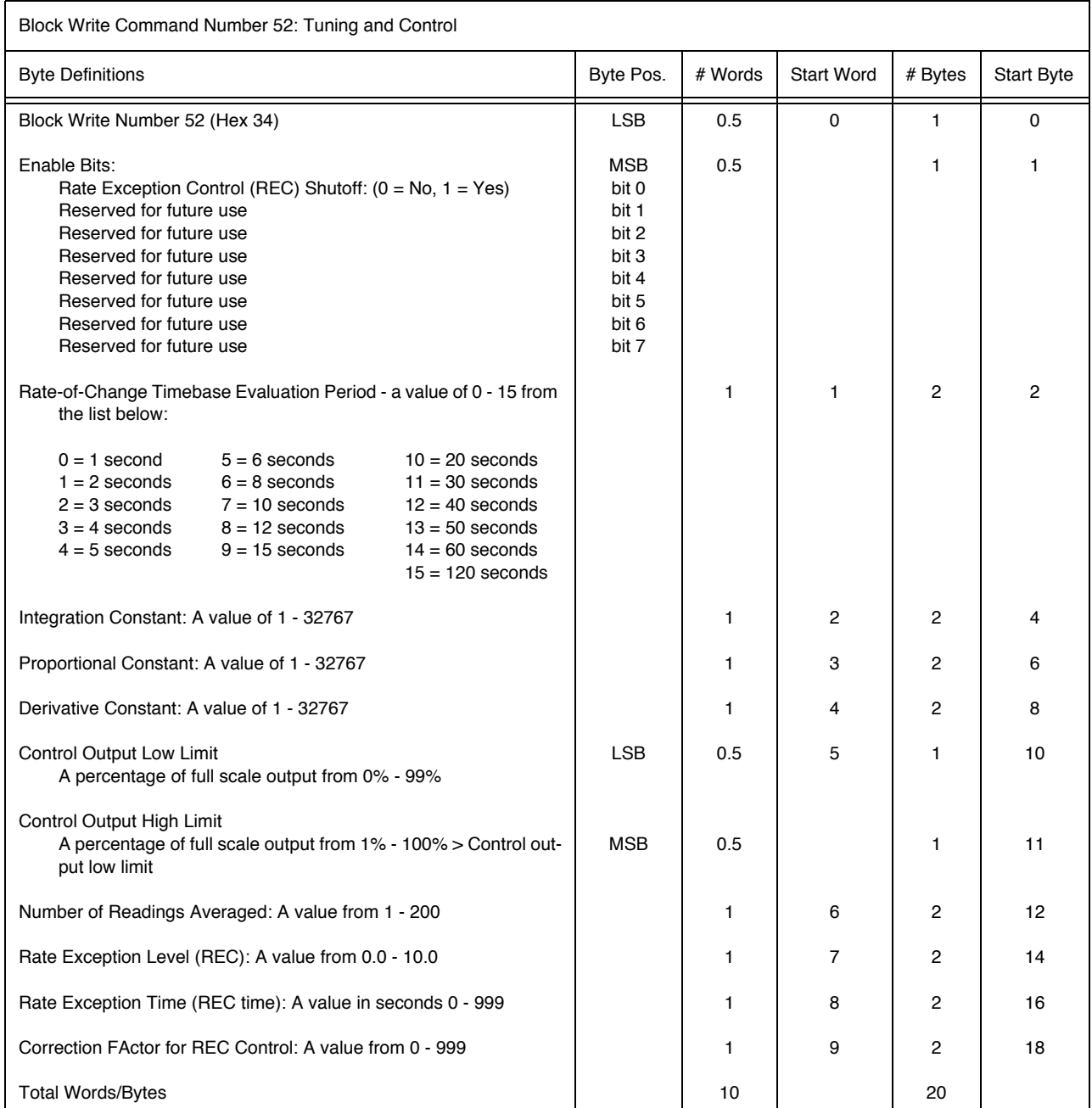

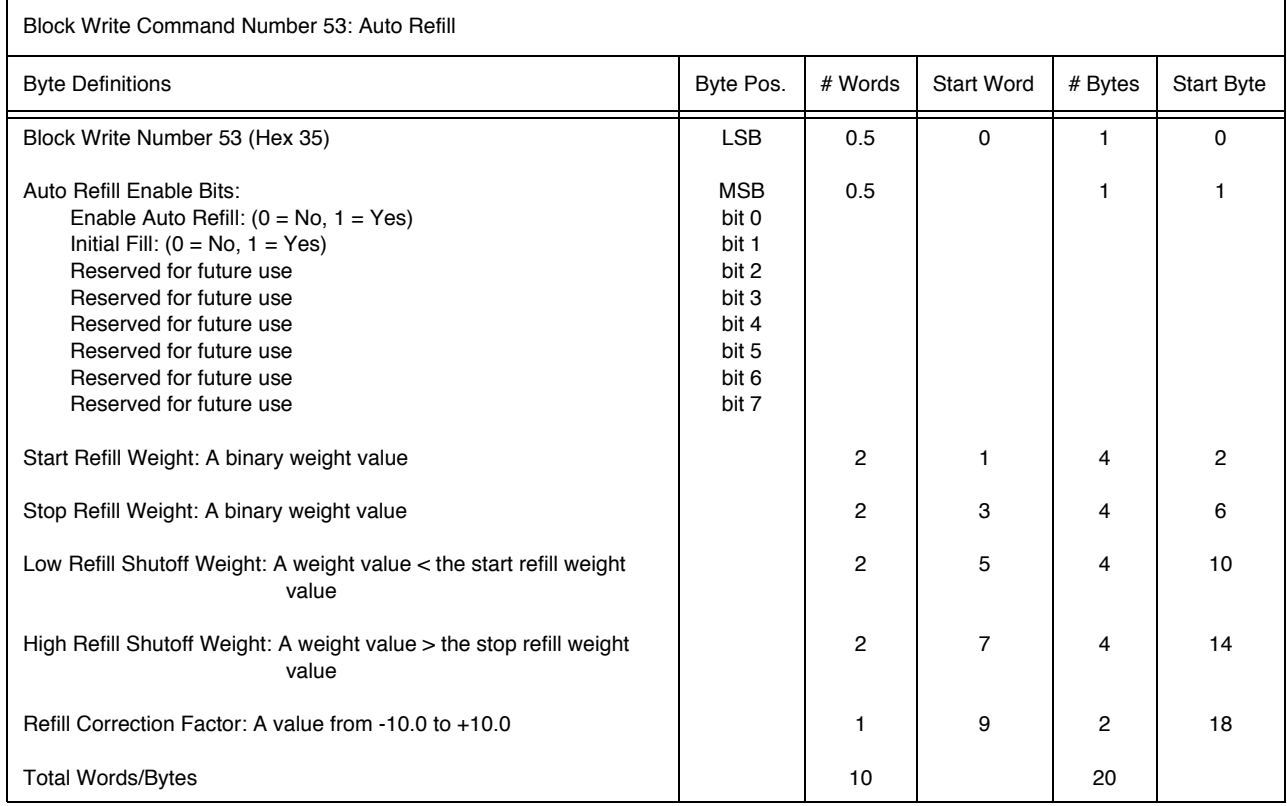

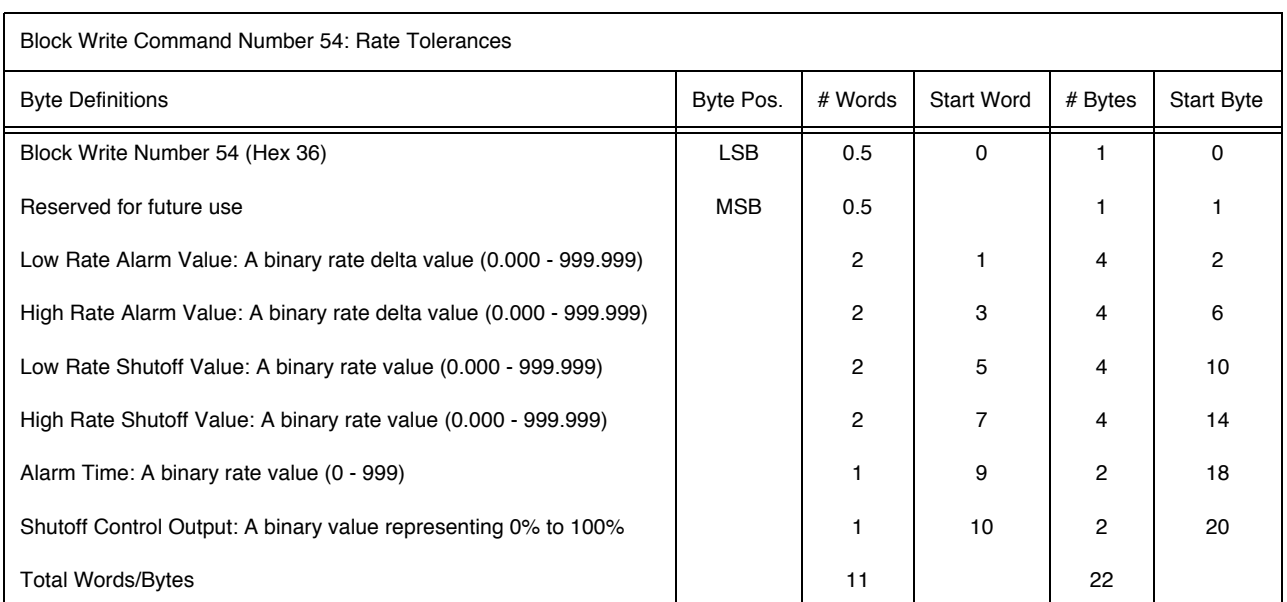

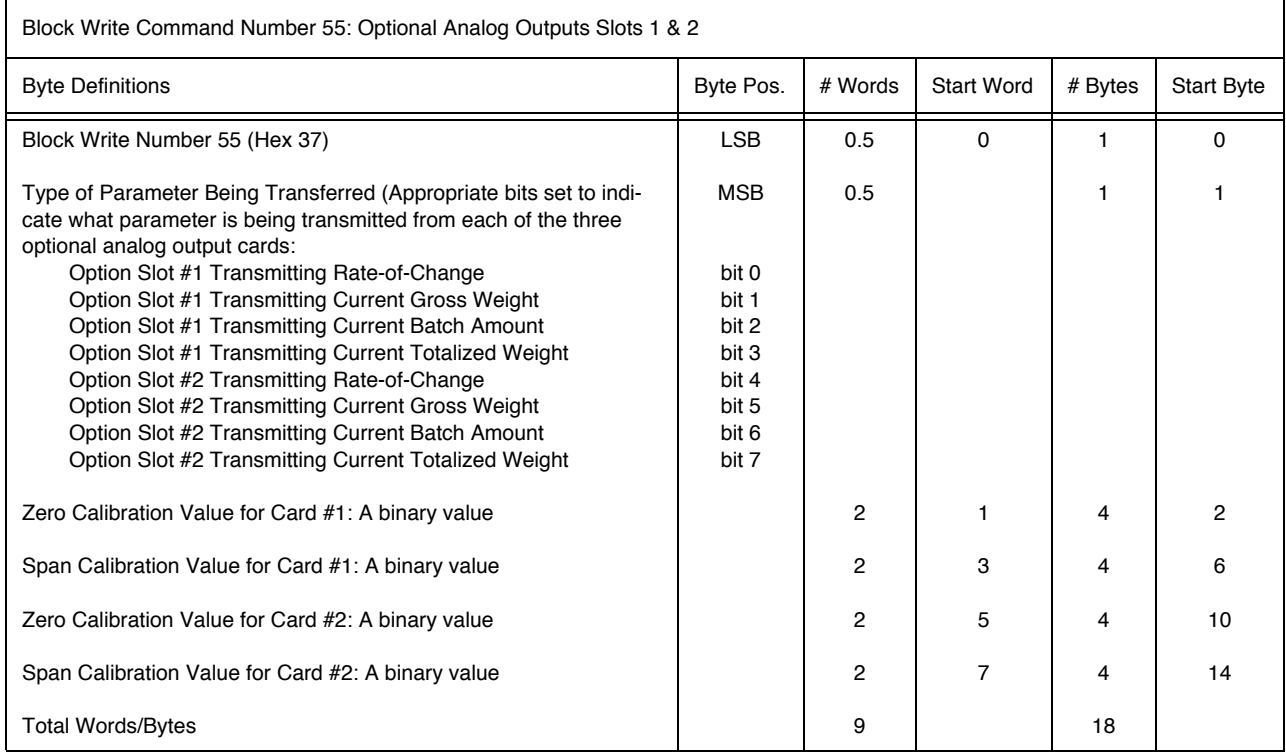

**NOTE:** *Valid data must be entered for both cards, even if only one is installed. This can be avoided by using Operator Selectable Writes. (See Chapter 7)*

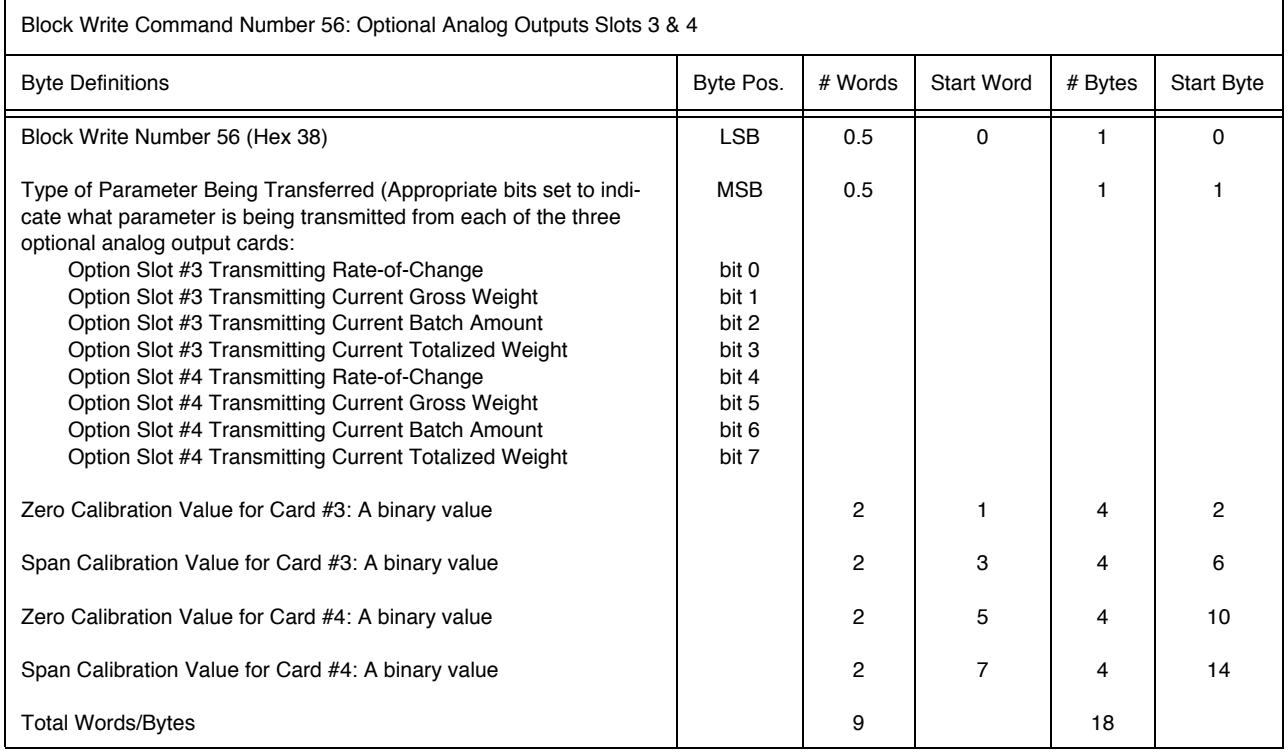

**NOTE:** *Valid data must be entered for both cards, even if only one is installed. This can be avoided by using Operator Selectable Writes. (See Chapter 7)*

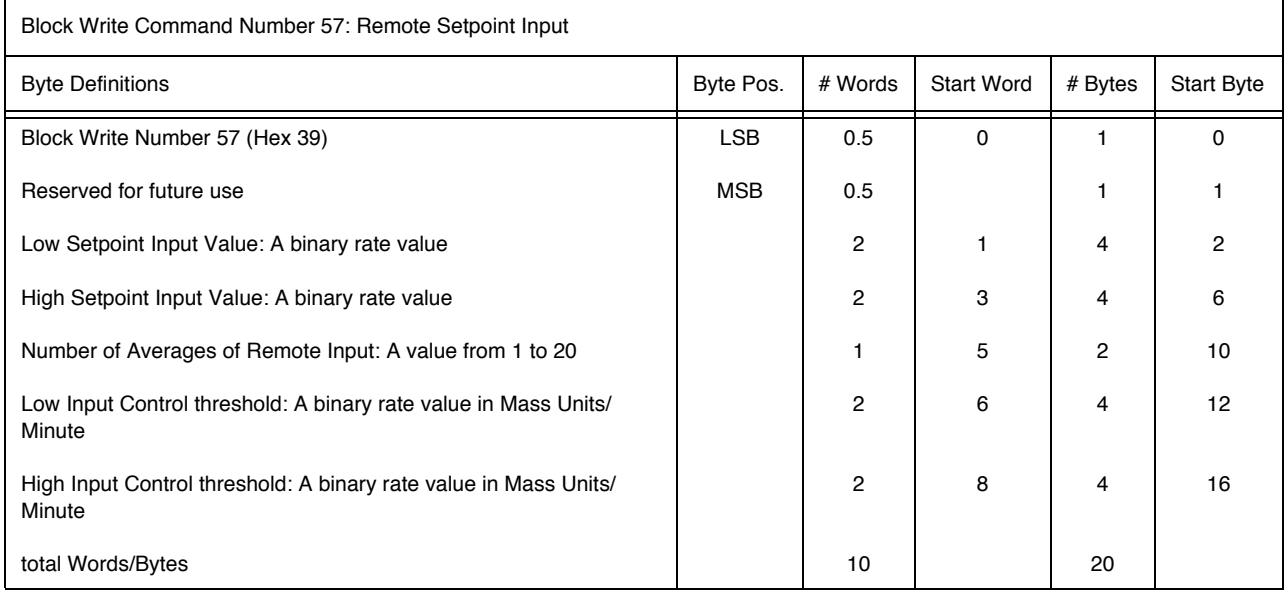

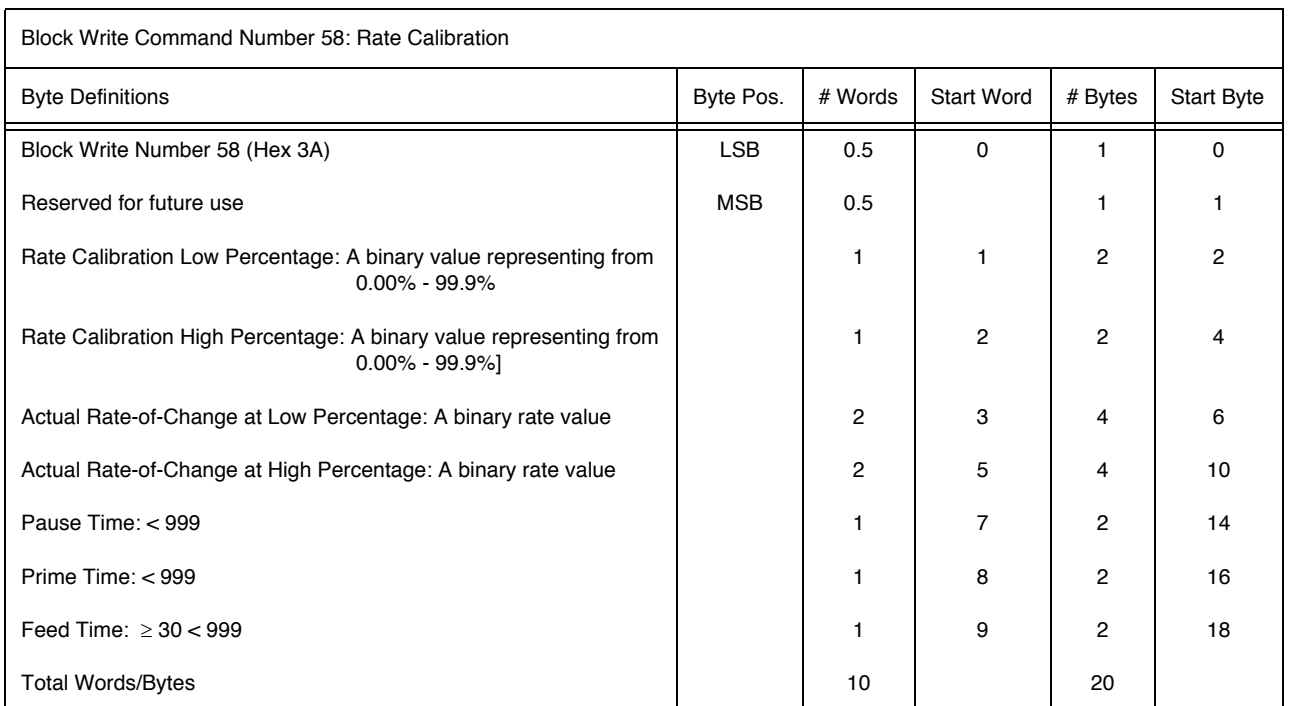

#### **CAUTION BLOCK 59 WRITE MUST BE WITHIN RATE CALIBRATION VALUES OR THE UNIT MAY NEED TO BE RESET.**

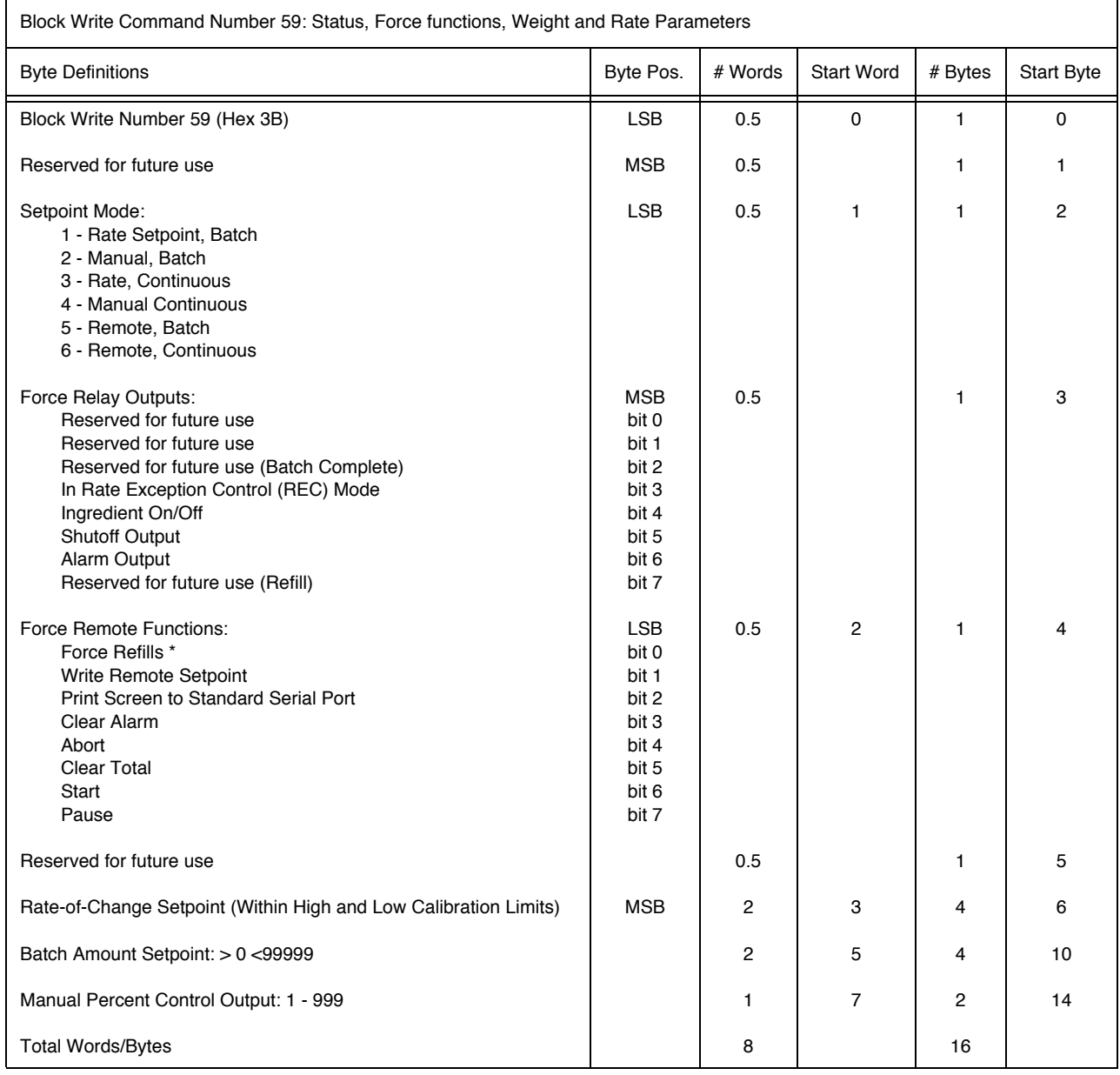

**NOTE:** *\* Do not force a refill while in hold mode.*

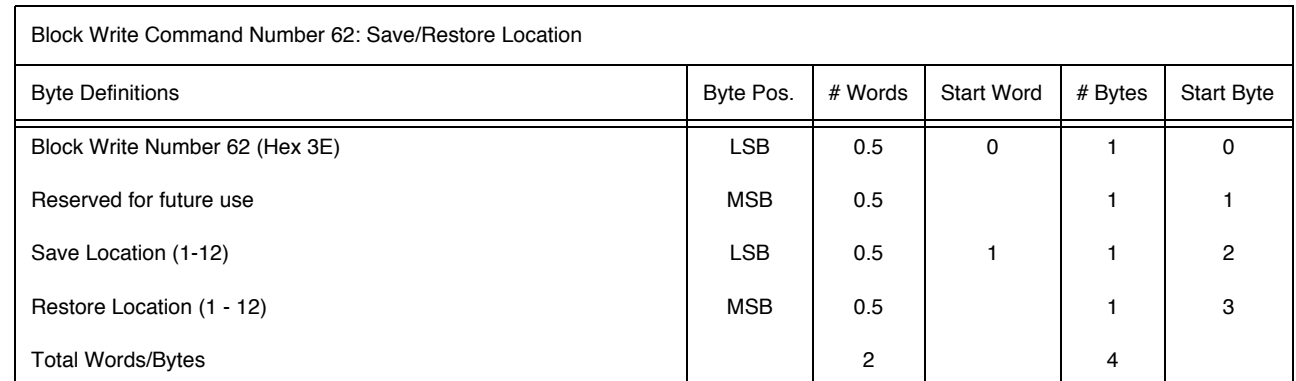

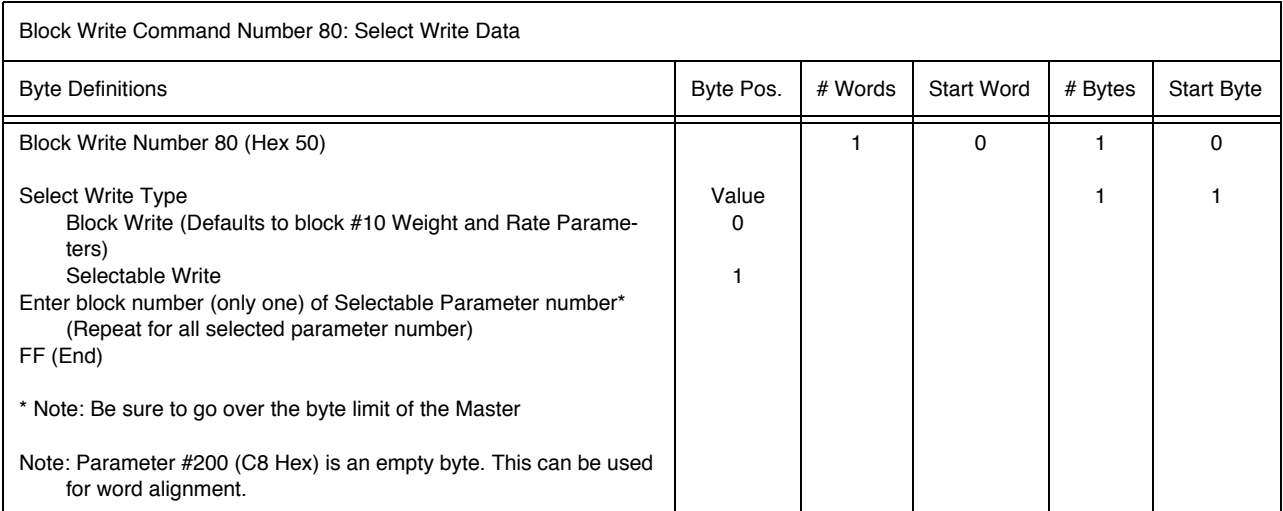

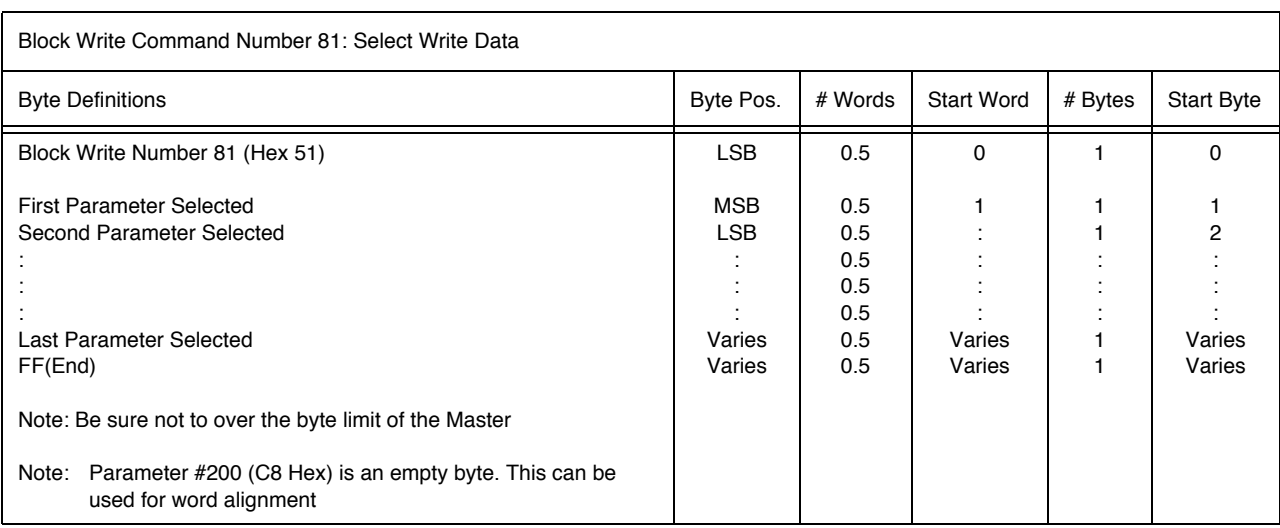

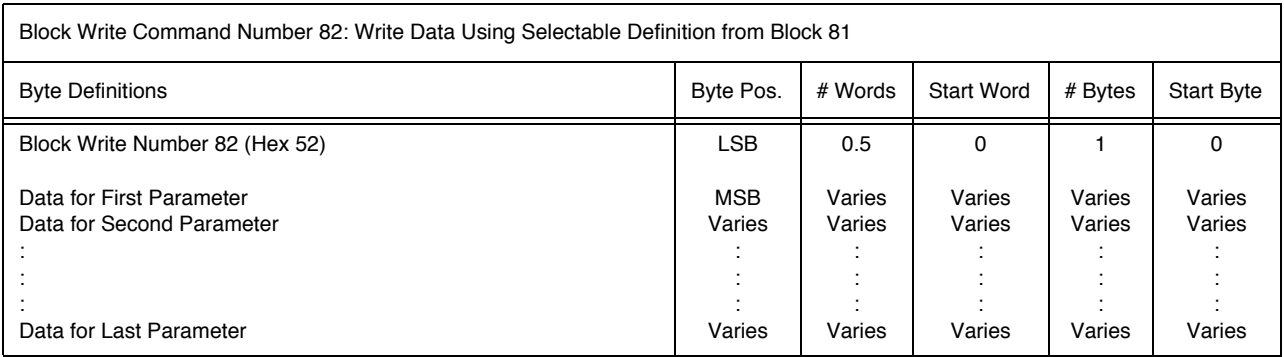

# **CHAPTER 6 - SELECTABLE READS**

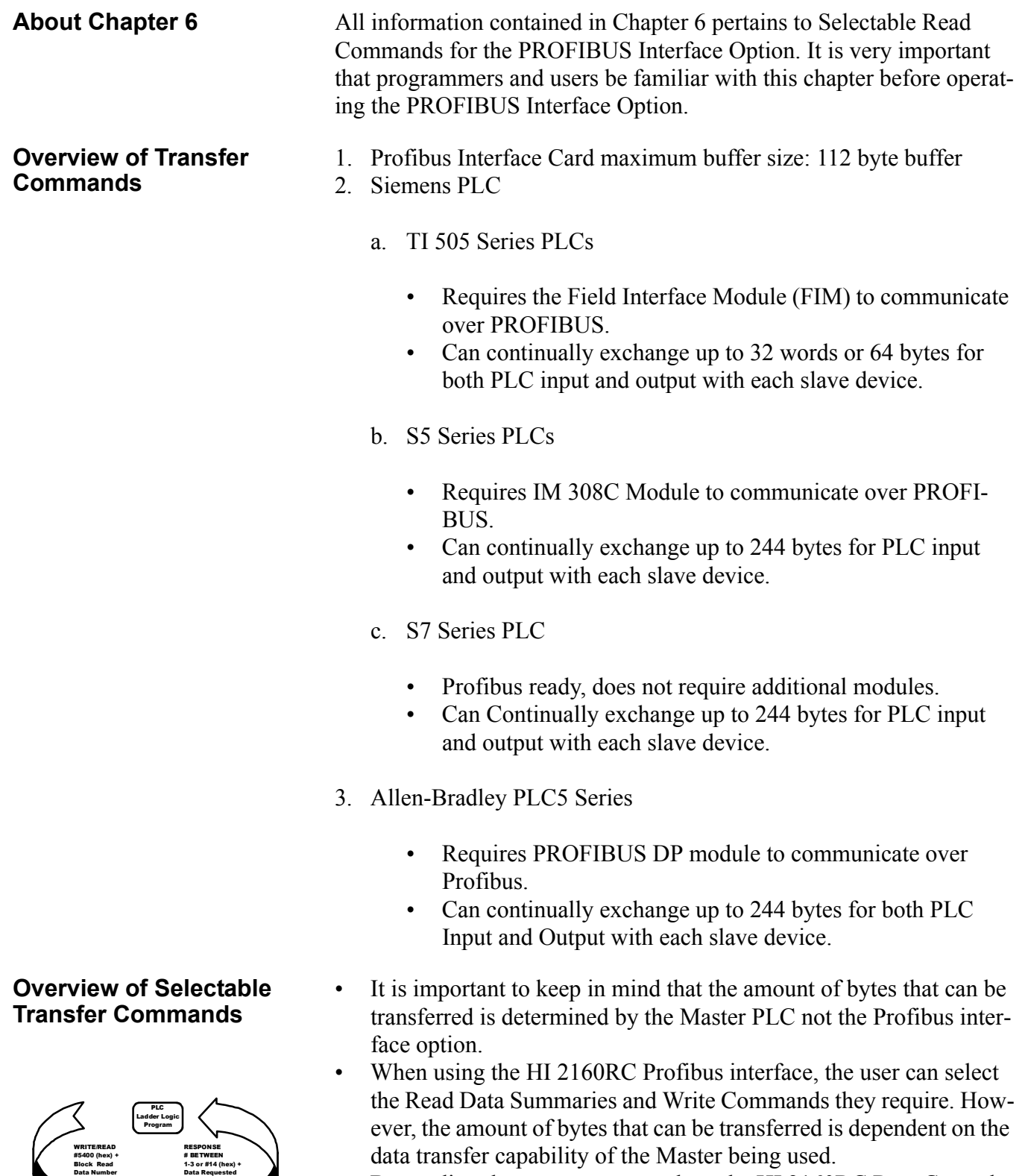

• By sending the proper commands to the HI 2160RC Rate Controller, the Master can specify which weight rate parameters and/or status bits should be provided.

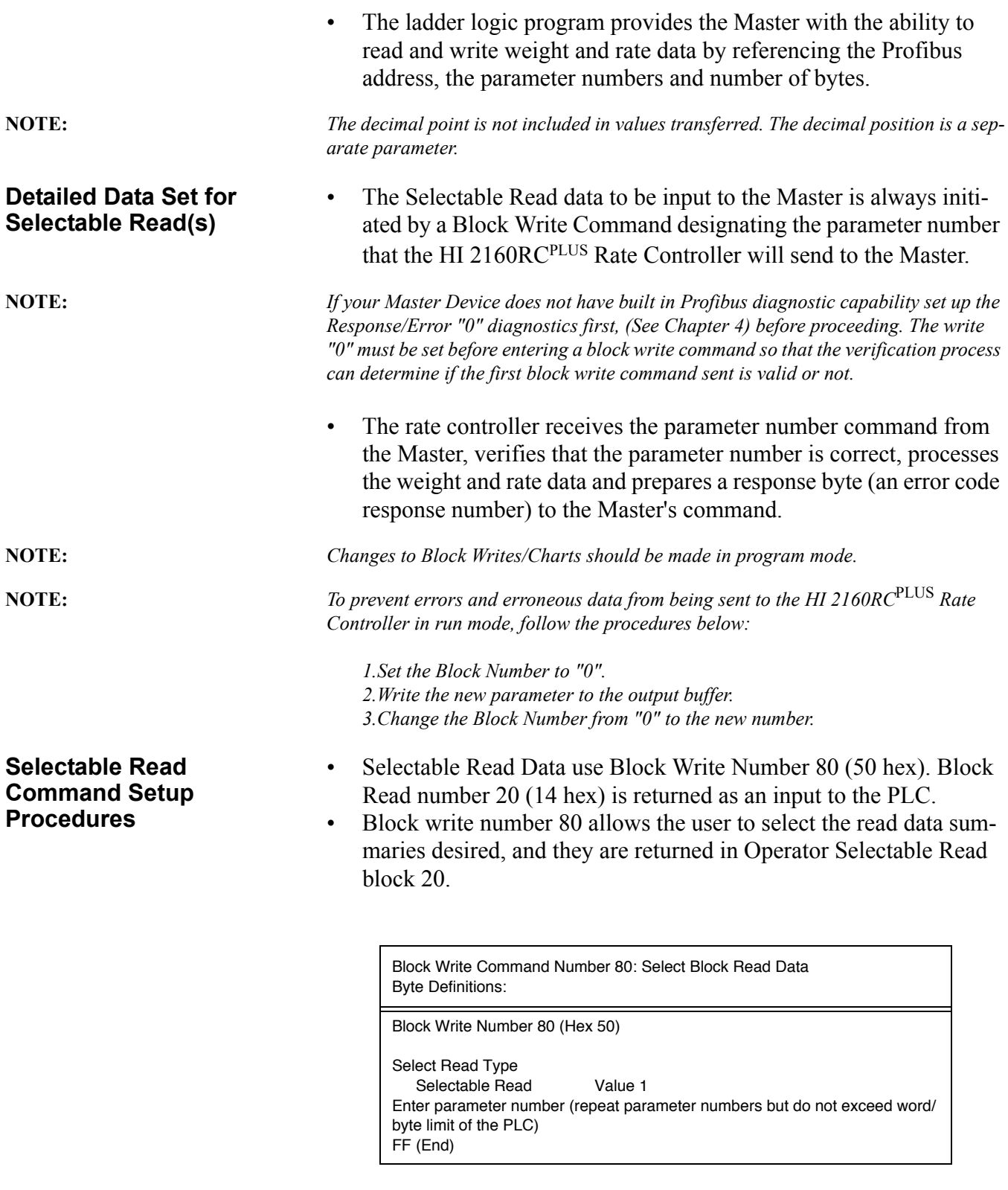

Operator Selectable Read Data Number 20 Byte Definitions:

Operator Selectable Read Data Number 20 (14 Hex) Unused Byte 00 Reads operator selectable commands setup in Block Write Number 80 (Hex)

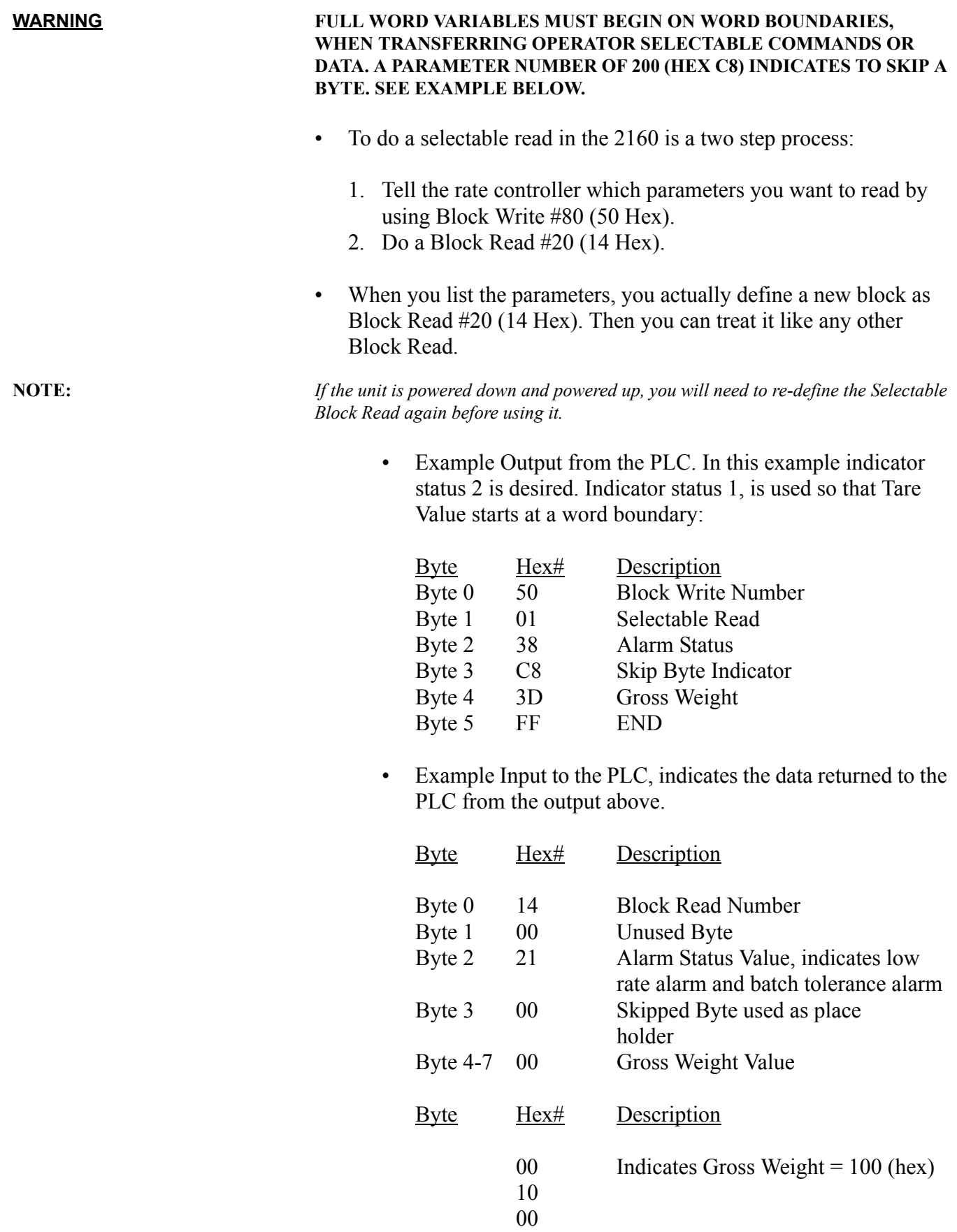

**NOTE:** *For outputs from the PLC "00" cannot be used to align word boundaries, because it returns two bytes.*

#### **Selectable Read Example**

**The following example is to setup read Gross Weight, parameter #3D. The values are Hex Values**

- 1. Place a zero (0) in WY17 To prevent misinterpretation of parameters entered.
- 2. Place 3DFF in WY18 # parameter for gross weight and FF ends parameter list.
- 3. Place 5001 in WY17 Tells unit to do selectable read of parameters listed.
- 4. Place zero (0) in WY17 To prevent misinterpretation of parameters entered.
- 5. Place 1400 in WY18 Parameter for Block Read #14.
- 6. Place 5000 in WY17 Tells unit to do Block Read.

Unit should return:

WX1 will contain 1400 as Block Read Number. WX2 & WX3 will contain Gross Weight (Parameter 3D).

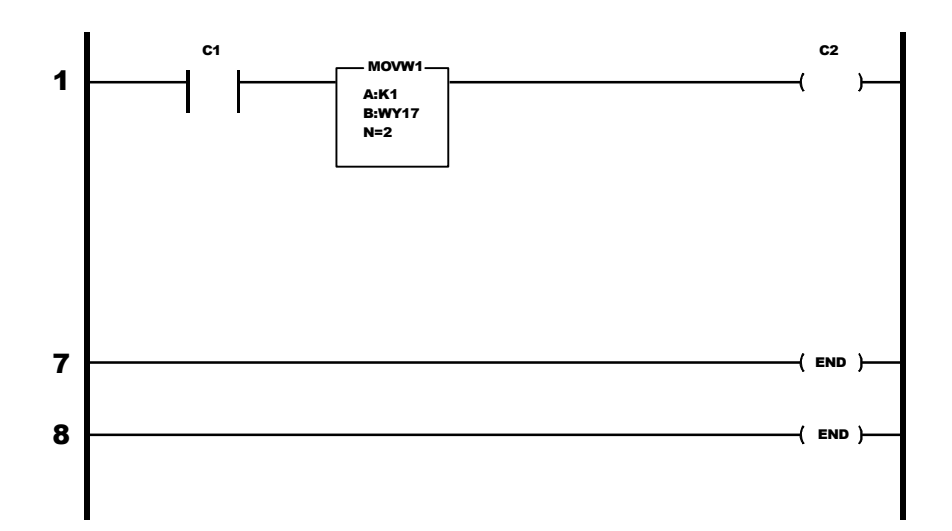

# **Selectable Read Data**

### **Scale Calibration Parameters**

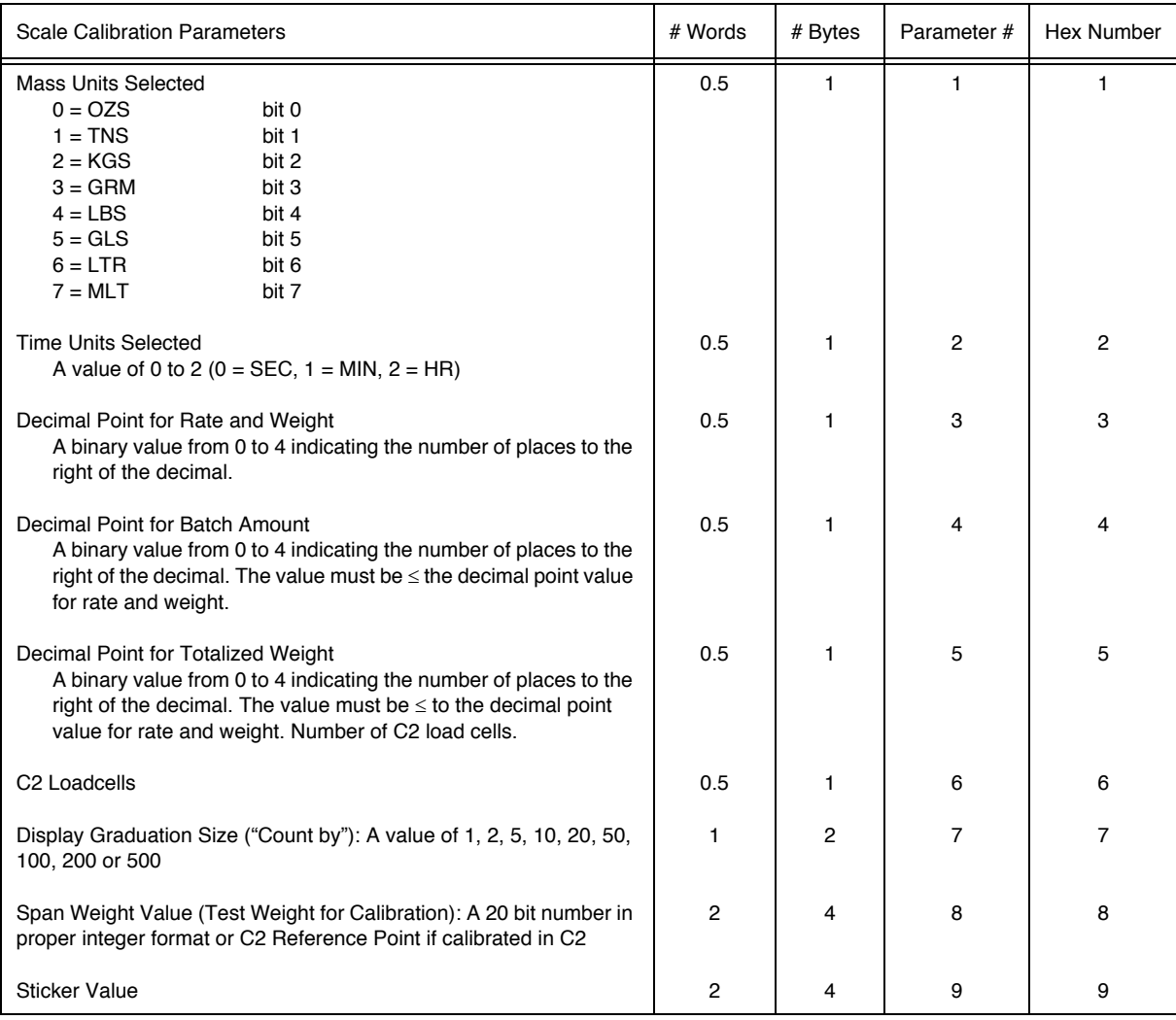

# **Tuning and Control**

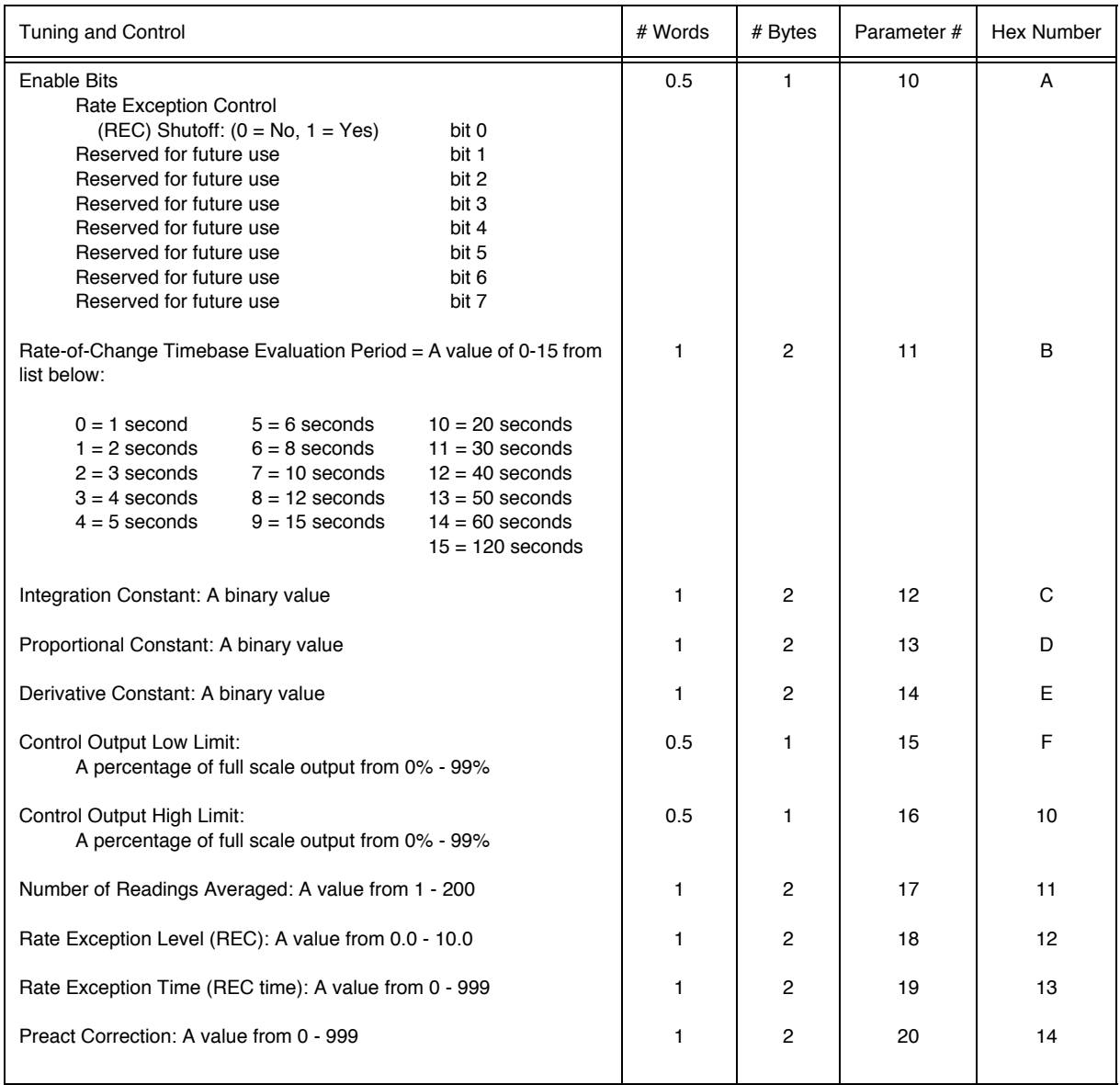

**NOTE:** *The Preact does not function in batch mode.*

# **Auto Refill**

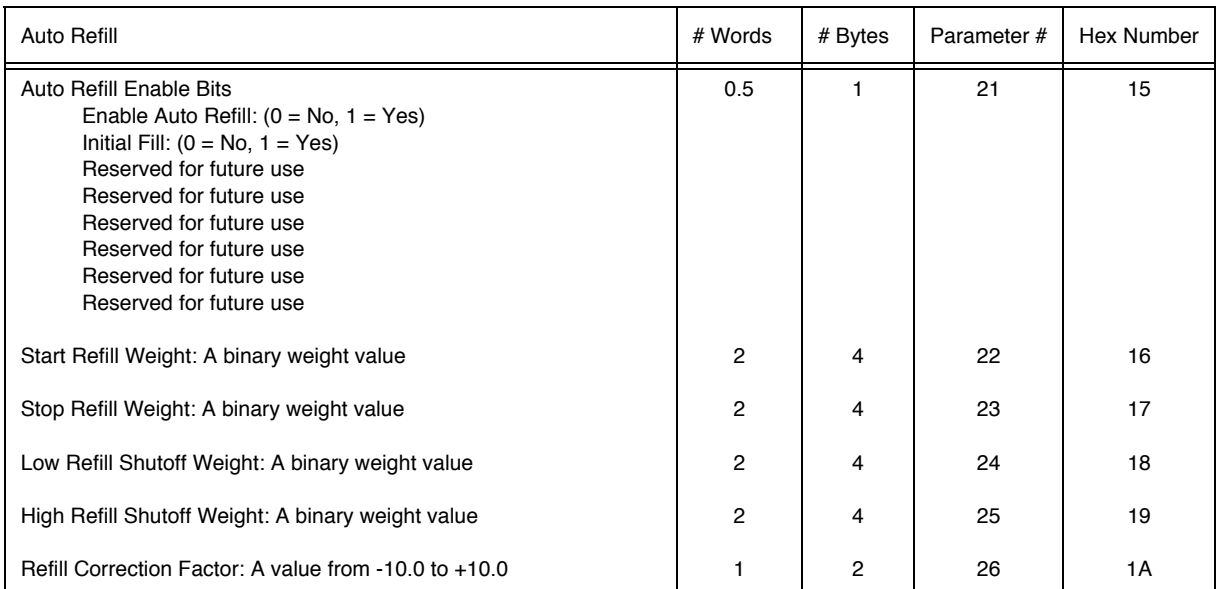

# **Rate Tolerances**

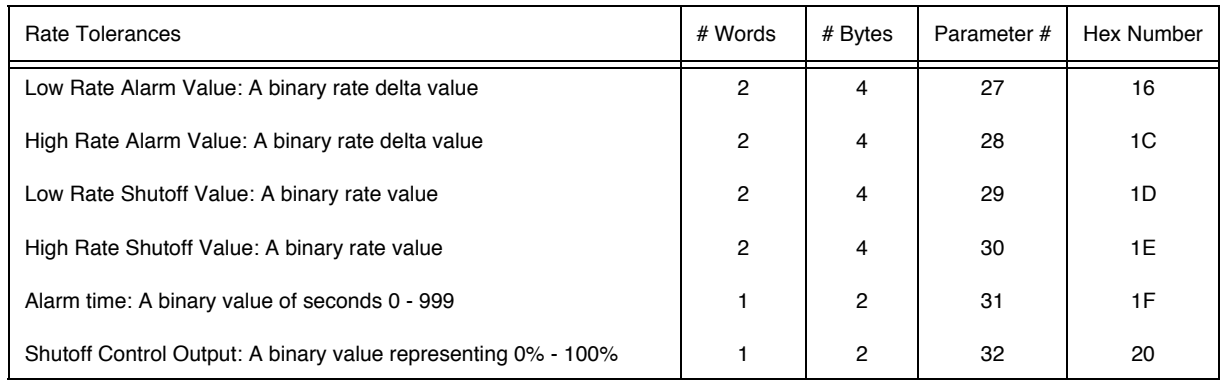

#### **Optional Analog Outputs Slots 1 & 2**

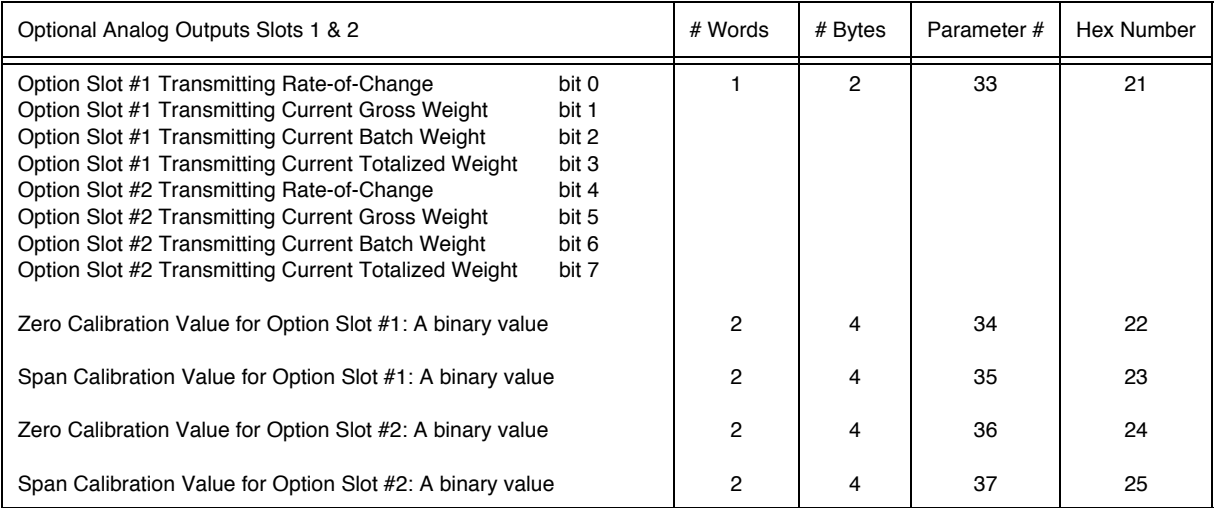

### **Optional Analog Outputs Slots 3 & 4**

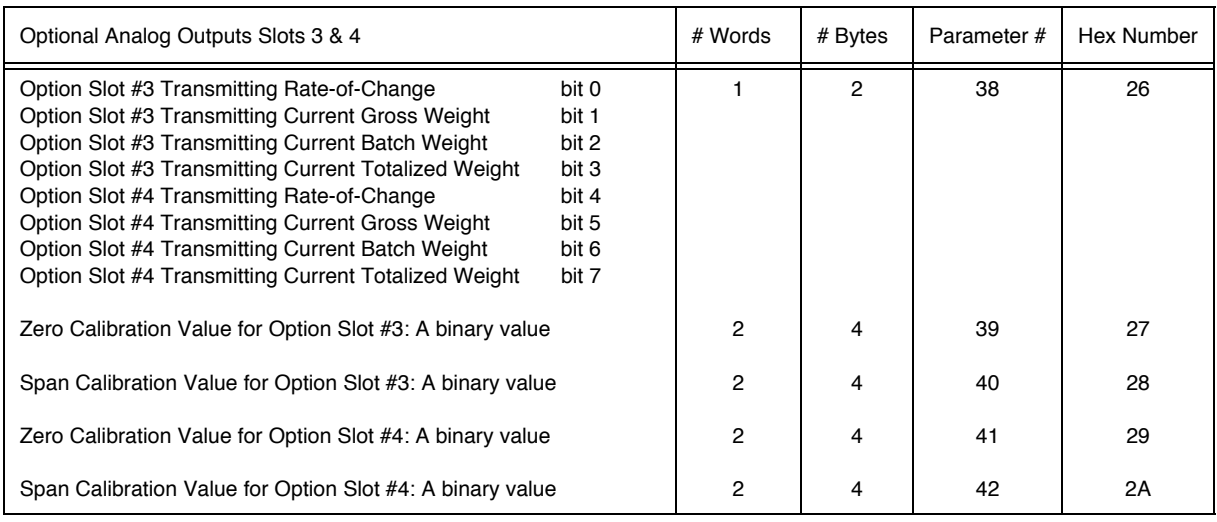

#### **Remote Setpoint Input**

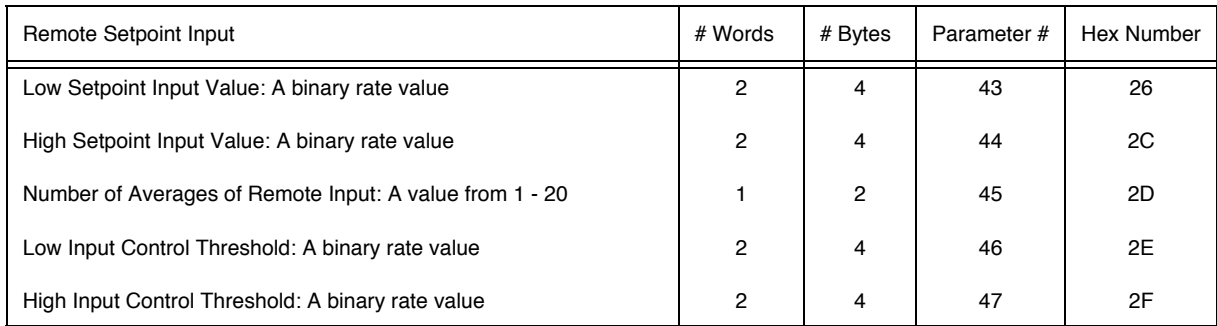

# **Rate Calibration**

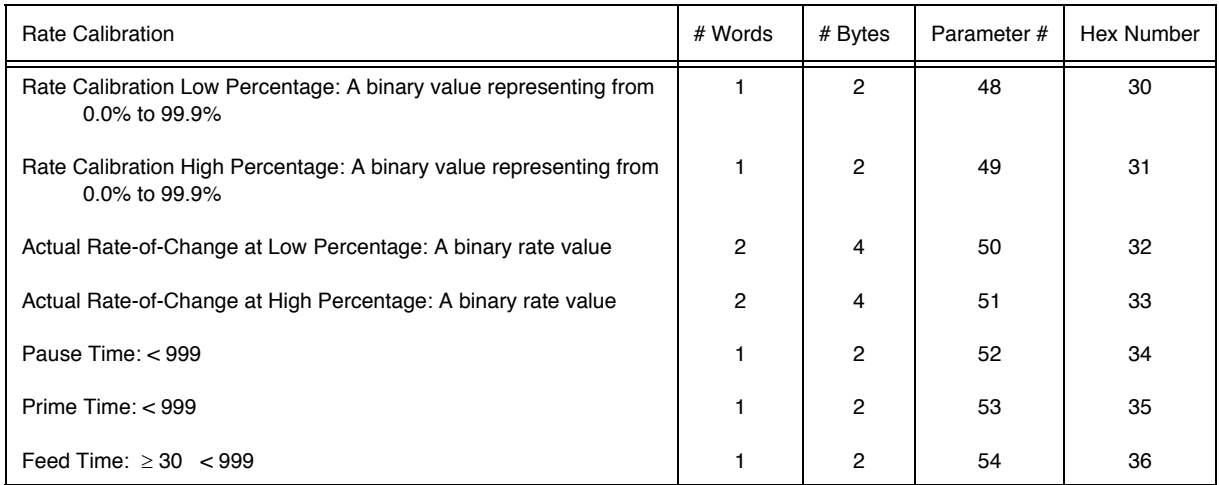

## **Status Parameters**

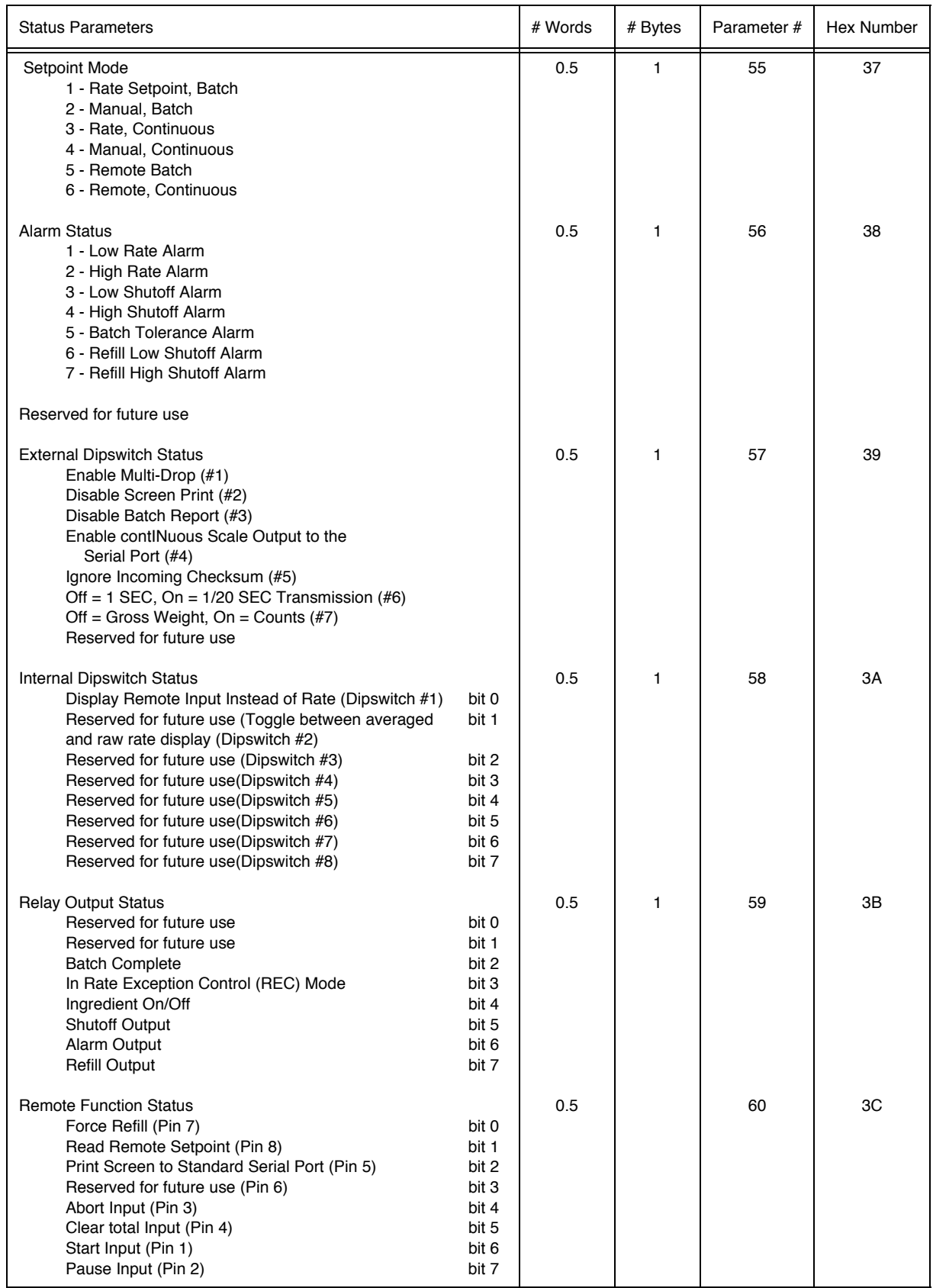

#### **Weight and Rate Parameters**

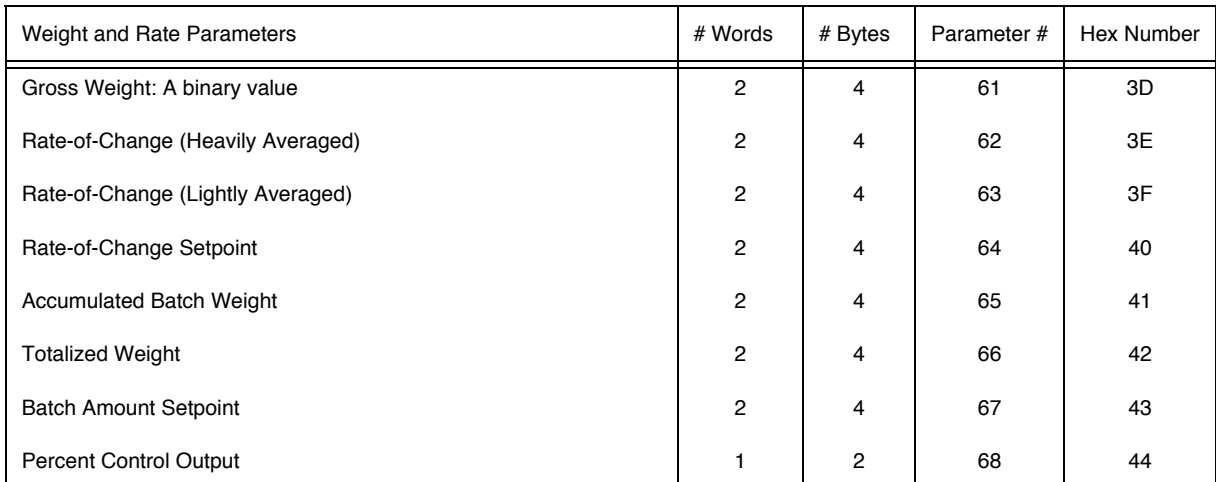

# **Diagnostics**

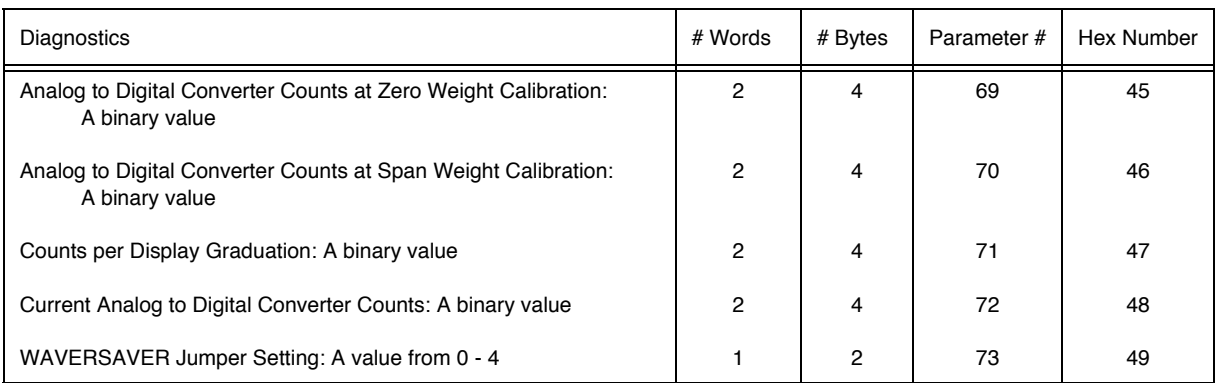

#### **Save/Restore Location**

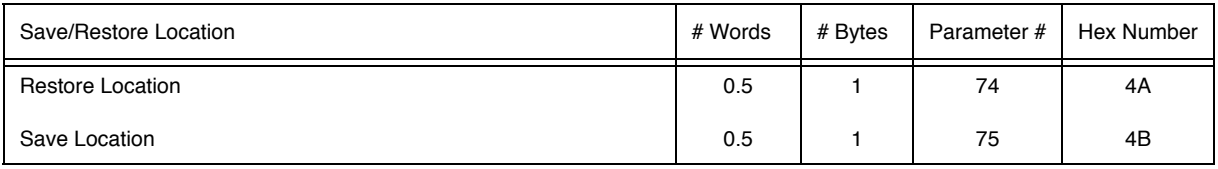

# **Skip Byte**

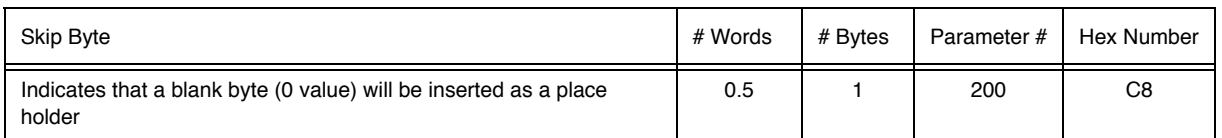

# **Error Code**

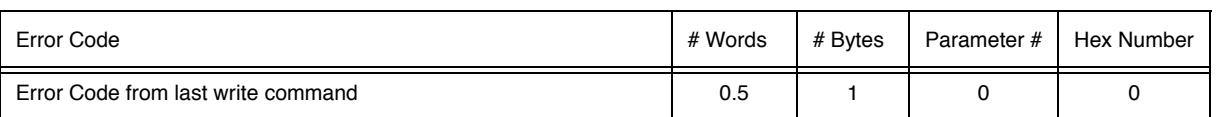

# **CHAPTER 7 - SELECTABLE WRITES**

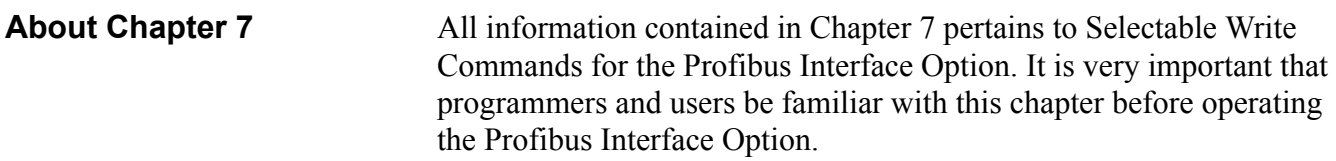

#### **Transfer Commands**

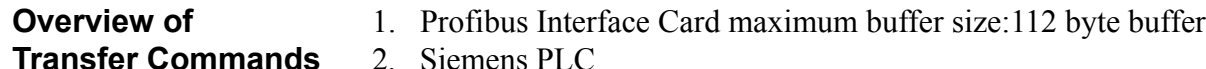

- a. TI 505 Series PLCs
	- Requires the Field Interface Module (FIM) to communicate over Profibus.
	- Can continually exchange up to 32 words or 64 bytes for both PLC input and output with each slave device.
- b. S5 Series PLCs
	- Requires IM 308C Module to communicate over Profibus.
	- Can continually exchange up to 244 bytes for PLC input and output with each slave device.
- c. S7 Series PLC
	- Profibus ready, does not require additional modules.
	- Can Continually exchange up to 244 bytes for PLC input and output with each slave device.
- 3. Allen-Bradley PLC5 Series
	- a. Requires Profibus DP module to communicate over Profibus.
	- b. Can continually exchange up to 244 bytes for both PLC Input and Output with each slave device.
- It is important to keep in mind that the amount of bytes that can be transferred is determined by the Master not the Profibus Interface Option.
- When using the HI 2160RC<sup>PLUS</sup> PROFIBUS Interface, the user can select the Read Data Summaries and Write Commands they require. However, the amount of bytes that can be transferred is dependent on the data transfer capability of the Master being used.
- By sending the proper commands to the HI 2160RC<sup>PLUS</sup> Rate Controller, the Master can specify which weighing parameters and/or status bits should be provided.

#### **Overview of Selectable Transfer Commands**

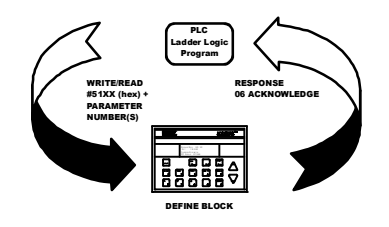

PLC Ladder Logic Program

> RESPONSE 06 ACKNOWLEDGED

WRITE/READ #52XX (hex) + DATA

• The ladder logic program provides the Master with the ability to read and write weight data by referencing the PROFIBUS address, the parameter numbers and number of bytes.

**NOTE:** *The decimal point is not included in values transferred. The decimal position is a separate parameter.*

**Detailed Command Set for Selectable Writes NOTE:** *We recommend that front panel functions be controlled through the Profibus network and that the front panel control not be used during communications.* • All write commands are initiated by the Master using a ladder logic program to send the desired parameter number(s) to the HI 2160RC Rate Controller via the Profibus Interface Card. The rate controller receives a parameter number command, verifies that the parameter number is correct, processes the rate data and prepares a response byte (an error code response number) to the PLCs command. **NOTE:** *If your Master Device does not have built in Profibus diagnostic capability set up the Response/Error "0" diagnostics first, (See Chapter 4) before proceeding. The write "0" must be set before entering a selectable write command so that the verification process can determine if the first selectable write command sent is valid or not.* **NOTE:** *The write "0" should be the first command written, to ensure that the error codes are displayed on the Master screen.* **Selectable Write Command Setup Procedures** • Use Block Write Number 81 - Personalized Selection of Write Commands to define the selectable block • This block allows the user to select as many write commands up to the byte limit of the PLC. • Use Block Write Number 82 - Personalized Write to transfer the data for the block defined in the previous block write #81. DEFINE BLOCK OPERATOR SELECTABLE Block Write Command Number 81: Personalized Selection of Write **Commands** Byte Definitions: Block Write Number 81 (Hex 51)

Enter Parameter Number

(Repeat for all Write Commands, but do not exceed PLC word/byte limit) FF(End)

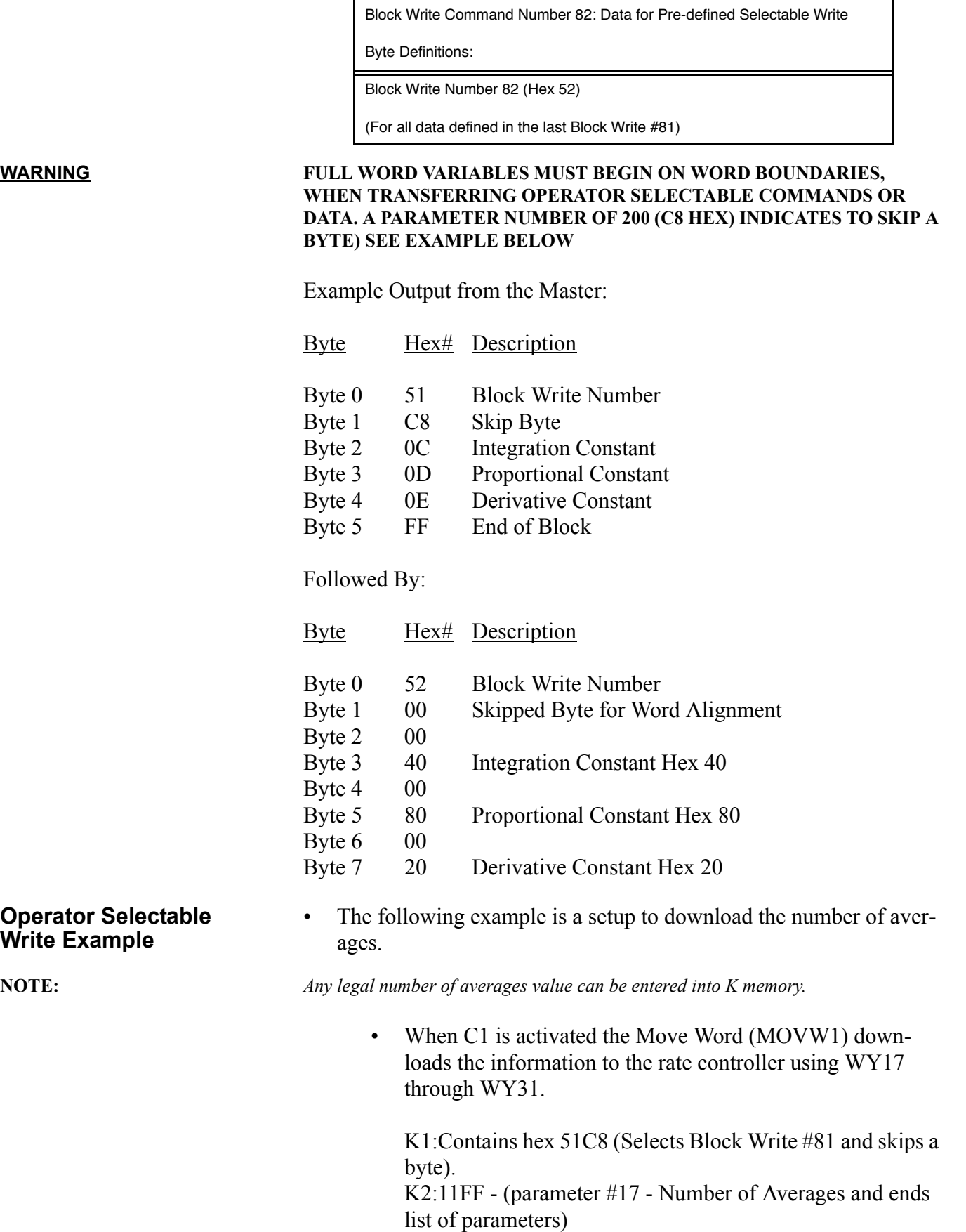

K3:Contains hex 5200 (Selectable Block Write #82) K4:Contains number of averages to be sent

• C1: Starts the program

MOVW1:Downloads the Selectable Write definition information in K1-K2 into WY17-WY18 (rate controller) MOVW2:Downloads the Selectable Write data in K3-K4 into WY17- WY18 (rate controller)

• C1:Program runs when C1 is enabled

MOVW1:Transfers data from K1 & K2 into Wy17 & WY18

TMRF1:100 millisecond delay to allow the HI 2160RC to complete one full scan

MOVW2:Transfers data from K3 & K4 into WY17 & WY18

TMRF2:100 millisecond delay to allow the HI 2160RCPLUS to complete one full scan.

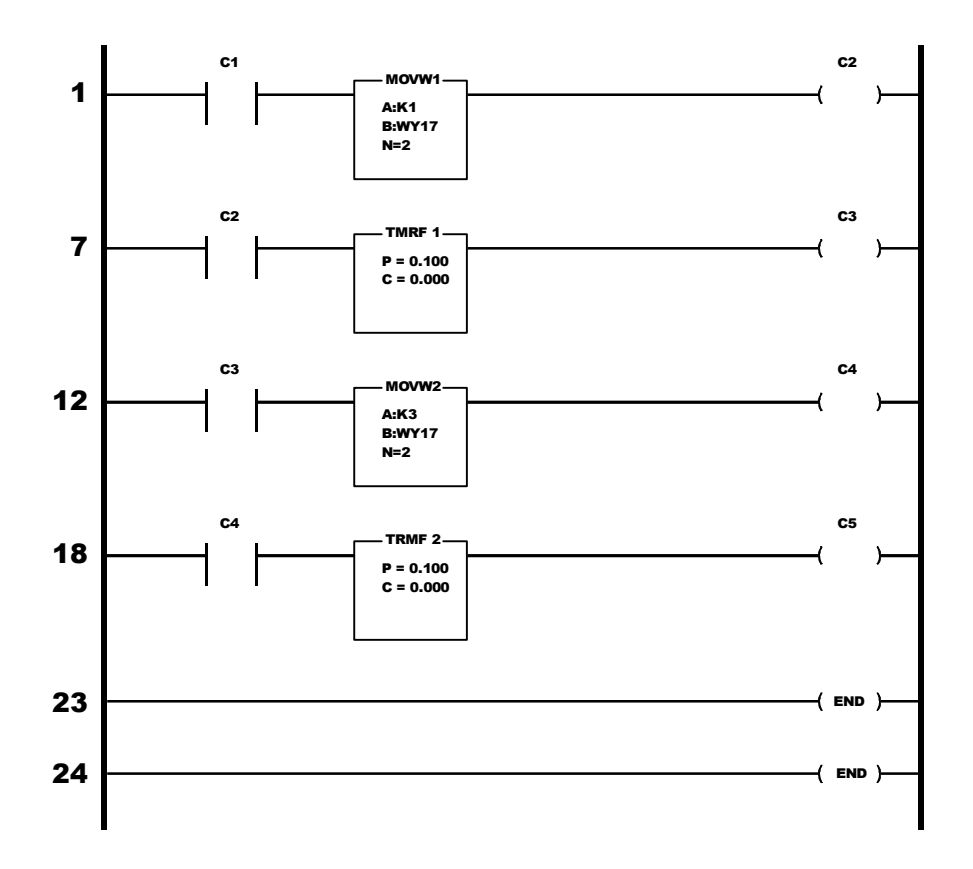

#### **Selectable Write Commands**

## **Scale Calibration Parameters**

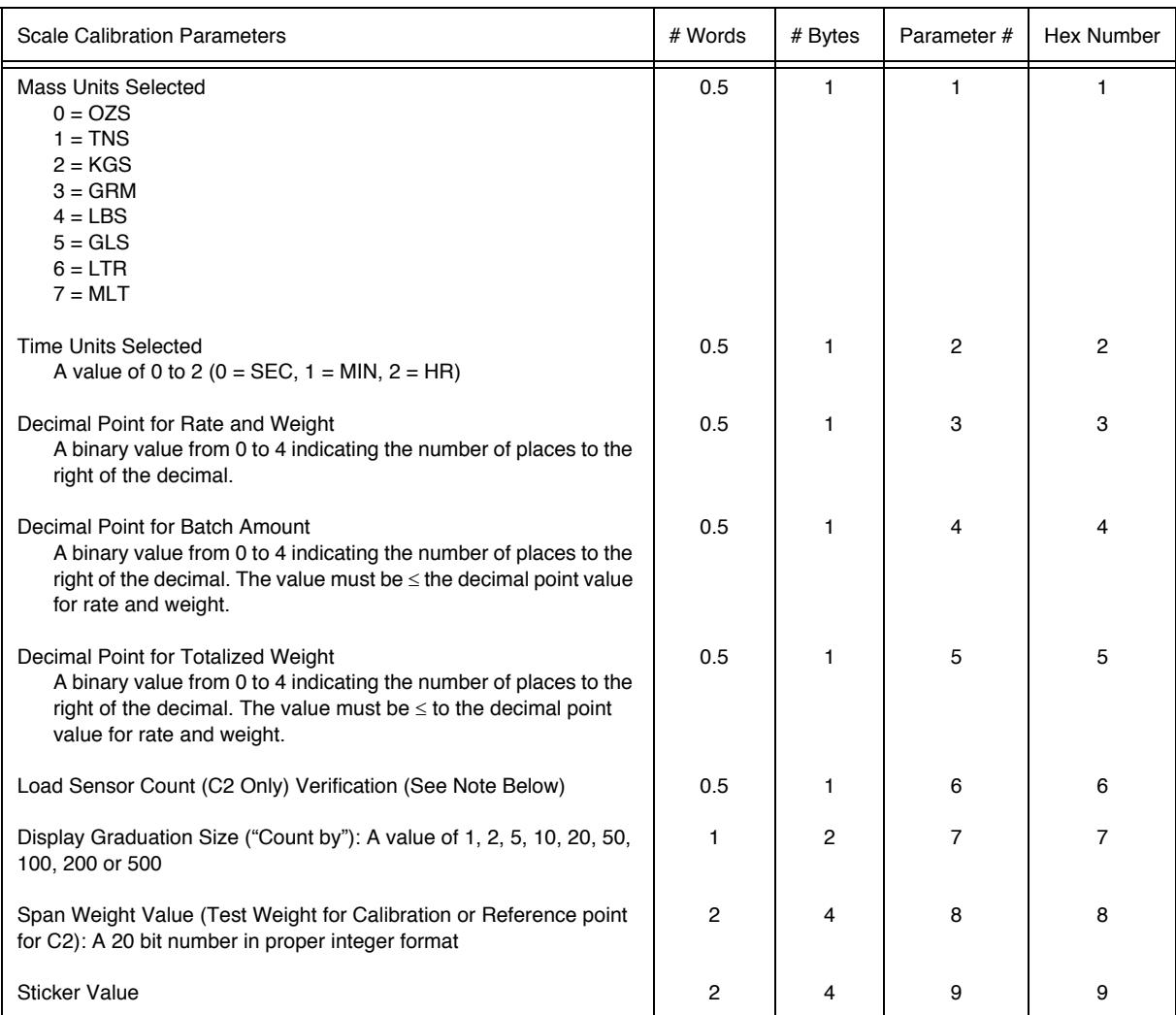

**NOTE:** *For selectable write, you must have parameter #6 before parameter #8*

# **Tuning and Control**

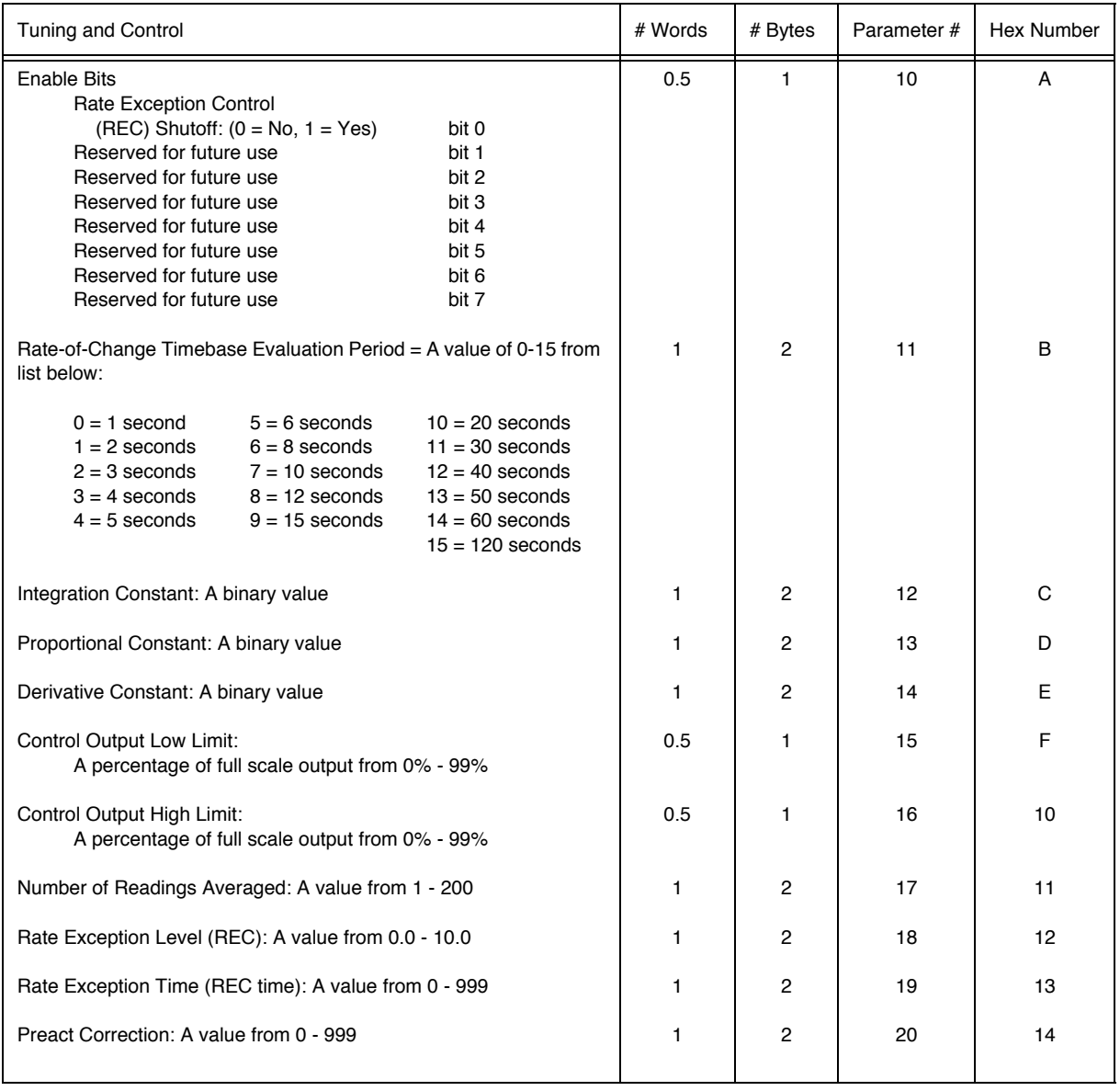

# **Auto Refill**

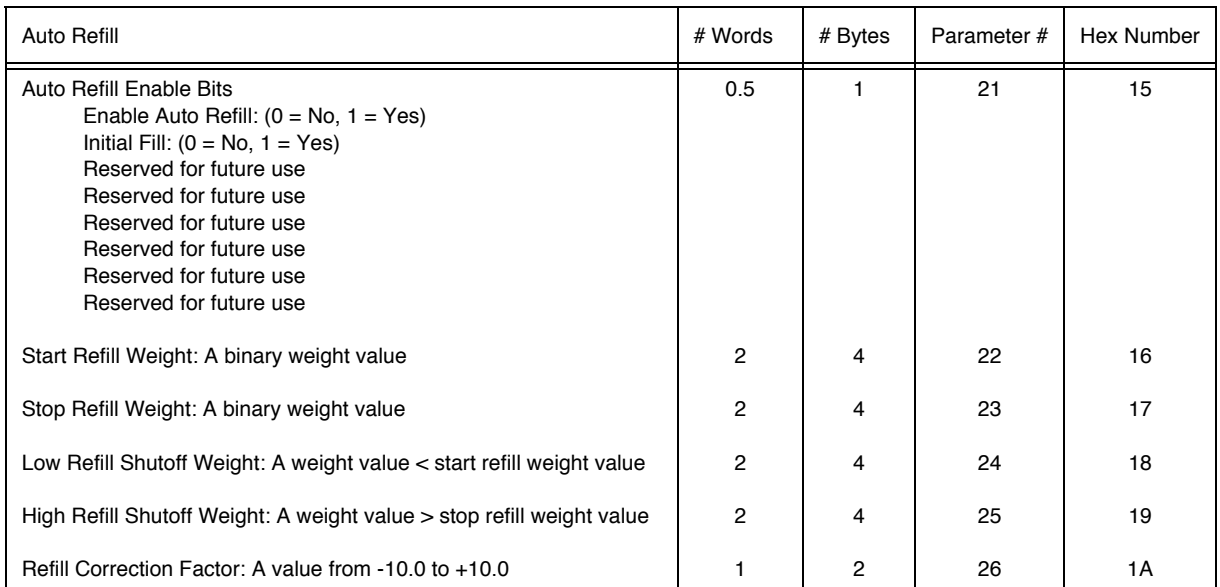

# **Rate Tolerances**

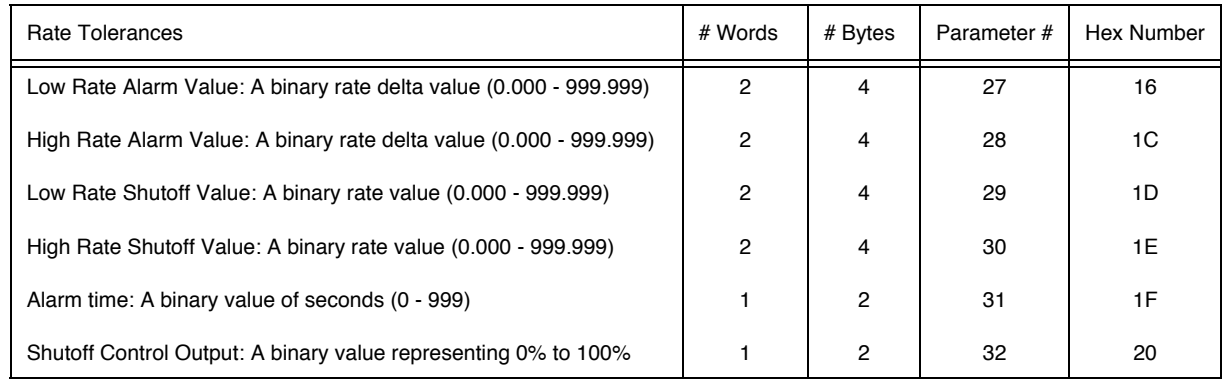

#### **Optional Analog Outputs Slots 1 & 2**

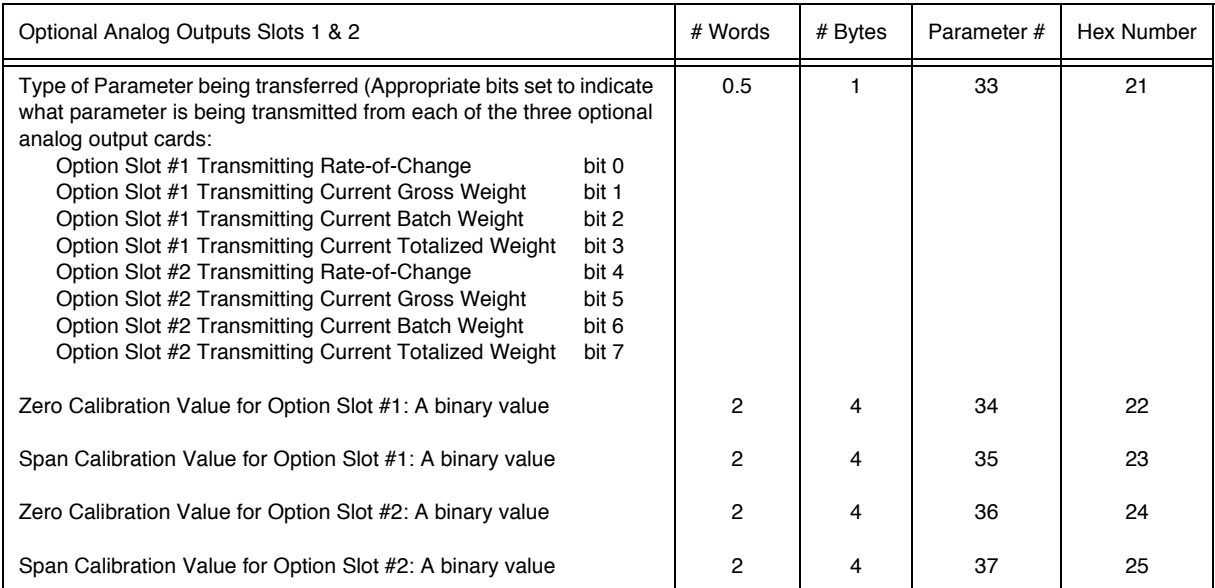

# **Optional Analog Outputs Slots 3 & 4**

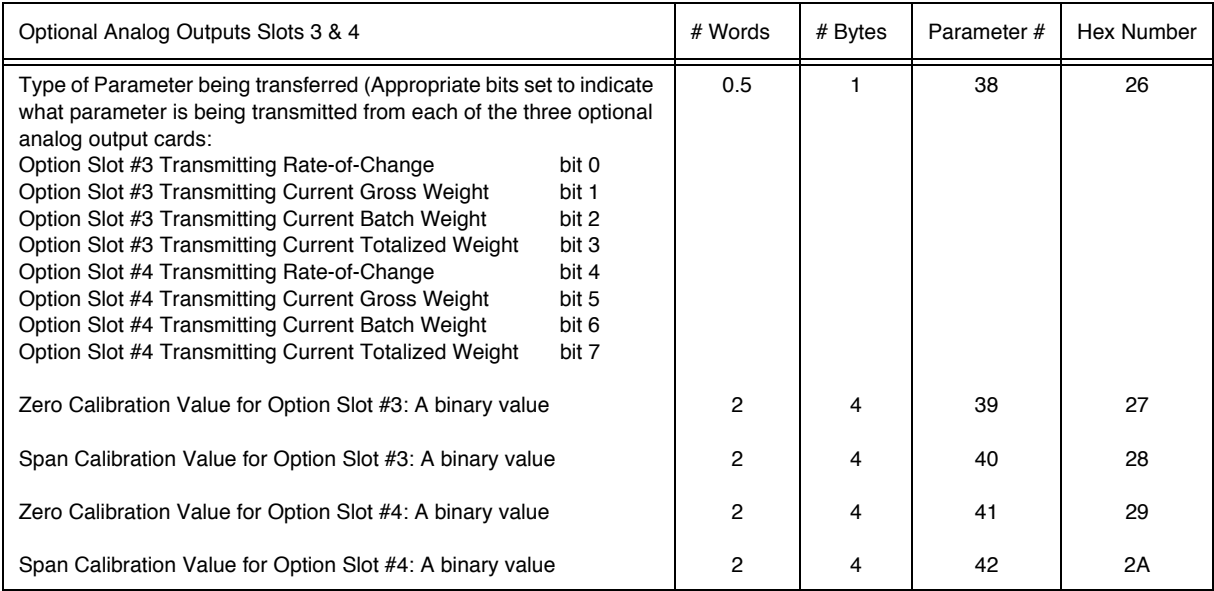

#### **Remote Setpoint Input**

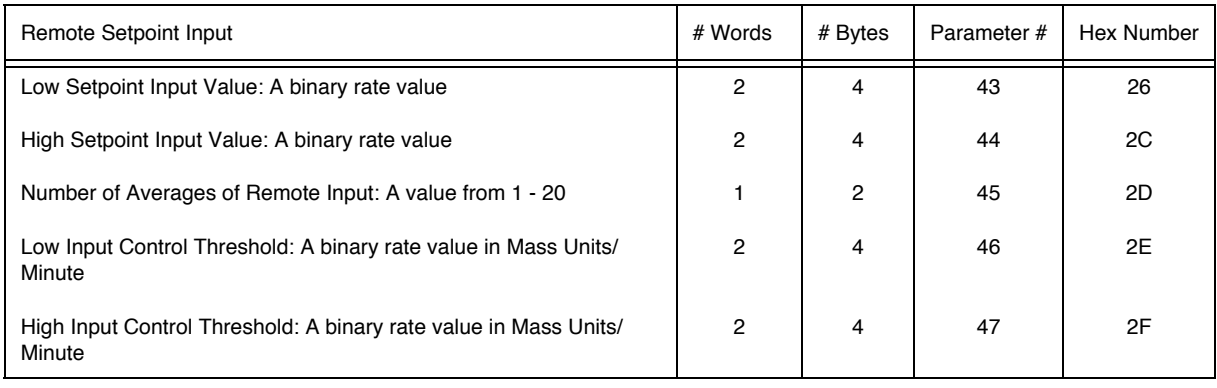

# **Rate Calibration**

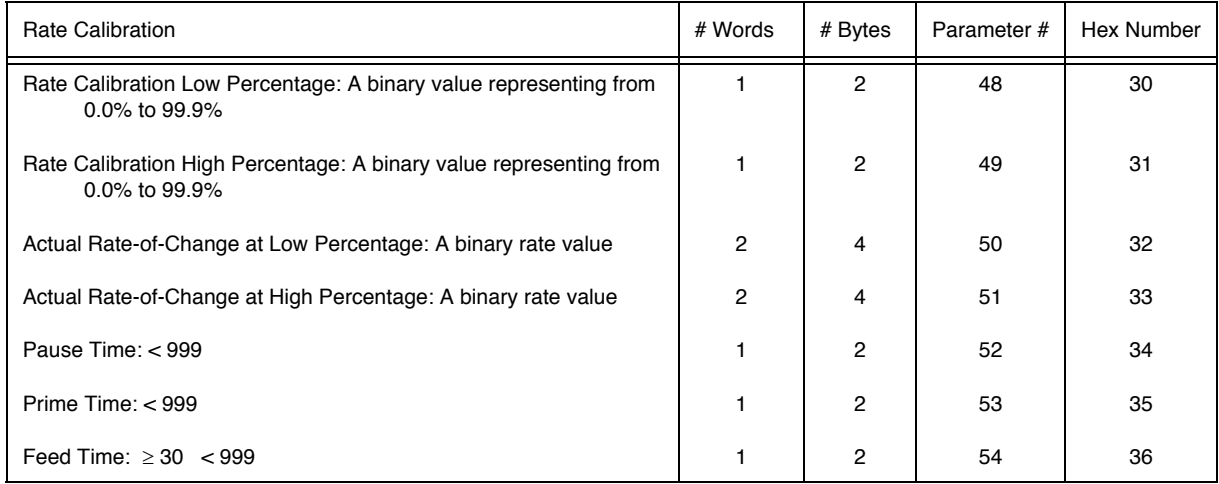

#### **Status, Force Functions, Weight and Rate Parameters**

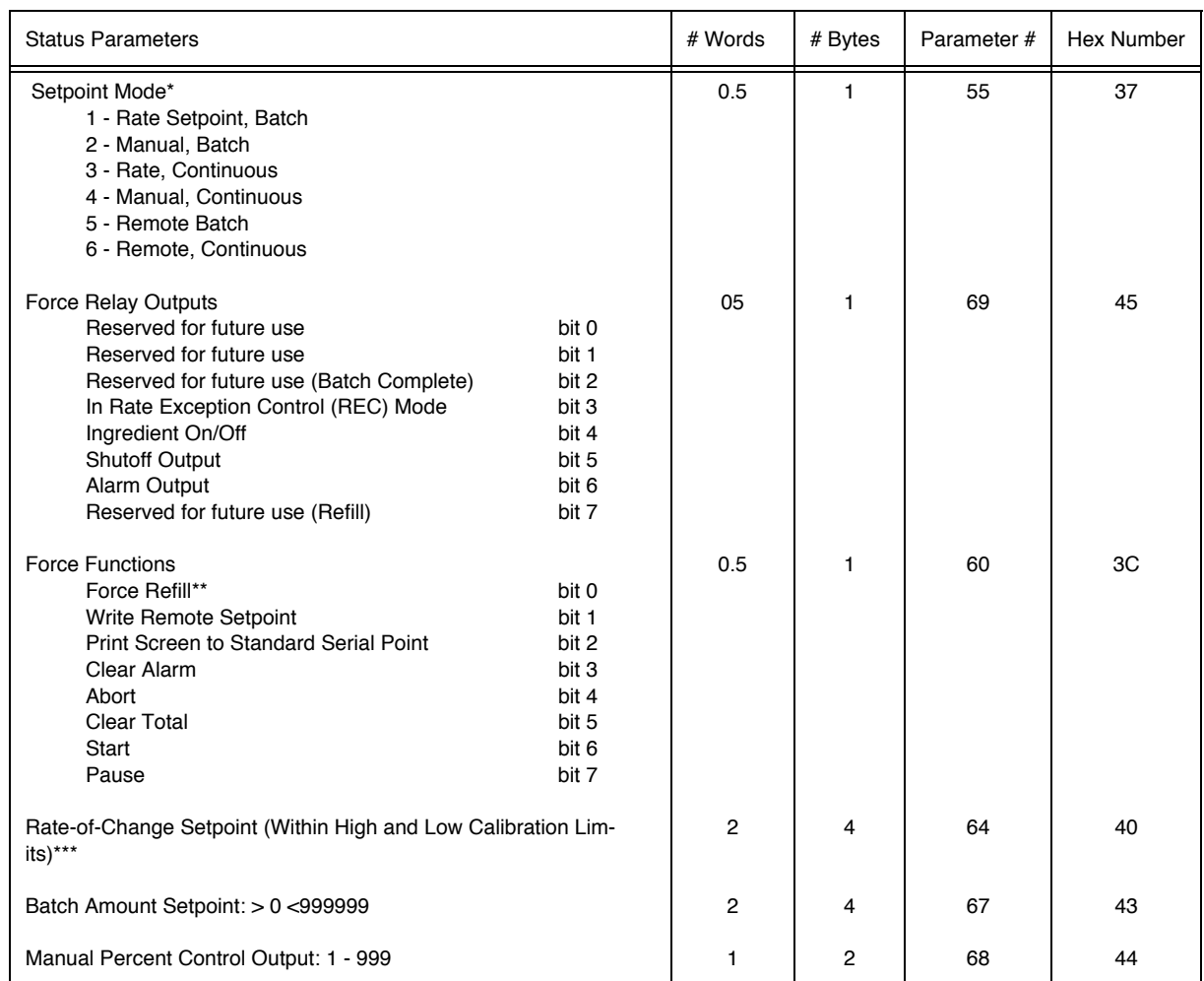

**NOTE:** *\*For selectable, must precede Parameter #64, 67, and/or 68*

**NOTE:** *\*\*Do not force a refill while in hold mode.*

**NOTE:** *\*\*\*Selectable 15, 16, 48, 49, 50, and 51 are used to determine minimum rate and maximum rate. To be correct, if used in same selectable block as Rate-of-change Setpoint they must be listed before ROC Setpoint.*

### **Save/Restore Location**

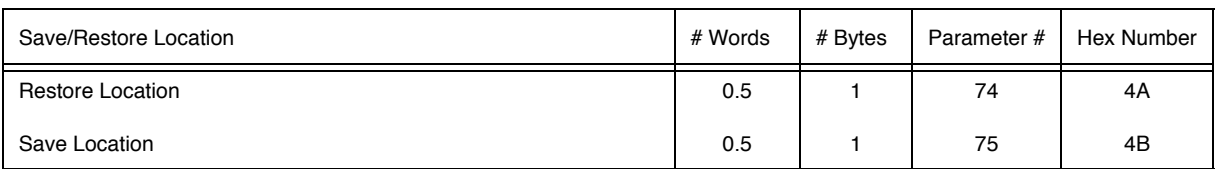

# **Skip Byte Parameter**

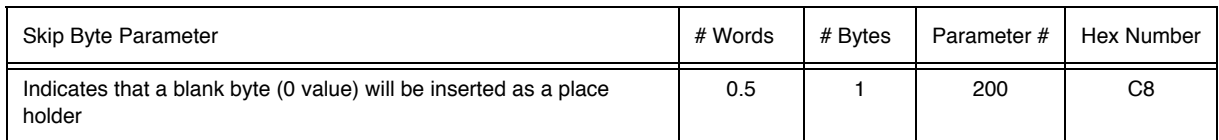

#### **Block Write Command Number 80: Select Read Data**

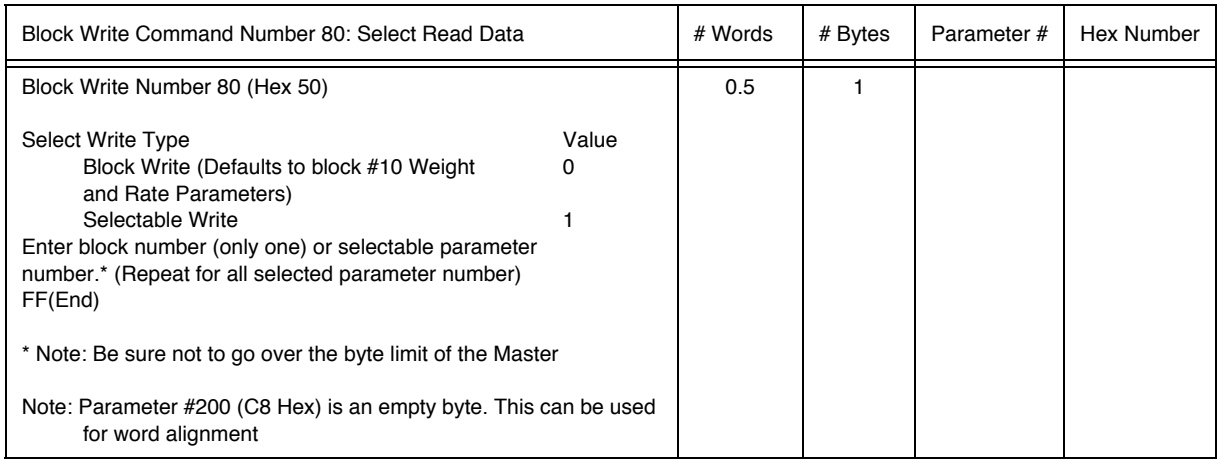

### **Block Write Command Number 81: Select Write Data**

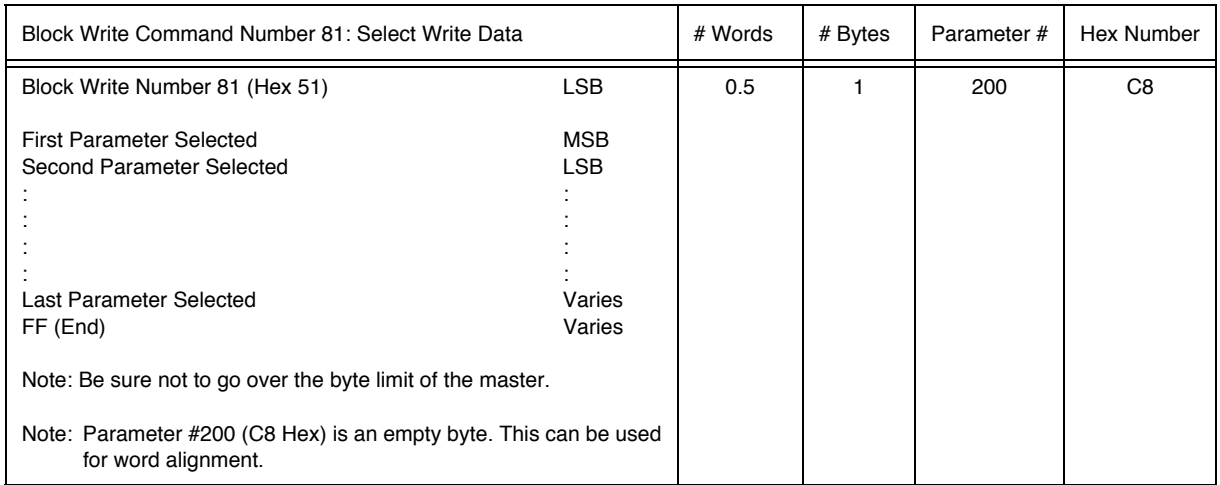

**Block Write Command Number 82: Write Data Using Selectable Definition from Block 81**

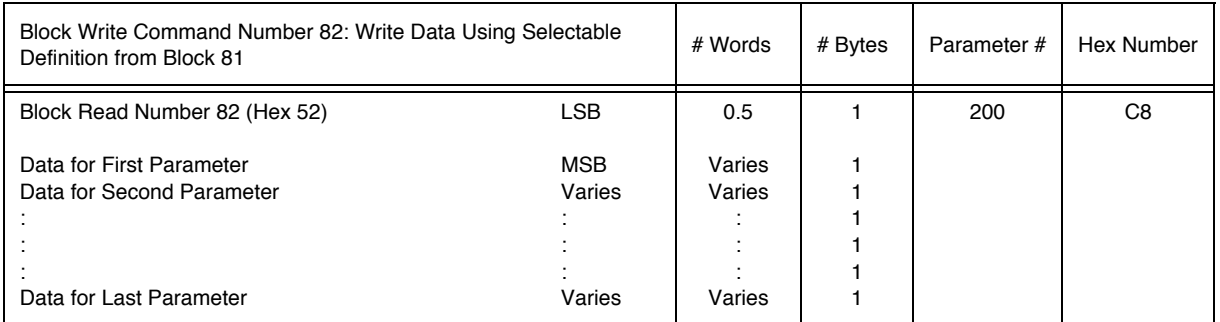

# **CHAPTER 8 - TROUBLESHOOTING PROCEDURES**

**Disassembly and Reassembly Notes and Cautions**

**About Chapter 8** Chapter Eight consists of all the procedures for troubleshooting the electrical, mechanical and software of the PROFIBUS Interface Card in the event of a malfunction. All the information pertains to the diagnosis and repair of malfunctioning components.

- Always Disconnect the power cord before disassembling.
- Make sure that any disassembly is done in a clean, well ventilated, properly controlled static environment.
- Always make sure that the assemblies and sub-assemblies are well supported and insulated when doing any repairs on the Profibus Interface Card or the HI 2160RC Rate Controller.
- Place small fasteners, connectors and electrical parts in closed containers so as not to lose parts during reassembly.
- Read all the disassembly instructions before any disassembly begins. Be sure that you are familiar with the procedures. If any of the instructions for disassembly are unclear, contact **Hardy Instruments, Service Center for additional information and assistance.**
- Do not disconnect any electrical plug, connector or terminal unless an identification tag is present or one is attached. Always note where the connector or plug was attached to the electrical component or wiring harness.
- Always install complete hardware groups (Screws, Washers, Lock Washers, Spacers, Etc.) back to the original point of removal.
- Always replace broken or damaged modules or hardware immediately!
- Always check to be sure that no loose parts are sitting on printed circuit boards or electrical connectors or wires when disassembling or reassembling.
- Always protect printed circuit boards from electrostatic discharge (ESD). Always use approved ESD wrist straps and anti-static pads when working on the Profibus Interface Card.
- Always perform a final inspection after completing any reassembly to be sure that all fasteners are tight, all connectors are secure and there are no loose parts on the Profibus Interface Card or other PCB Cards in the HI 2160PLUSRC.
- Always follow proper safety procedures when working on or around the Profibus Interface Card.

#### **Trouble Shooting Guide**

#### **LED Does Not Come ON (See Fig. 8-1)**

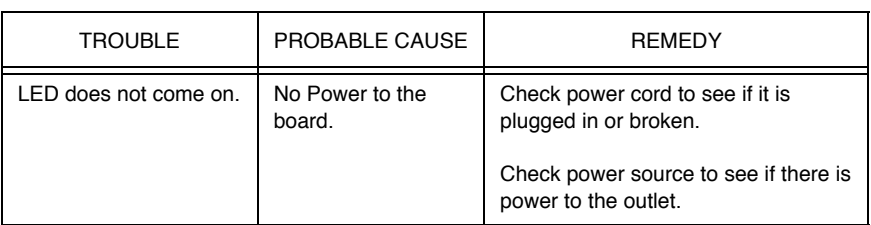

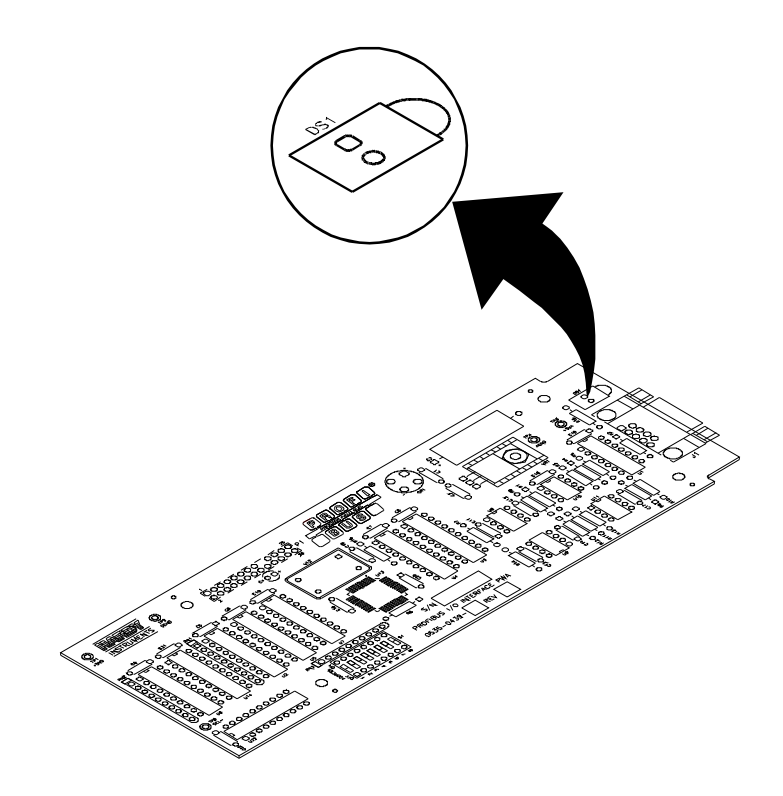

**FIG. 8-1 PROFIBUS CARD INDICATOR LED**

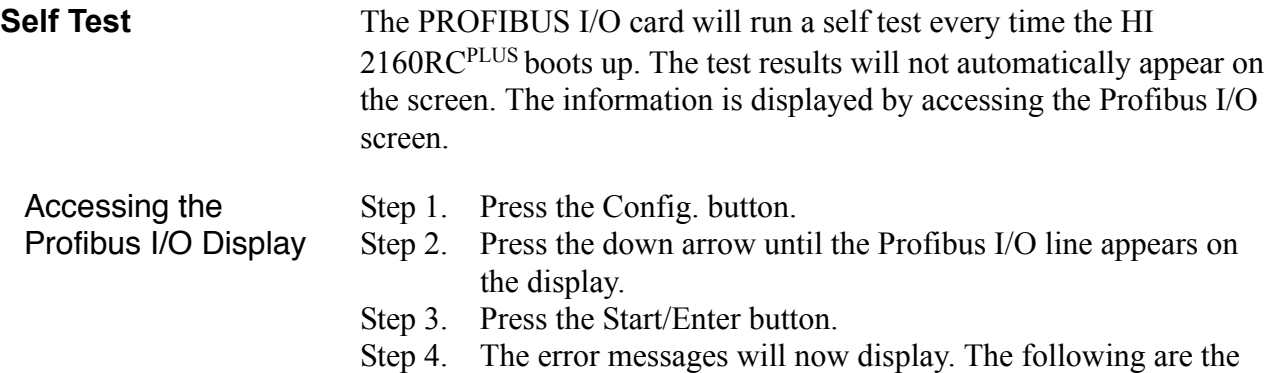

hardware test failures. Step 5. For software test results see Status Indicators.
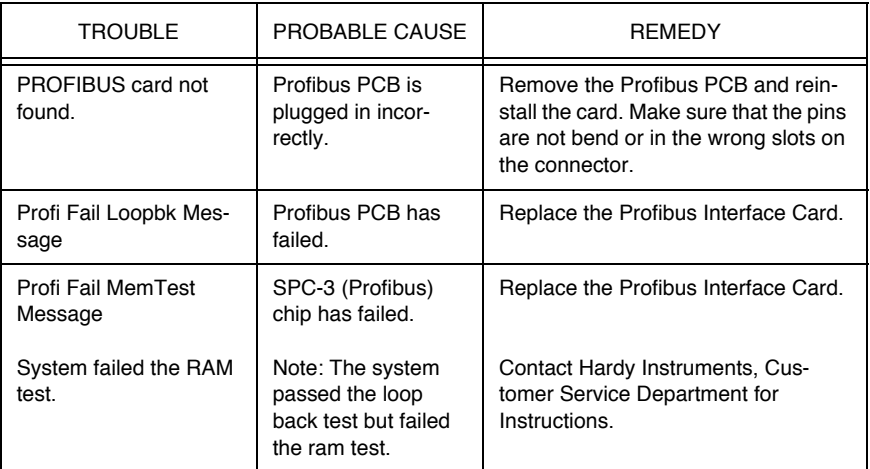

#### <span id="page-72-1"></span>**Response/Error Code Setup (See Chapter 4)**

## <span id="page-72-0"></span>**List of Response/ Error Codes**

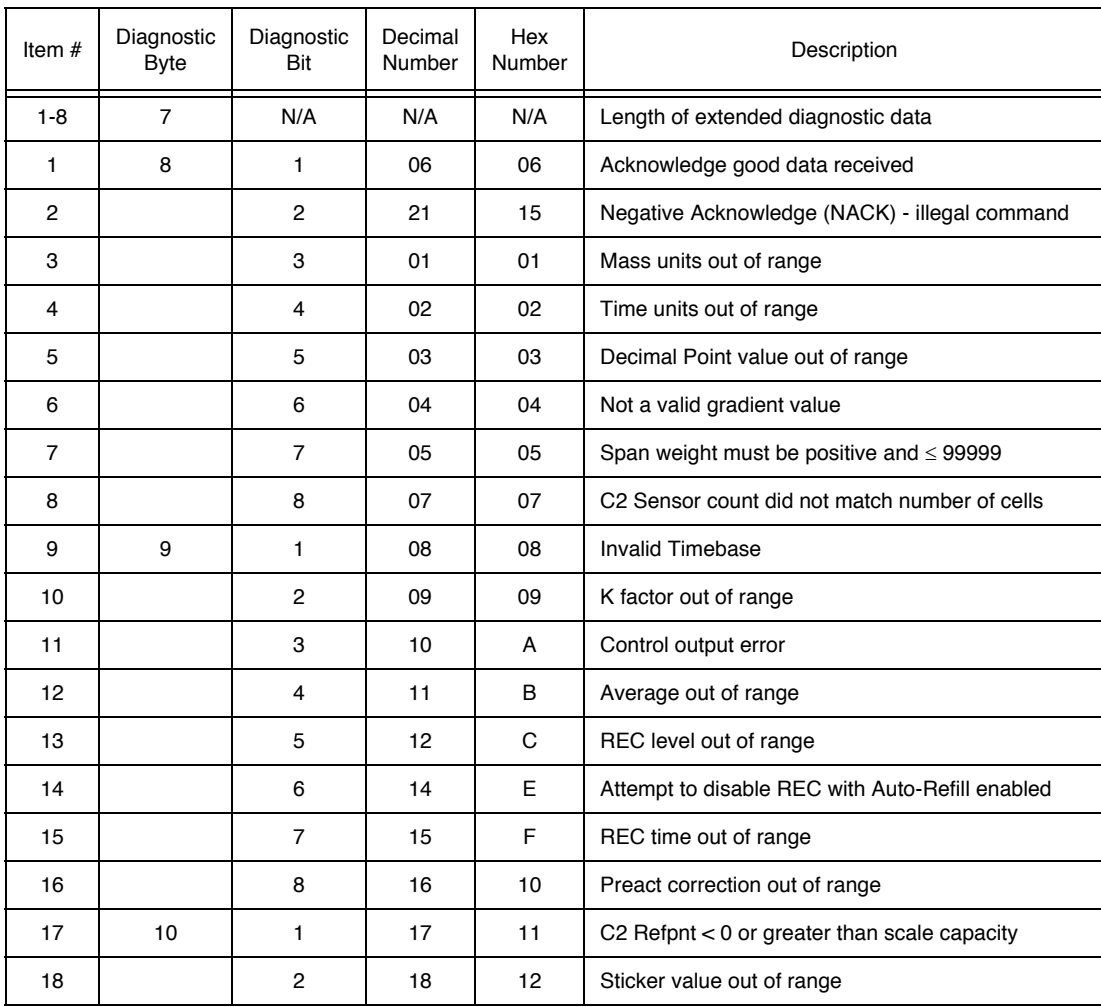

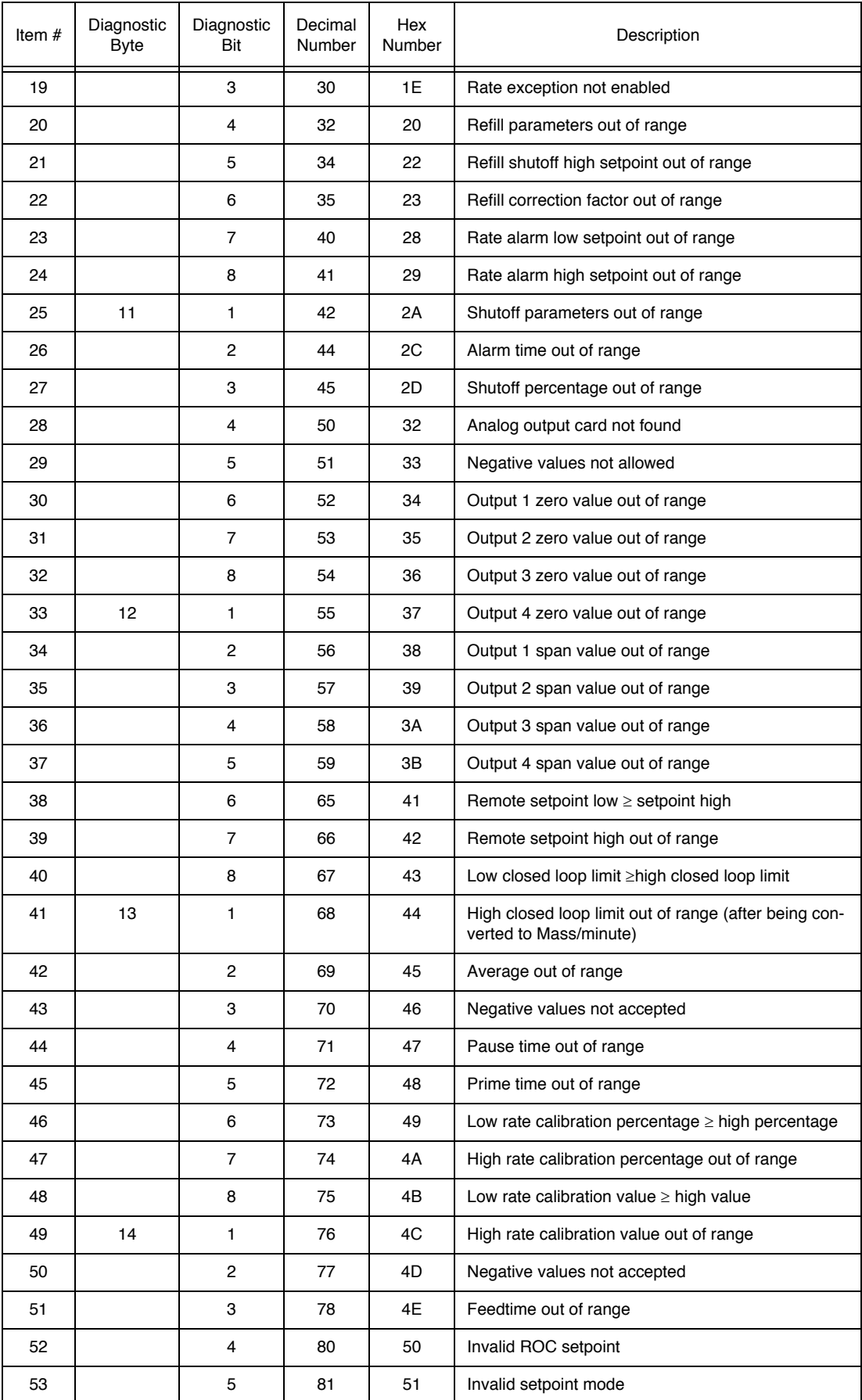

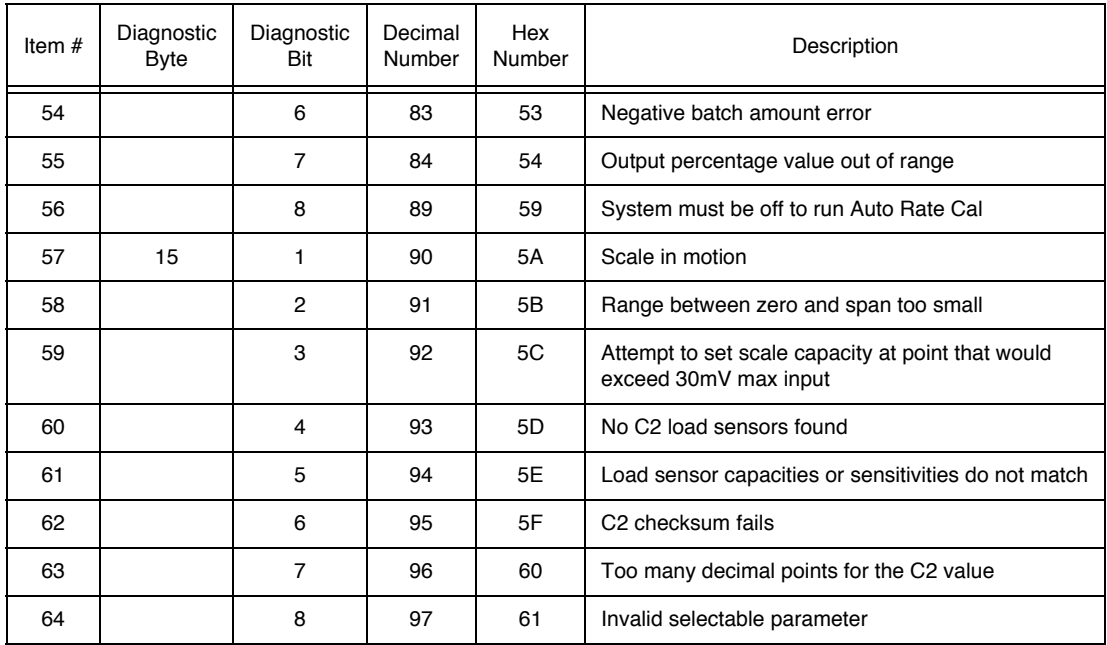

**NOTE:** *Writes are not allowed while scale is in calibration mode.*

**NOTE:** *The first 6 bytes of the diagnostic information is reserved for the master station* 

#### <span id="page-74-0"></span>**Clearing The Profibus Diagnostic Error/Code Associated Bit(s)**

• A separate bit is reserved for each response/error code. When a response/error occurs, an associated bit will be set to 1. This bit will remain set to 1 until it is cleared.

*address and the manufacturer's ID. Bytes 7-12 are used by the HI 2160RC*PLUS*-B4* 

• Clearing the error/code associated bit procedures.

*Profibus interface option to provide automatic response/error codes.*

- Operator Selectable Transfer, rerun the Write "0" command.
- Block Transfer, rerun the Write "90" command.

**NOTE:** *Sending another command with valid parameters will correct the error. However, to clear the response/error code bits you must rerun the write "0" or "90" command, which clears the response/error code bits. Otherwise the error bit will always reflect the previous error.*

> • To check if the associated bit(s) have been cleared. Read the response/error bits to see if they are zero. If they are not then the associated bit(s) have not been cleared. Verify to determine if the write "0" or "90" command was correct.

#### <span id="page-74-1"></span>**Profibus Status Indicators**

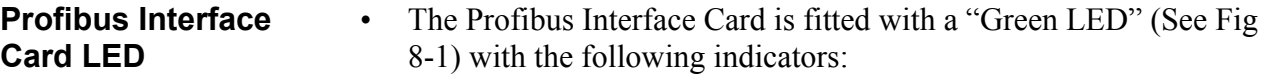

• A solid green light  $=$  On Line/There is communication between the PLC/PC and the Profibus Interface Card.

• A flashing green light = Off Line/There is no communication between the PLC/PC and the Profibus Interface Card.

#### <span id="page-75-0"></span>**Software Test Passed**

This display means that the hardware and software have passed the self test and the rate controller is operational. (See Fig. 8-2)

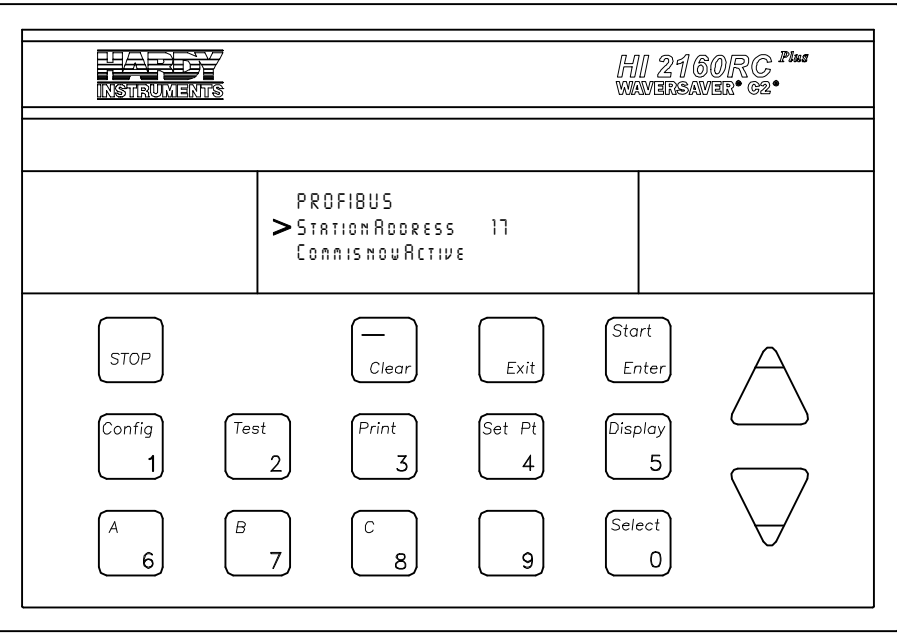

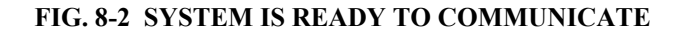

<span id="page-75-1"></span>**System Inactive** This display indicates that the rate controller has not passed the hardware test. There is a cable disconnected or broken, or the board is not seated properly. (See Fig. 8-3)

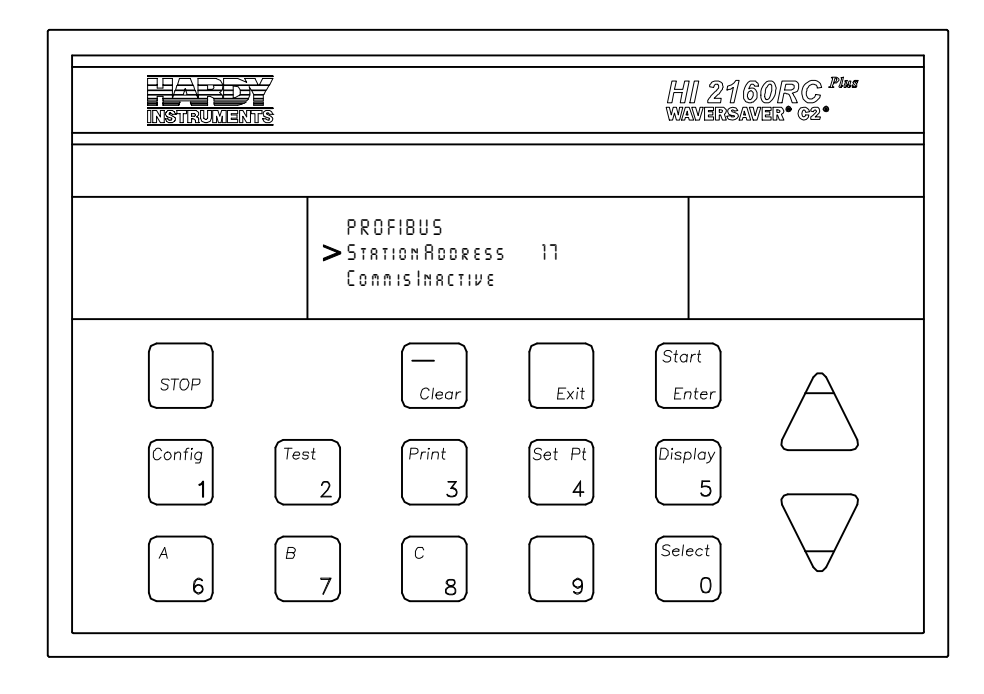

#### **FIG. 8-3 SYSTEM IS NOT READY TO COMMUNICATE**

<span id="page-76-0"></span>**Address is not Correct**

This display means that the system passed all the tests but the address is incorrect. The system is ready to communicate but will not until the correct address is entered. (See Fig. 8-4)

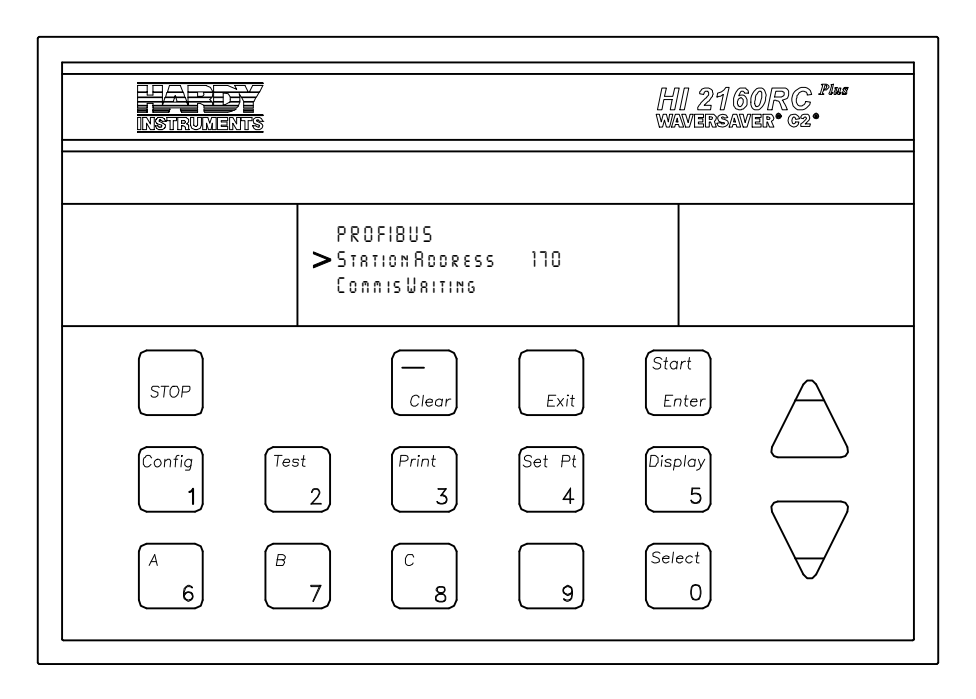

#### **FIG. 8-4 WRONG ADDRESS DISPLAY**

<span id="page-76-1"></span>**Updating the Screen Information**

Update the display when you are not certain if the information on the display is current or not.

- Step 1. Press the Clear button.
- Step 2. Press the Exit button. The Main Menu is displayed.
- Step 3. Press the Start/Enter button. The updated status is displayed.

## **APPENDIX A - IEEE FOR NORMAL FLOAT TYPE**

## **IEEE Format for Normal Float Type**

Used for Block Read #21 and Selectable Read Parameter #15.

Sign bit - 31

Exponent (8 bits) - 30 29 28 27 26 25 24 23

Mantissa (23 bits) - 22 21 20 19 18 17 16 15 14 13 12 11 10 9 8 7 6 5 4 3 2 1 0

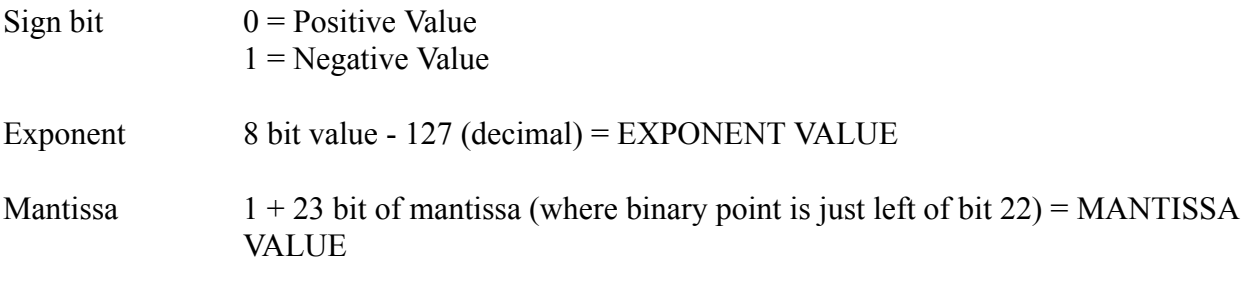

#### Example:

To read NET weight, read bytes 4 through 7 in Read Data Buffer and interpret NET weight value as floating point.

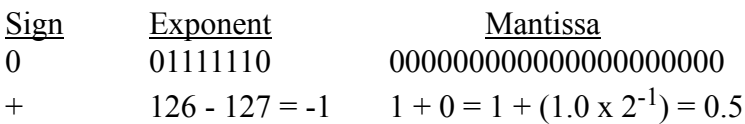

# **APPENDIX B - DECIMAL, HEX, OCTAL AND BINARY CONVERSION CHART**

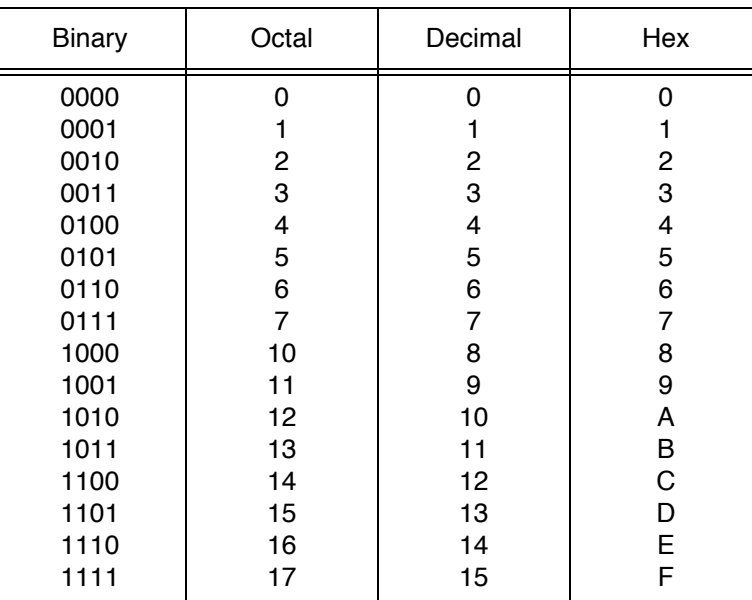

**Hexadecimal and Equivalent Numbers**

#### **Index**

Diagnostics [6-11](#page-56-0) DIN Standard 19245, [1-3](#page-10-2) Disassembly and Reassembly Notes and Cautions [8-1](#page-70-1) DPM1 [1-2](#page-9-1) DPM1 (DP-Master - Class 1) [1-2](#page-9-2)

## **E**

ENDCAL [5-1](#page-36-1) Environmental Requirements [1-4](#page-11-2) EPROM Version [2-1](#page-14-2) Error Code [6-12](#page-57-0)

#### **F**

Field Interface Module (FIM) [5-1](#page-36-2)

## **G**

GSD File [1-3](#page-10-3)

#### **H**

HI 2160RC-B4 Rate Controller [2-1](#page-14-3) HI-2160XX-B4 PROFIBUS Interface (PCB) [2-1](#page-14-4) Humidity [1-4](#page-11-3)

## **I**

Intel Protocol [1-4](#page-11-4) Interface Connection [2-5](#page-18-3)

## **L**

ladder logic program [4-1](#page-24-4) Least Significant Byte (LSB) [1-4](#page-11-5) LED Does Not Come ON [8-2](#page-71-1) List of Response/Error Codes [8-3](#page-72-0)

## **M**

Master [4-2](#page-25-3) Master Device [7-2](#page-59-1) Master Device (Active Station) [1-1](#page-8-1) Master Manuals [1-4](#page-11-6) Master's Command [4-2](#page-25-4) Master's lAdder Logic [1-1](#page-8-2) Most Significant Byte (MSB) [1-4](#page-11-7) Motorola Protocol [1-4](#page-11-8) Multiple Nodes [1-3](#page-10-4)

#### **N**

NEMA Enclosure [2-1](#page-14-5) Number of Config Bytes [1-2](#page-9-3)

#### **O**

Operator Selectable Read [6-2](#page-47-2) Operator Selectable Write Example [7-3](#page-60-0) Optional Analog Outputs Slots 1 & 2 [6-8,](#page-53-0) [7-8](#page-65-0)

#### **Numerics**

32 byte I/O [1-2](#page-9-0)

## **A**

A/D Converter [2-1](#page-14-0) About Chapter 1 [1-1](#page-8-0) About Chapter 2 [2-1](#page-14-1) About Chapter 3 [3-1](#page-20-0) About Chapter 4 [4-1](#page-24-0) About Chapter 5 [5-1](#page-36-0) About Chapter 6 [6-1](#page-46-0) About Chapter 7 [7-1](#page-58-0) About Chapter 8 [8-1](#page-70-0) Accessing the Profibus I/O Display [8-2](#page-71-0) Address is Not Correct [8-7](#page-76-0) Allen-Bradley PLC5 [1-4](#page-11-0) Allen-Bradley PLC5 Series [4-1](#page-24-1) Auto Refill [6-7,](#page-52-0) [7-7](#page-64-0)

## **B**

Baud Rate [1-4](#page-11-1) Block Read Command Setup [4-3](#page-26-0) Block Read Data [4-2](#page-25-0) Block Read Data Summaries [4-1](#page-24-2) Block Read Example [4-4](#page-27-0) Block Write Command [4-2](#page-25-1) Block Write Command Number 80 Select Read Data [7-11](#page-68-0) Block Write Command Number 81 Select Write Data [7-11](#page-68-1) Block Write Command Number 82 Write Data Using Selectable Definition from Block 81 [7-12](#page-69-0) Block Write Command Numbers [5-3](#page-38-0) Block Write Commands [4-1](#page-24-3) Block Write Example [5-2](#page-37-0) Block Write Number 80 [6-2](#page-47-0)

## **C**

Cable and Connector Requirements [2-5](#page-18-0) Cable Pin Definitions [2-5](#page-18-1) Clearing The Profibus Diagnostic Error/Code Associated Bit(s) [8-5](#page-74-0) Communication Rate/Cable Lengths/Connectors [2-5](#page-18-2) Connector J4 or J5 [2-3](#page-16-0)

## **D**

Data Exchange [1-3](#page-10-0) Detailed Command Set For Block Reads [4-2](#page-25-2) Detailed Command Set for Block Transfer (Writes) [5-2](#page-37-1) Detailed Command Set for Selectable Writes [7-2](#page-59-0) Detailed Data Set for Selectable Read(s) [6-2](#page-47-1) Diagnostic Bits [1-3](#page-10-1)

Optional Analog Outputs Slots 3 & 4 [6-8,](#page-53-1) [7-8](#page-65-1) Overview of Block Transfer Commands [5-1](#page-36-3) Overview of Selectable Transfer Commands [6-1,](#page-46-1) [7-1](#page-58-1)

#### **P**

Panel, Wall and Remote Setup Procedures [3-1](#page-20-1) Passive Station [1-1](#page-8-3) Performance Characteristics [1-4](#page-11-9) Process Control Standards Reference [1-4](#page-11-10) Profibus Address [4-1](#page-24-5) PROFIBUS Diagnostic Capability [4-2](#page-25-5) PROFIBUS Interface Card [1-1](#page-8-4) Profibus Interface Card maximum Buffer Size [4-1,](#page-24-6) [5-1](#page-36-4) PROFIBUS Interface Option [1-1](#page-8-5) PROFIBUS Interface Option B4 [1-1](#page-8-6) PROFIBUS Interface Option Data [1-1](#page-8-7) PROFIBUS Network [3-3](#page-22-0) PROFIBUS Node Address Number [3-1](#page-20-2) PROFIBUS Ready [4-1](#page-24-7) PROFIBUS Station Address [3-3](#page-22-1) Profibus Status Indicators [8-5](#page-74-1) Profibus-DP [1-1](#page-8-8) PROFIBUS-DP Capabilities [1-2](#page-9-4)

## **Q**

Quad Option Expansion Box [2-4](#page-17-0)

## **R**

Rate Calibration [6-9,](#page-54-0) [7-9](#page-66-0) Rate Tolerances [6-7,](#page-52-1) [7-7](#page-64-1) Read Data Summaries [6-1](#page-46-2) Reference Data Protocols [1-4](#page-11-11) Remote Setpoint Input [6-9,](#page-54-1) [7-9](#page-66-1) Response/Error "90" Diagnostics [4-2](#page-25-6) Response/Error Code Setup [4-2,](#page-25-7) [8-3](#page-72-1)

# **S**

S5 Series PLCs [4-1](#page-24-8) S7 Series PLC [4-1](#page-24-9) Save/Restore Location [6-11,](#page-56-1) [7-10](#page-67-0) Scale Calibration Parameters [6-5,](#page-50-0) [7-5](#page-62-0) Selectable Read Command Setup Procedures [6-2](#page-47-3) Selectable Read Data [6-5](#page-50-1) Selectable Read Example [6-4](#page-49-0) Selectable Write Command Setup Procedures [7-2](#page-59-2) Selectable Write Commands [7-5](#page-62-1) Self Test [8-2](#page-71-2) Shielded Twisted Pair Two Wire Cable [2-5](#page-18-4) Siemens 505 Series [1-4](#page-11-12) Siemens Bus Connector [2-5](#page-18-5) Siemens Cable Assembly [2-4](#page-17-1) Siemens Cable LWF [2-5](#page-18-6) Siemens S5 and S7 PLC Series [1-4](#page-11-13) Siemens SPC3 chip set [1-1](#page-8-9) Skip Byte [6-11](#page-56-2) Skip Byte Parameter [7-11](#page-68-2)

Software Test Passed [8-6](#page-75-0) Status Parameters [6-10](#page-55-0) Status, Force Functions, Weight and Rate Parameters [7-10](#page-67-1) System Inactive [8-6](#page-75-1)

## **T**

Temperature [1-4](#page-11-14) Transfer Commands [4-1,](#page-24-10) [7-1](#page-58-2) Trouble Shooting Guide [8-1](#page-70-2) Tuning and Control [6-6,](#page-51-0) [7-6](#page-63-0) Type File [1-3](#page-10-5)

## **U**

Unpacking [2-1](#page-14-6) Updating the Screen Information [8-7](#page-76-1)

#### **W**

Wall Mount Installation [2-1](#page-14-7) Watchdog Control [1-2](#page-9-5) Weight and Rate Parameters [6-11](#page-56-3) Write "90" Command [4-2](#page-25-8)

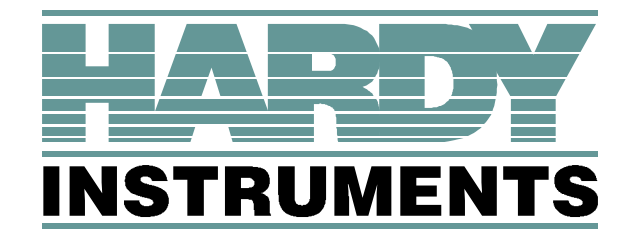

**3860 Calle Fortunada, San Diego, CA 92123-1825 Telephone: 1-800-821-5831 FAX: (858) 278-6700 Web Address: http://www.hardyinstruments.com**

**DYNAMIC INSTRUMENTS DOCUMENT NUMBER: 0596-0211-01 REV C Copyright September 1996, Dynamic Instruments, All Rights Reserved. Printed in the U.S.A.**